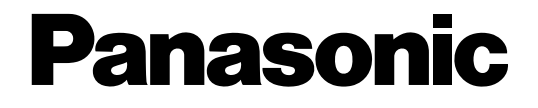

# **Telecamera di rete**

# **Manuale per la configurazione**  Modello No. WV-NS950/G, WV-NS954E WV-NW960/G, WV-NW964E

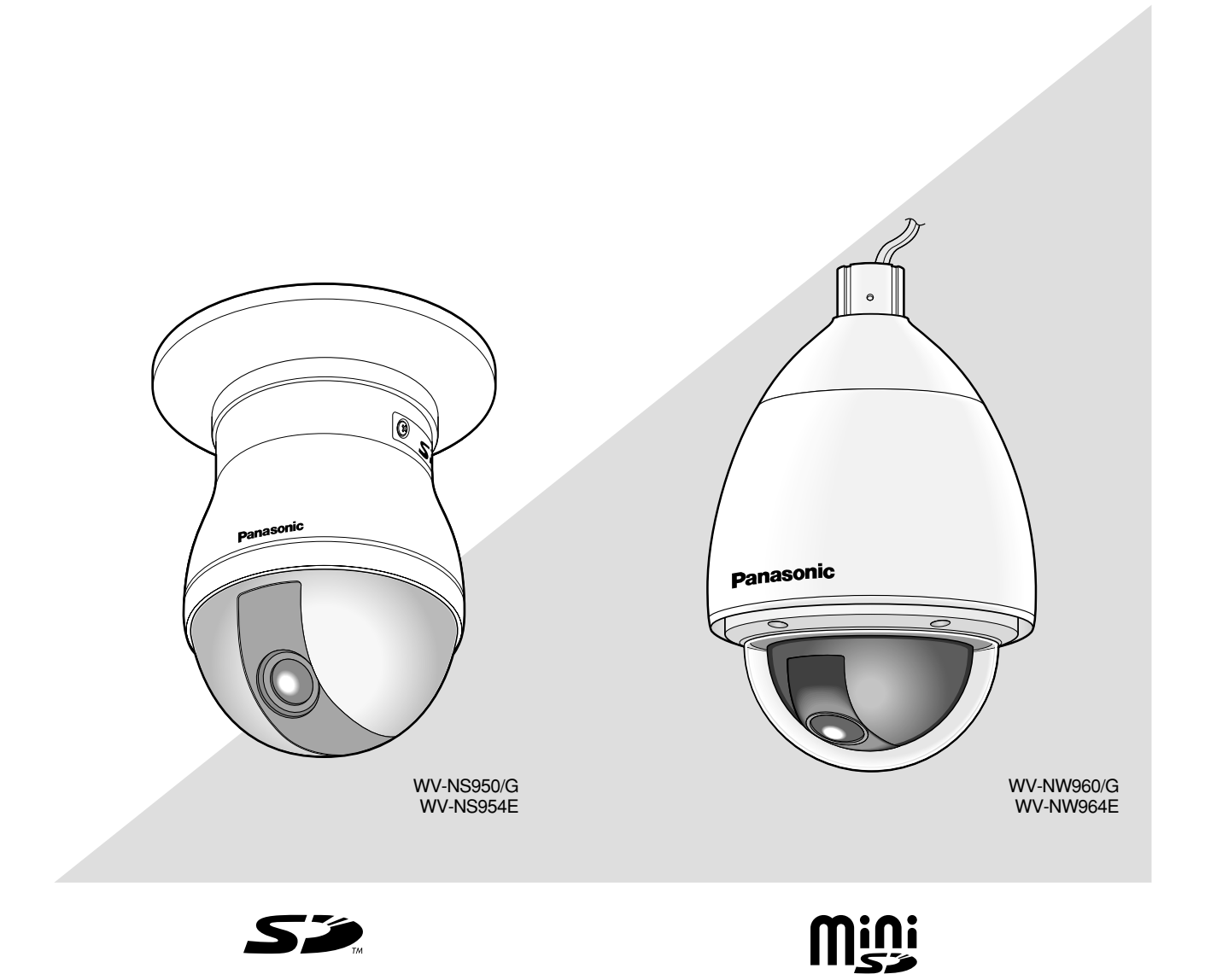

Prima di tentare di collegare o utilizzare questo prodotto, si prega di leggere attentamente queste istruzioni e di conservare questo manuale per usi futuri.

Il numero del modello è abbreviato in alcune descrizioni contenute in questo manuale.

# **INDICE**

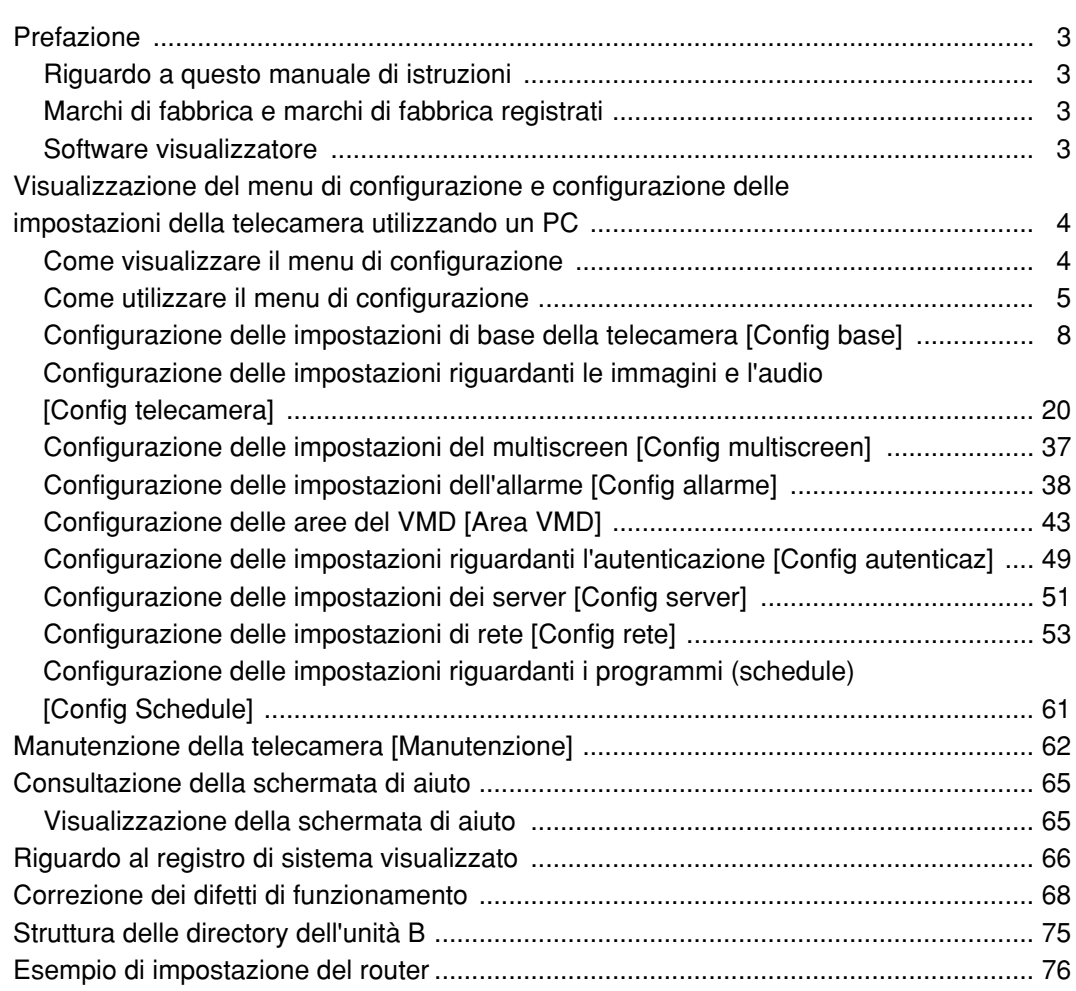

## **Riguardo a questo manuale di istruzioni**

Ci sono i seguenti 3 manuali di istruzioni per le WV-NS950/NS954, WV-NW960/NW964.

- Guida all'installazione
- Manuale di istruzioni
- Manuale per la configurazione<br>• WV-NS950/NS954 Telec
- WV-NS950/NS954 Telecamera di rete (per l'utilizzo all'interno) (di seguito serie WV-NS950)

Telecamera di rete (per l'utilizzo all'esterno) (di seguito serie WV-NW960)

Questo Manuale per la configurazione contiene le descrizioni di come controllare questo prodotto\* utilizzando un PC tramite una rete e di come configurare le impostazioni.

\* Le schermate utilizzate in questo Manuale per la configurazione illustrano il caso della WV-NS954. Far riferimento alla guida all'installazione per le descrizioni di come installare questo prodotto e di come collegarlo ad una rete.

È necessario Adobe® Reader per leggere il PDF. Se Adobe® Reader non fosse installato sul PC, scaricare l'ultima versione di Adobe® Reader dal sito web di Adobe ed installarlo.

# **Marchi di fabbrica e marchi di fabbrica registrati**

- Microsoft, Windows, Windows Vista, Internet Explorer ActiveX e DirectX sono marchi di fabbrica registrati o marchi di fabbrica di Microsoft Corporation negli Stati Uniti d'America e/o negli altri paesi.
- Adobe e Reader sono marchi di fabbrica registrati o marchi di fabbrica di Adobe Systems Incorporated negli Stati Uniti e/o negli altri paesi.
- Il logotipo SD è un marchio di fabbrica.
- Mini SD es una marca comercial.
- Altri nomi di prodotti e società citati in questo manuale di istruzioni possono essere marchi di fabbrica o marchi registrati dei rispettivi proprietari.

## **Software visualizzatore**

• Le immagini non verranno visualizzate se il software visualizzatore "Network camera View3" non è installato sul PC. Questo software può essere installato direttamente dalla telecamera oppure cliccando due volte "nwcv3setup.exe" sul CD-ROM fornito, quindi seguendo le istruzioni sullo schermo.

#### **Importante:**

- La regolazione predefinita di "Installazione automatica del software visualizzatore" è "ON". Seguire le istruzioni a pagina 74 quando il messaggio viene visualizzato sulla barra delle informazioni del browser.
- Quando viene visualizzata la pagina "Live" per la prima volta, verrà visualizzata la procedura guidata per l'installazione del controllo ActiveX necessario per visualizzare le immagini dalla telecamera. Seguire le istruzioni della procedura guidata.
- Se la procedura guidata per l'installazione venisse visualizzata nuovamente anche dopo aver completato l'installazione di ActiveX, riavviare il PC.

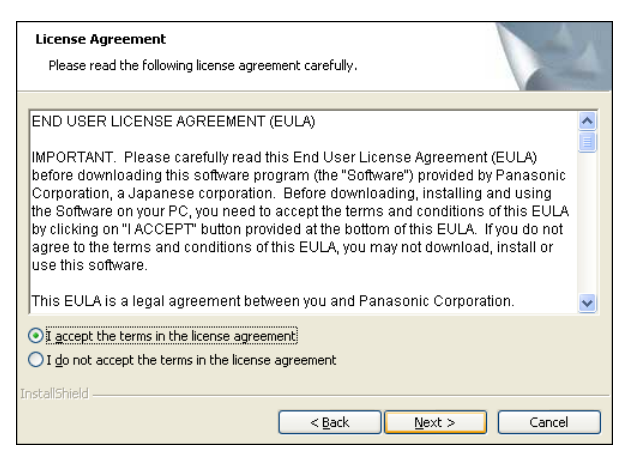

• Il software visualizzatore utilizzato su ciascun PC deve essere concesso in licenza singolarmente. Il numero delle installazioni del software visualizzatore dalla telecamera può essere controllato sulla scheda [Aggiornamento] della pagina "Manutenzione" (☞ pagina 63). Rivolgersi al proprio rivenditore per la concessione di licenza del software.

# **Visualizzazione del menu di configurazione e configurazione delle impostazioni della telecamera utilizzando un PC**

Le impostazioni della telecamera possono essere configurate sul menu di configurazione. Il menu di configurazione è utilizzabile soltanto dagli utenti il cui livello di accesso è "1. Amministratore".

# **Come visualizzare il menu di configurazione**

#### **Passaggio 1**

Visualizzare la pagina "Live". (☞ Manuale di istruzioni)

#### **Passaggio 2**

Cliccare il pulsante [Setup] sulla pagina "Live".

 $\rightarrow$  Verrà visualizzata la finestra con i campi di immissione del nome dell'utente e della password.

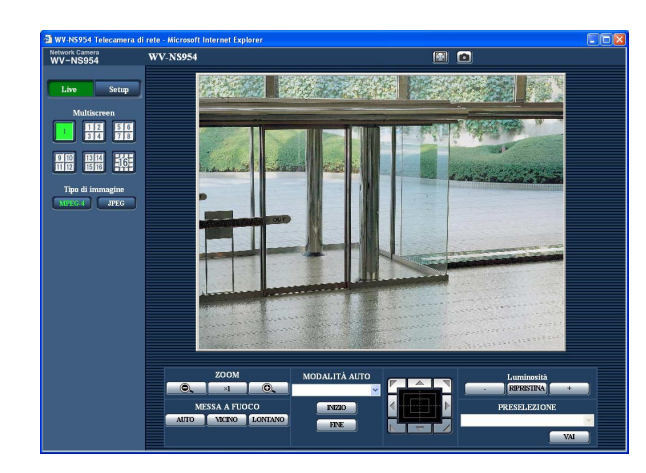

# **Network Camera**<br>Metwork Camera

#### **Passaggio 3**

Cliccare il pulsante [OK] dopo aver digitato il nome dell'utente e la password.

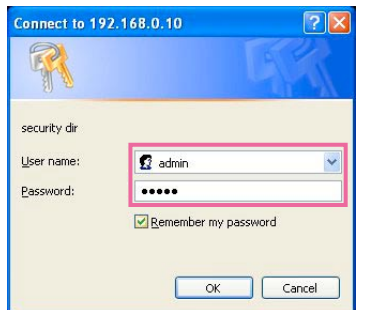

 $\rightarrow$  Verrà visualizzato il menu di configurazione. Far riferimento alla pagina seguente per ulteriori informazioni circa questo menu.

## **Come utilizzare il menu di configurazione**

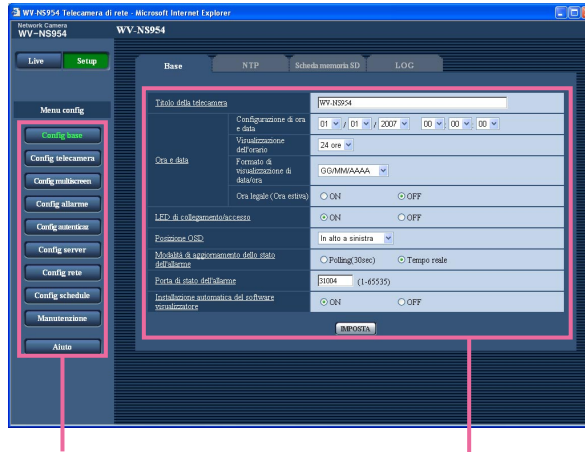

Pulsanti del menu Pagina di configurazione

#### **Passaggio 1**

Cliccare il pulsante desiderato nella cornice sulla sinistra della finestra per visualizzare il rispettivo menu di configurazione.

Quando sono presenti delle schede nella parte superiore della pagina di configurazione visualizzata nella cornice sulla destra della finestra, cliccare la scheda desiderata per visualizzare e configurare gli elementi di impostazione relativi al nome della scheda.

#### **Passaggio 2**

Compilare ciascun elemento di impostazione visualizzato nella cornice sulla destra della finestra.

#### **Passaggio 3**

Dopo aver completato tutti gli elementi di impostazione, cliccare il pulsante [IMPOSTA] per applicarli.

#### **Importante:**

Quando sono presenti due o più pulsanti [IMPOSTA] sulla pagina, cliccare il pulsante rispettivo all'elemento di impostazione modificato. <Esempio>

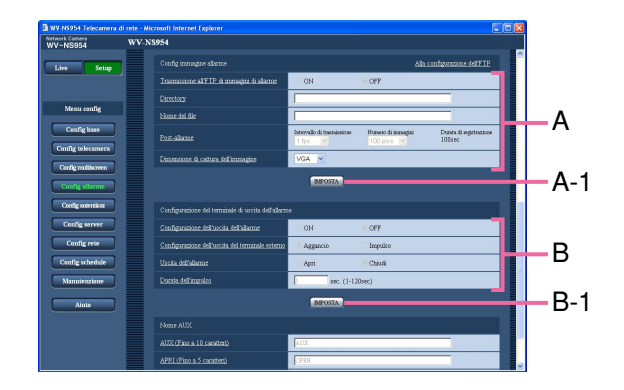

Una volta completati tutti gli elementi di impostazione nel campo A, cliccare il pulsante [IMPOSTA] sotto al campo A (A-1). Gli elementi di impostazione modificati nel campo A non verranno applicati a meno che non venga cliccato il pulsante [IMPOSTA] sotto al campo A (A-1).

Nello stesso modo descritto sopra, cliccare il pulsante [IMPOSTA] sotto al campo B (B-1) una volta completati tutti gli elementi di impostazione nel campo B.

#### **Riguardo alla finestra del menu di configurazione**

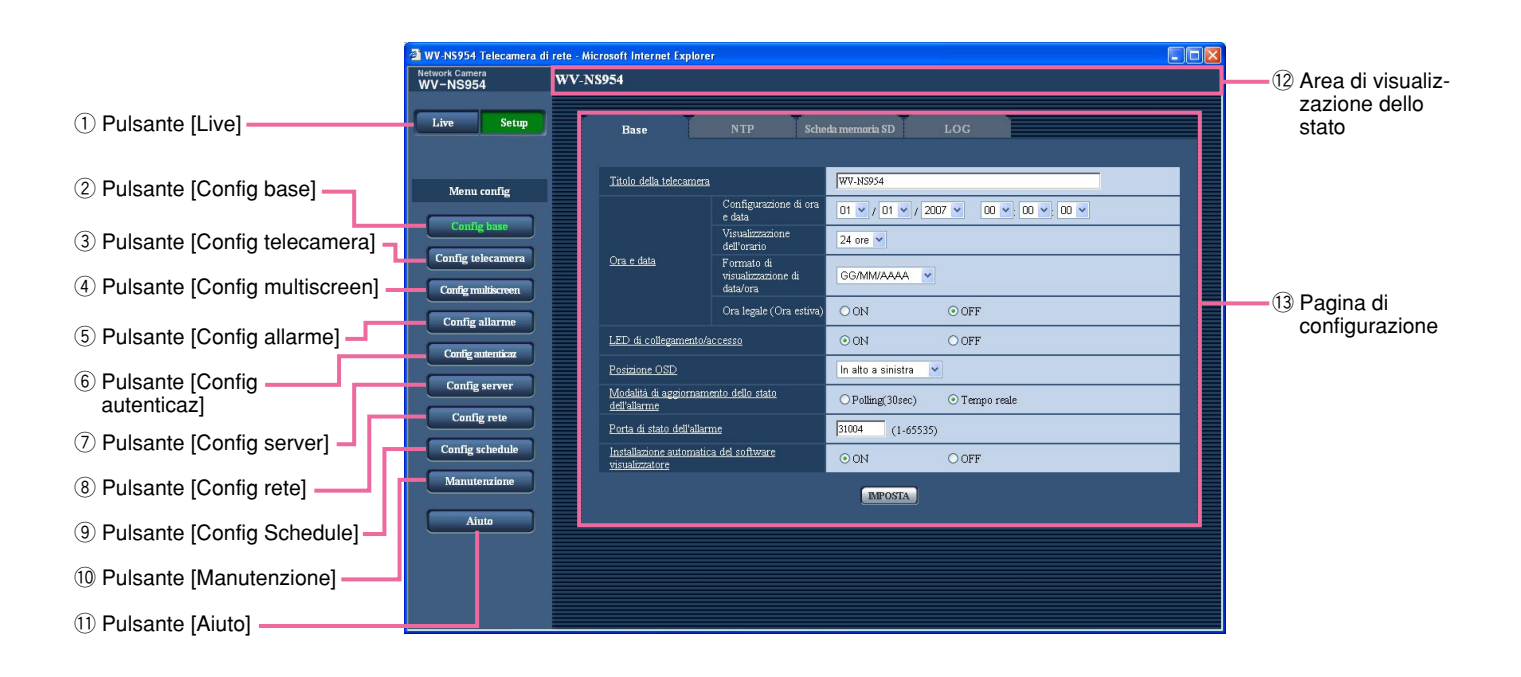

#### q **Pulsante [Live]**

Cliccare questo pulsante per visualizzare la pagina "Live".

#### 2 Config base **Pulsante [Config base]**

Cliccare questo pulsante per visualizzare la pagina "Config base". Sulla pagina "Config base" si possono configurare le impostazioni di base quali l'ora e la data ed il titolo della telecamera e le impostazioni riguardanti il server NTP e la scheda di memoria SD. Far riferimento a pagina 8 per ulteriori informazioni.

- e **Pulsante [Config telecamera]** Cliccare questo pulsante per visualizzare la pagina "Config telecamera". Sulla pagina "Config telecamera" si possono configurare le impostazioni riguardanti le immagini JPEG/MPEG-4 e le operazioni della telecamera. Far riferimento a pagina 20 per ulteriori informazioni.
- r **Pulsante [Config multiscreen]** Cliccare questo pulsante per visualizzare la pagina "Config multiscreen". Sulla pagina "Config multiscreen" si possono registrare le telecamere da utilizzare per la visualizzazione sul multiscreen. Far riferimento a pagina 37 per ulteriori informazioni.

**5** Config allarme Pulsante [Config allarme]

Cliccare questo pulsante per visualizzare la pagina "Config allarme". Sulla pagina "Config allarme" si possono configurare le impostazioni riguardanti il verificarsi degli allarmi quali le impostazioni per l'azione in seguito ad un allarme al verificarsi di un allarme, la notifica del verificarsi dell'allarme e le impostazioni dell'area del VMD. Far riferimento a pagina 38 per ulteriori informazioni.

#### **6** Config autentica Pulsante [Config autenticaz]

Cliccare questo pulsante per visualizzare la pagina "Config autenticaz". Sulla pagina "Config autenticaz" si possono configurare le impostazioni riguardanti l'autenticazione quali le limitazioni di accesso alla telecamera degli utenti e dei PC. Far riferimento a pagina 49 per ulteriori informazioni.

#### **Config server** Pulsante [Config server]

Cliccare questo pulsante per visualizzare la pagina "Config server". Sulla pagina "Config server" si possono configurare le impostazioni riguardanti il server di posta elettronica ed il server FTP ai quali accede la telecamera. Far riferimento a pagina 51 per ulteriori informazioni.

#### i **Pulsante [Config rete]**

Cliccare questo pulsante per visualizzare la pagina "Config rete". Sulla pagina "Config rete" si possono configurare le impostazioni di rete e le impostazioni riguardanti DDNS (Dynamic DNS - DNS dinamico), SNMP (Simple Network Management Protocol - Protocollo di gestione di rete semplice) e la funzione di trasmissione periodica all'FTP (File Transfer Protocol - Protocollo di trasferimento file). Far riferimento a pagina 53 per ulteriori informazioni.

<sup>(9)</sup> Config. Schedule Pulsante [Config. Schedule] Verrà visualizzata la pagina "Schedule". Sulla pagina "Schedule" è possibile designare fasce orarie per consentire la ricezione di ingressi di allarme o per permettere l'attivazione della funzione di rivelazione di movimento video (VMD). Far riferimento a pagina 61 per ulteriori informazioni.

#### **10 Manutenzione Pulsante [Manutenzione]**

Cliccare questo pulsante per visualizzare la pagina "Manutenzione". Sulla pagina "Manutenzione" si possono eseguire il controllo del registro di sistema, l'aggiornamento del firmware e l'inizializzazione del menu di configurazione. Far riferimento a pagina 62 per ulteriori informazioni.

!1 **Pulsante [Aiuto]**

Cliccare questo pulsante per visualizzare la pagina "Aiuto".

#### !2**Area di visualizzazione dello stato** Verrà visualizzato il titolo della telecamera della quale si stanno attualmente configurando le impostazioni.

#### !3**Pagina di configurazione**

Verranno visualizzate le pagine di ciascun menu di configurazione. Per alcuni menu di configurazione sono presenti delle schede. Quando viene cliccato un elemento sottolineato, verrà visualizzata la pagina di aiuto corrispondente.

## **Configurazione delle impostazioni di base della telecamera [Config base]**

Sulla pagina "Config base" si possono configurare le impostazioni di base quali l'ora e la data ed il nome della telecamera e le impostazioni riguardanti il server NTP e la scheda di memoria SD. La pagina "Config base" comprende 4 schede; la scheda [Base], la scheda [NTP], la scheda [Scheda memoria SD] e la scheda [LOG].

#### **Configurazione delle impostazioni di base [Base]**

Cliccare la scheda [Base] sulla pagina "Config base". (☞ pagine 4 e 5: Come visualizzare/utilizzare il menu di configurazione)

Su questa pagina si possono configurare le impostazioni quali il nome della telecamera, l'ora e la data, etc.

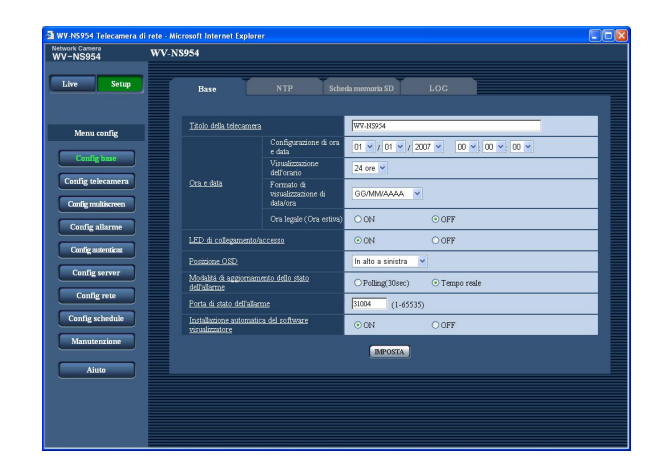

#### **[Titolo della telecamera]**

Digitare il titolo della telecamera. Cliccare il pulsante [IMPOSTA] dopo aver digitato il titolo della telecamera. Il titolo digitato verrà visualizzato nell'area di visualizzazione dello stato.

#### **Numero di caratteri per il titolo della telecamera:** Da 0 a 20 caratteri

**Regolazione predefinita:** WV-NS954 (Verrà visualizzato il numero del modello utilizzato.)

#### **[Configurazione di ora e data]**

Digitare l'ora e la data attuali. Quando è selezionato "12 ore" per "Visualizzazione dell'orario", si può selezionare "AM" o "PM".

**Intervallo disponibile:** 01/01/2007 0:00:00 – 12/31/2035 23:59:59

#### **[Visualizzazione dell'orario]**

Selezionare il formato di visualizzazione dell'orario tra "12 ore", "24 ore" e "OFF". Digitare l'ora attuale conformemente a questa impostazione quando si digitano l'ora e la data attuali per "Configurazione di ora e data". Per nascondere ora e data, selezionare "OFF". **Regolazione predefinita:** "24 ore"

#### **[Formato di visualizzazione di data/ora]**

Selezionare un formato di visualizzazione di data/ora. Quando viene impostato "2007/04/01 13:10:00" per "Configurazione di ora e data" dopo aver selezionato "24 ore" per "Visualizzazione dell'orario", l'ora e la data verranno visualizzate rispettivamente come segue.

**GG/MM/AAAA:** 01/04/2007 13:10:00 **MM/GG/AAAA:** 04/01/2007 13:10:00 **GG/Mmm/AAAA:** 01/Apr/2007 13:10:00 **AAAA/MM/GG:** 2007/04/01 13:10:00 **Mmm/GG/AAAA:** Apr/01/2007 13:10:00 **Regolazione predefinita:** "GG/MM/AAAA"

#### **[Ora legale (Ora estiva)]**

Selezionare "ON" o "OFF" per determinare se applicare o meno l'ora legale.

**ON:** Viene applicata l'ora estiva. Verrà visualizzato un asterisco (\*) sul lato sinistro di ora e data visualizzate.

**OFF:** Non viene applicata l'ora estiva. **Regolazione predefinita:** "OFF"

#### **[LED di collegamento/accesso]**

Selezionare "ON" o "OFF" per determinare se accendere o meno il LED di collegamento, il LED di accesso, il LED di errore della scheda di memoria SD ed il LED di alimentazione.

Selezionare "ON" per controllare lo stato operativo con l'accensione dei LED. Selezionare "OFF" per tenere sempre spenti i LED.

**Regolazione predefinita:** "ON"

#### **Note:**

- **LED di collegamento:** Questo LED si accenderà quando è disponibile la comunicazione con il dispositivo collegato. [Arancione]
- **LED di accesso:** Questo LED si accenderà durante l'accesso ad una rete. [Giallo]
- **LED di errore della scheda di memoria SD:** Questo LED si accenderà quando la scheda di memoria SD non è disponibile per il salvataggio delle immagini. [Rosso]
- **LED di alimentazione:** Questo LED si accenderà quando l'unità è accesa. [Verde]

#### **[Posizione OSD]**

Selezionare una posizione per la visualizzazione sulla pagina "Live" di ora e data, titolo della telecamera, ID della preselezione, angolo di brandeggio orizzontale/verticale, rapporto di zoom.

- **In alto a sinistra:** L'informazione precedente verrà visualizzata nell'angolo superiore sinistro dell'area principale sulla pagina "Live".
- **In basso a sinistra:** L'informazione precedente verrà visualizzata nell'angolo inferiore sinistro dell'area principale sulla pagina "Live".
- **In alto a destra:** L'informazione precedente verrà visualizzata nell'angolo superiore destro dell'area principale sulla pagina "Live".
- **In basso a destra:** L'informazione precedente verrà visualizzata nell'angolo inferiore destro dell'area principale sulla pagina "Live".

**Regolazione predefinita:** "In alto a sinistra"

#### **[Modalità di aggiornamento dello stato dell'allarme]**

Selezionare un intervallo per la notifica dello stato della telecamera dai seguenti:

Quando cambia lo stato della telecamera, verranno visualizzati il pulsante di indicazione del verificarsi dell'allarme, il pulsante di ricezione, il pulsante di trasmissione, il pulsante AUX o il pulsante di indicazione dello stato di registrazione della SD a notifica dello stato della telecamera.

**Polling (30sec):** Aggiorna lo stato ogni 30 secondi e fornisce notifica dello stato della telecamera.

**Tempo reale:** Fornisce notifica dello stato della telecamera quando lo stato è cambiato.

**Regolazione predefinita:** "Tempo reale"

#### **Nota:**

A seconda dell'ambiente di rete, la notifica può non essere fornita in tempo reale.

#### **[Porta di stato dell'allarme]**

Quando si seleziona "Tempo reale" per "Modalità di aggiornamento dello stato dell'allarme", designare un numero di porta alla quale deve essere inviata la notifica del cambiamento di stato.

**Numeri della porta disponibili:** 1 - 65535 **Regolazione predefinita:** 31004

#### **[Installazione automatica del software visualizzatore]**

Determinare se installare o meno il software visualizzatore da questa telecamera.

- **ON:** Installa automaticamente il software visualizzatore dalla telecamera.
- **OFF:** Il software visualizzatore non può essere installato dalla telecamera.

**Regolazione predefinita:** "ON"

#### **Importante:**

- È impossibile visualizzare le immagini e ricevere/ trasmettere l'audio tra la telecamera ed il PC quando il software visualizzatore "Network Camera View3" non è installato sul PC.
- Il numero delle installazioni del software visualizzatore può essere controllato sulla scheda [Aggiornamento] della pagina "Manutenzione".

#### **Configurazione delle impostazioni riguardanti il server NTP [NTP]**

Cliccare la scheda [NTP] sulla pagina "Config base". (☞ pagine 4 e 5: Come visualizzare/utilizzare il menu di configurazione)

Su questa pagina si possono configurare le impostazioni riguardanti il server NTP quali l'indirizzo del server NTP, il numero della porta, etc.

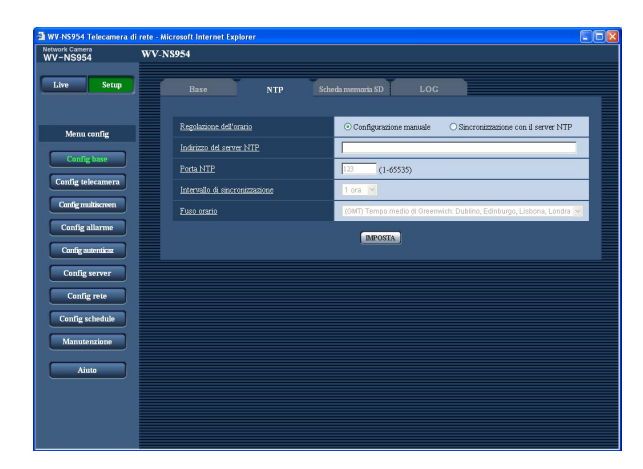

#### **[Regolazione dell'orario]**

Selezionare il metodo di regolazione dell'orario dai seguenti. L'orario regolato con il metodo selezionato verrà utilizzato come orario standard della telecamera.

- **Configurazione manuale:** L'orario impostato sulla scheda [Base] sulla pagina "Config base" verrà utilizzato come orario standard della telecamera.
- **Sincronizzazione con il server NTP:** L'orario regolato automaticamente mediante la sincronizzazione con il server NTP verrà utilizzato come orario standard della telecamera.

**Regolazione predefinita:** "Configurazione manuale"

#### **[Indirizzo del server NTP]**

Digitare l'indirizzo IP o il nome dell'ospite del server NTP.

**Numero di caratteri per l'indirizzo del server NTP:** Da 1 a 128 caratteri

**Regolazione predefinita:** Nessuno (vuoto)

#### **Importante:**

Quando si digita il nome dell'ospite per "Indirizzo del server NTP", è necessario configurare le impostazioni del DNS sulla scheda [Rete] della pagina "Config rete". (☞ pagina 54)

#### **[Porta NTP]**

Digitare il numero della porta da utilizzare per il server NTP.

**Numeri della porta disponibili:** 1 - 65535 **Regolazione predefinita:** 123

#### **[Intervallo di sincronizzazione]**

Selezionare un intervallo (1 - 24 ore: in intervalli di 1 ora) per la sincronizzazione con il server NTP. **Regolazione predefinita:** "1 ora"

#### **[Fuso orario]**

Selezionare il fuso orario corrispondente alla posizione nella quale si sta utilizzando la telecamera. **Regolazione predefinita:** "(GMT) Tempo medio di Greenwich: Dublino, Edinburgo, Lisbona, Londra"

#### **Configurazione delle impostazioni riguardanti la scheda di memoria SD [Scheda memoria SD]**

Cliccare la scheda [Scheda memoria SD] sulla pagina "Config base". (☞ pagine 4 e 5: Come visualizzare/ utilizzare il menu di configurazione)

Su questa pagina si possono configurare le impostazioni riguardanti la scheda di memoria SD. Per la serie NW960 viene utilizzata una scheda mini SD.

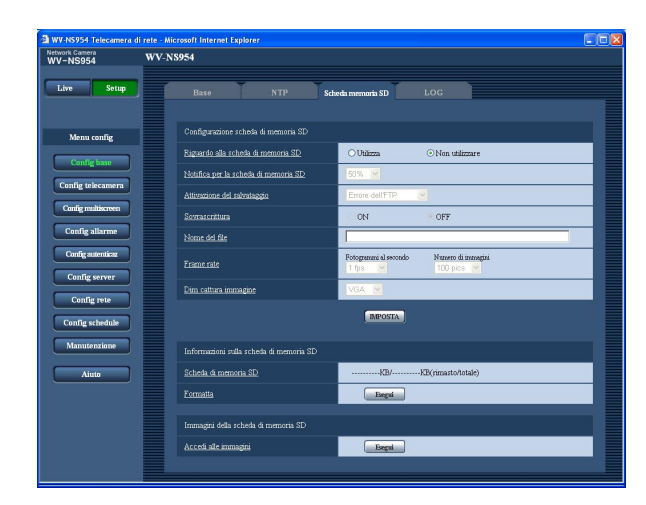

#### ■ Configurazione scheda di memoria SD **[Riguardo alla scheda memoria SD]**

Selezionare "Utilizza" o "Non utilizzare" per determinare se utilizzare o meno la scheda di memoria SD. **Regolazione predefinita:** "Non utilizzare"

#### **Importante:**

- Prima di rimuovere la scheda di memoria SD dalla telecamera, innanzitutto è necessario selezionare "Non utilizzare".
- Dopo l'inserimento della scheda di memoria SD, è necessario selezionare "Utilizza" per utilizzare la scheda di memoria SD.
- Quando si riproducono o si scaricano immagini salvate sulla scheda di memoria SD, è necessario selezionare anticipatamente "ON" per "Salva LOG" sulla scheda [LOG] (☞ pagina 16).
- Quando l'intervallo di rinfresco delle immagini configurato è alto, la temporizzazione o l'intervallo di notifica o la registrazione possono diventare inaccurati e la notifica o la registrazione possono non essere eseguite come configurato quando le immagini vengono trasmesse da più utenti. (☞ pagina 41) Se ciò accade, impostare un intervallo di rinfresco delle immagini inferiore.
- Le volte per cui si può sovrascrivere una scheda di memoria SD sono limitate. Quando viene sovrascritta frequentemente, si può essere al termine della vita del prodotto. Si consiglia di sostituire la scheda di memoria SD.

#### **[Notifica per la scheda di memoria SD]**

Quando viene utilizzata la funzione "Notifica via e-mail" o la funzione "Protocollo di allarme Panasonic" per inviare notifica dello spazio rimasto sulla scheda di memoria SD, selezionare dai seguenti un livello raggiunto il quale ricevere la notifica. 50%/20%/10%/5%/2%

**Regolazione predefinita:** "50%"

#### **Nota:**

La notifica verrà fornita ogni volta che lo spazio rimasto sulla scheda di memoria SD avrà raggiunto i valori precedenti.

Ad esempio, quando si seleziona "50%" la notifica verrà fornita ogni volta che lo spazio rimasto avrà raggiunto il 50%, il 20%, il 10%, il 5% ed il 2%. La notifica può non essere sempre eseguita nel preciso istante in cui lo spazio rimasto sulla scheda di memoria SD raggiunge ciascun valore.

#### **[Attivazione del salvataggio]**

Selezionare una causa per il salvataggio delle immagini sulla scheda di memoria SD dalle seguenti.

- **Errore dell'FTP:** Salvataggio delle immagini quando non è riuscita la trasmissione delle immagini al server FTP mediante la funzione di trasmissione periodica all'FTP.
- **Ingresso dell'allarme:** Salvataggio delle immagini al verificarsi di un allarme.
- **Manuale:** Salvataggio manuale delle immagini. (☞ Manuale di istruzioni)

**Regolazione predefinita:** "Errore dell'FTP"

#### **Note:**

- Selezionare "Errore dell'FTP" quando si devono trasmettere le immagini al server FTP al verificarsi di un allarme.
- Quando si utilizza la funzione DHCP (☞ pagina 53), le immagini non verranno salvate sulla scheda di memoria SD finché non viene assegnato un indirizzo IP indipendentemente dall'impostazione di "Attivazione del salvataggio".

#### **[Sovrascrittura]**

Determinare se sovrascrivere o meno quando la scheda di memoria SD è piena.

Questa impostazione è disponibile soltanto quando è selezionato "Manuale" per "Attivazione del salvataggio".

**ON:** Sovrascrittura della scheda di memoria SD quando è piena. (L'immagine più vecchia è la prima ad essere sovrascritta.)

**OFF:** Interruzione del salvataggio delle immagini sulla scheda di memoria SD quando la scheda di memoria SD è piena.

#### **Regolazione predefinita:** "OFF"

#### **Nota:**

L'impostazione della sovrascrittura sarà come riportato di seguito a seconda dell'impostazione di "Attivazione del salvataggio".

**Errore dell'FTP:** Non verrà eseguita la sovrascrittura

**Ingresso dell'allarme:** Verrà eseguita la sovrascrittura

**Manuale:** Si può determinare selezionando "ON" o "OFF" per "Sovrascrittura"

#### **[Nome del file]**

Digitare il nome del file utilizzato per l'immagine da salvare sulla scheda di memoria SD. Il nome del file si presenterà come segue.

- **Nome del file:** ["Nome del file digitato" + "Ora e data (anno/mese/giorno/ora/minuti/secondi)"] + "Numero di serie"
- **Numero di caratteri utilizzabile per il nome del file:** Da 1 a 8 caratteri

#### **Nota:**

Quando è selezionato "Errore dell'FTP" per "Attivazione del salvataggio", per il nome del file dell'immagine da salvare sulla scheda di memoria SD verrà utilizzato il nome del file digitato per "Nome del file" sulla scheda [FTP] della pagina "Config rete".

#### **[Frame rate]**

#### **• Fotogrammi al secondo**

Quando viene fatto suonare un allarme o viene eseguito un salvataggio manuale, selezionare un intervallo per il salvataggio delle immagini dai seguenti.

Selezionare un intervallo per il salvataggio delle immagini dai seguenti.

0.1 fps/0.2 fps/0.33 fps/0.5 fps/1 fps **Regolazione predefinita:** "1 fps"

#### **• Numero di immagini**

Selezionare un numero di immagini di allarme da salvare sulla scheda di memoria SD dai seguenti. 10 pics/20 pics/30 pics/50 pics/100 pics/200 pics/ 300 pics/500 pics/1000 pics/2000 pics/3000 pics/ 5000 pics

**Regolazione predefinita:** "100 pics"

#### **Nota:**

"Frame rate" può essere configurato soltanto quando è selezionato "Ingresso dell'allarme" per "Attivazione del salvataggio".

#### **[Dim cattura immagine]**

Selezionare "QVGA" o "VGA" per la dimensione delle immagini da salvare sulla scheda di memoria SD. **Regolazione predefinita:** "VGA"

#### **Note:**

- Quando è selezionato "Errore dell'FTP" per "Attivazione del salvataggio", le immagini verranno salvate con la dimensione di cattura dell'immagine selezionata sulla scheda [FTP] della pagina "Config rete".
- Quando è selezionato "Ingresso dell'allarme" per "Attivazione del salvataggio", le immagini verranno salvate con la dimensione di cattura dell'immagine selezionata sulla scheda [Allarme] della pagina "Config allarme".

#### ■ **Informazioni sulla scheda di memoria SD [Scheda memoria SD]**

Verrà visualizzata la dimensione disponibile e la dimensione totale della scheda di memoria SD. A seconda dello stato della scheda di memoria SD, l'indicazione della dimensione differirà come segue.

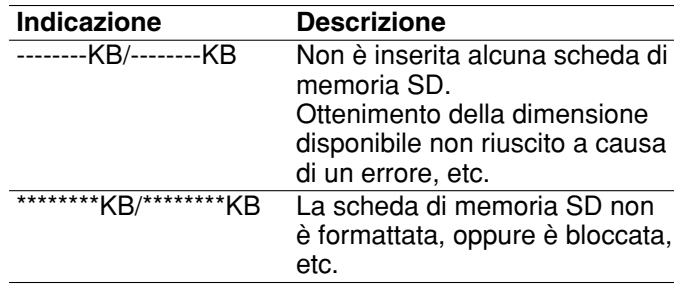

#### **Nota:**

Quando è selezionato "OFF" per "Sovrascrittura" (☞ pagina 11) e la dimensione disponibile della scheda di memoria SD raggiunge "0 KB", le immagini non verranno salvate sulla scheda di memoria SD. Se è attivata la funzione di notifica, quando la scheda di memoria SD sarà piena verrà inviata un'e-mail di notifica agli indirizzi registrati. (☞ pagine 47 e 48)

#### **[Formatta]**

Per formattare la scheda di memoria SD, cliccare il pulsante [Esegui].

#### **Importante:**

- Prima di formattare la scheda di memoria SD, è necessario selezionare "Utilizza" per "Scheda memoria SD" sulla scheda [Scheda memoria SD] della pagina "Config base" (☞ pagina 11) e "OFF" per "Trasmissione periodica all'FTP" sulla scheda [FTP] della pagina "Config rete" (☞ pagina 58).
- Formattare la scheda di memoria SD soltanto cliccando il pulsante [Esegui] sul menu di configurazione. In caso contrario, le seguenti funzioni che

utilizzano la scheda di memoria SD possono non funzionare correttamente con questa telecamera.

- Salvataggio/acquisizione di immagini la cui trasmissione al server FTP utilizzando la funzione di trasmissione periodica all'FTP non è riuscita
- Salvataggio/acquisizione di immagini di allarme
- Salvataggio/acquisizione di immagini salvate manualmente
- Salvataggio/acquisizione delle voci del registro degli allarmi, delle voci del registro manuale. delle voci del registro degli errori dell'FTP e delle voci del registro di sistema
- Salvataggio/acquisizione delle immagini registrate utilizzando la funzione di registrazione sulla scheda di memoria SD del registratore su disco di rete Panasonic.
- Riproduzione/download delle immagini sulla scheda di memoria SD
- È impossibile accedere alla scheda di memoria SD mentre è in corso la formattazione.
- Tutti i dati salvati sulla scheda di memoria SD verranno cancellati quando viene formattata la scheda di memoria SD.
- Non spegnere la telecamera mentre è in corso la formattazione.
- Dopo aver formattato la scheda di memoria SD, la dimensione disponibile può essere inferiore alla dimensione totale in quanto viene creata automaticamente la directory di default nella scheda di memoria SD.
- Le schede di memoria SD compatibili sono le seguenti. (Per la serie NW960 viene utilizzata una scheda mini SD.) Schede di memoria SD fabbricate da Panasonic (64 MB, 128 MB, 256 MB, 512 MB, 1 GB, 2 GB)
- Utilizzare la scheda di memoria SD senza cambiare la condizione predefinita, oppure utilizzarla dopo averla formattata in conformità con le specifiche della SD.

#### **Copiatura sul PC di immagini salvate sulla scheda di memoria SD [Immagini della scheda di memoria SD]**

Cliccare la scheda [Scheda memoria SD] sulla pagina "Config base". (☞ pagine 4 e 5: Come visualizzare/utilizzare il menu di configurazione)

Le seguenti sono le descrizioni di come copiare sul PC le immagini salvate sulla scheda di memoria SD. È necessario selezionare anticipatamente "Consenti" per "Accesso FTP" sulla scheda [Rete] della pagina "Config rete" (☞ pagina 54).

#### **Importante:**

- È impossibile copiare le immagini salvate sulla scheda di memoria SD quando un altro utente sta acquisendo simultaneamente le immagini dalla scheda di memoria SD.
- A seconda delle impostazioni di un server proxy o di un firewall, le immagini possono non essere acquisite tramite una rete. In questo caso, rivolgersi all'amministratore della rete.

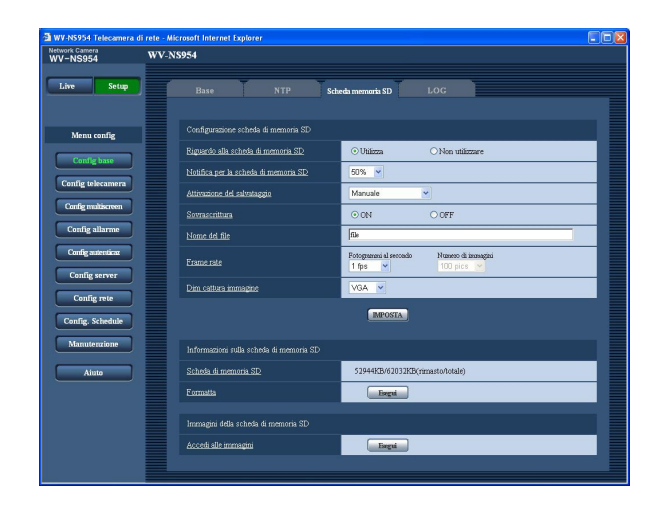

#### **Passaggio 1**

Cliccare il pulsante [Esegui] di "Accedi alle immagini".

 $\rightarrow$  Verrà visualizzata la finestra di autenticazione dell'utente.

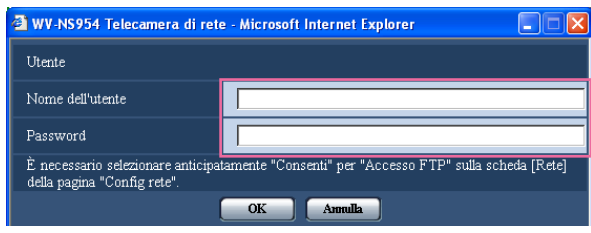

#### **Passaggio 2**

Cliccare il pulsante [OK] dopo aver digitato il nome dell'utente e la password.

 $\rightarrow$  Verrà visualizzata la cartella nella quale devono essere salvate le immagini.

#### **Passaggio 3**

Copiare le immagini o la cartella desiderate sul PC. È impossibile visualizzare l'immagine da salvare su questa finestra. Visualizzare l'immagine dopo il salvataggio sul PC.

#### **Nota:**

Quando si effettua il login alla telecamera per acquisire immagini, verrà visualizzata per prima l'unità B.

Le immagini vengono salvate in directory diverse a seconda di "Attivazione del salvataggio" ("Attivazione del salvataggio" - "Config base" - "Scheda memoria SD".).

Spostarsi nella directory corrispondente alle immagini desiderate ed acquisirle. Far riferimento a pagina 75 per ulteriori informazioni circa la struttura delle directory.

#### **Numero di immagini che è possibile salvare sulla scheda di memoria SD (indicativamente)**

#### **Importante:**

I numeri sulla tabella seguente sono soltanto indicativi. Non è il reale numero di immagini che è possibile salvare sulla scheda di memoria SD. Il numero differirà a seconda del soggetto fotografico sulla scheda di memoria SD.

#### **Dim cattura immagine: VGA**

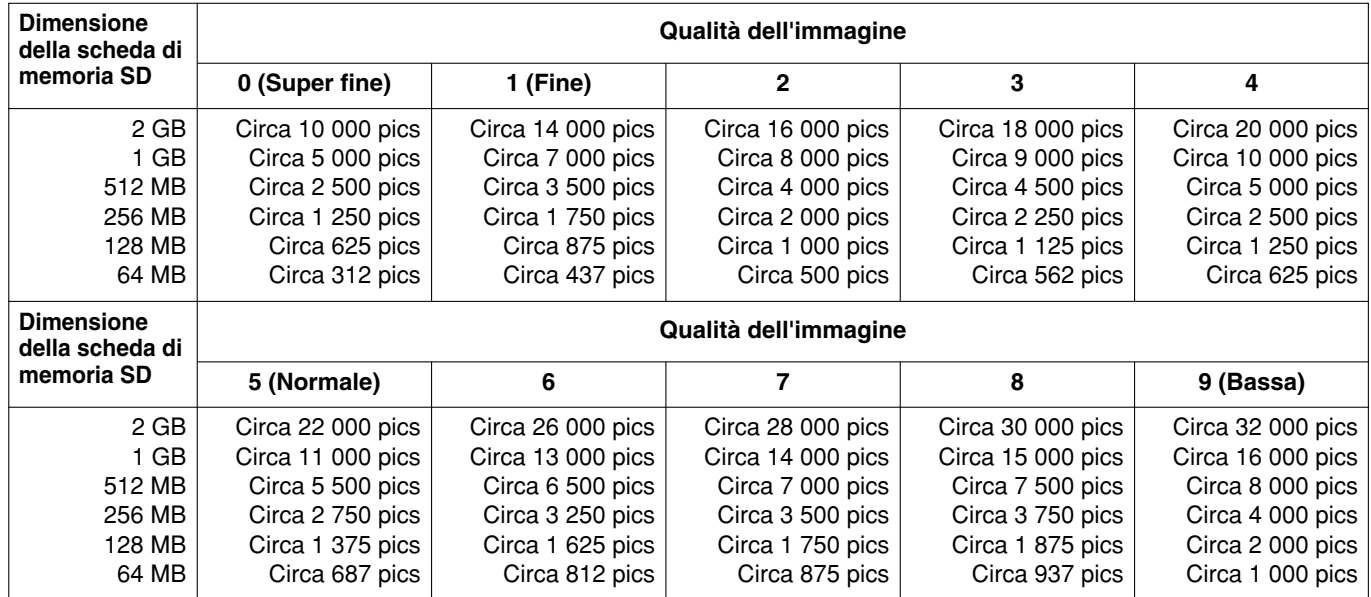

Far riferimento a quanto segue per il numero possibile di immagini la cui dimensione di cattura dell'immagine è QVGA.

#### **Dim cattura immagine: QVGA**

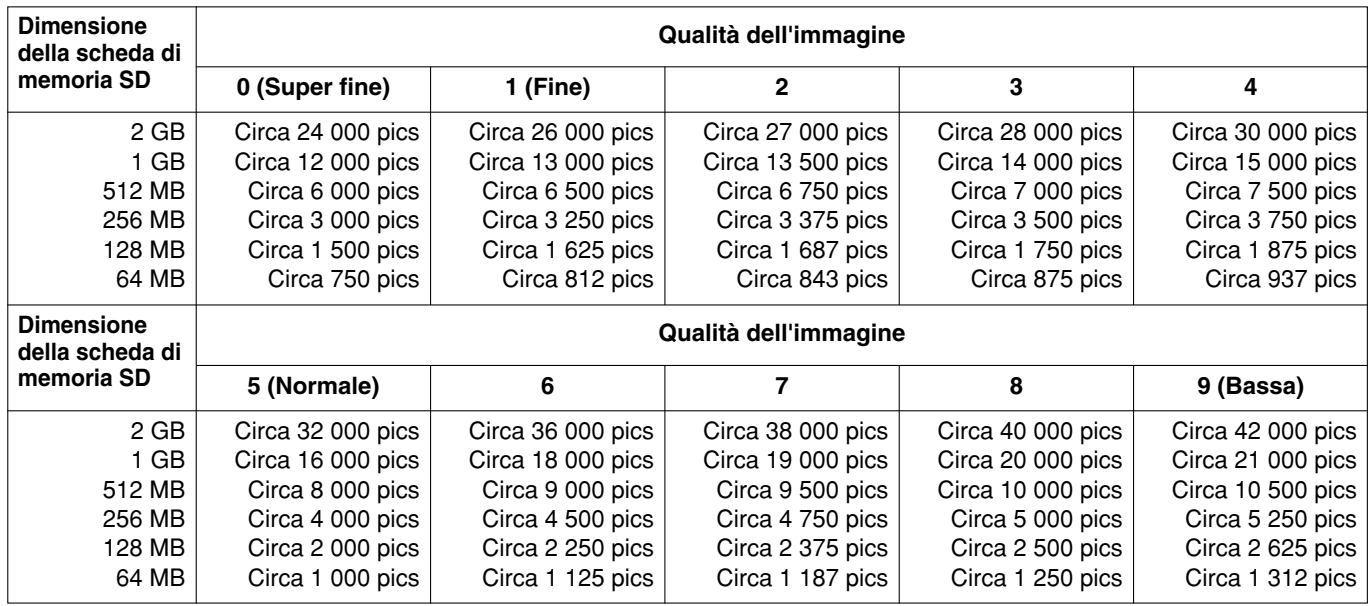

#### **Configurazione delle impostazioni riguardanti le voci del registro [LOG]**

Cliccare la scheda [LOG] sulla pagina "Config base". (☞ pagine 4 e 5: Come visualizzare/utilizzare il menu di configurazione)

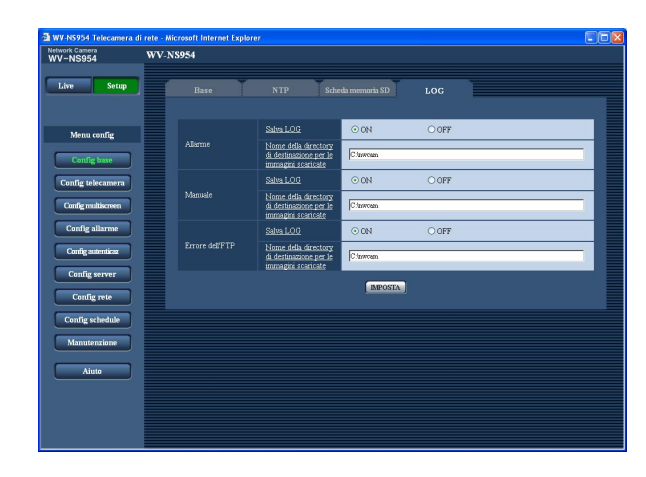

#### ■ **Allarme**

#### **[Salve LOG]**

Selezionare "ON" o "OFF" per determinare se salvare o meno le voci del registro degli allarmi.

**ON:** Salvataggio delle voci del registro degli allarmi **OFF:** Le voci del registro degli allarmi non vengono salvate

**Regolazione predefinita:** "ON"

#### **[Nome della directory di destinazione per le immagini scaricate]**

Digitare il nome della directory di destinazione nella quale devono essere scaricate le immagini associate alle voci del registro.

Ad esempio, digitare "C:\alarm" per designare la cartella "alarm" sotto l'unità C.

Digitare da 3 a 128 caratteri.

**Digitare caratteri alfanumerici tranne i seguenti:**  $\backslash$  : /

#### ■ Manuale

Selezionare "ON" o "OFF" e designare la cartella di destinazione con lo stesso metodo utilizzato per "Alarm".

#### ■ **Errore dell'FTP**

Selezionare "ON" o "OFF" e designare la cartella di destinazione con lo stesso metodo utilizzato per "Alarm".

#### **Importante:**

Quando è selezionato "Senza ora e data" per "Nome del file" sulla scheda [FTP] sulla pagina "Config rete" (☞ pagina 58), la voce del registro degli errori dell'FTP e le immagini associate non verranno salvate.

Per salvarle, selezionare "Con ora e data".

#### **Come vengono salvate le voci del registro e le immagini a seconda delle impostazioni per "Allarme"**

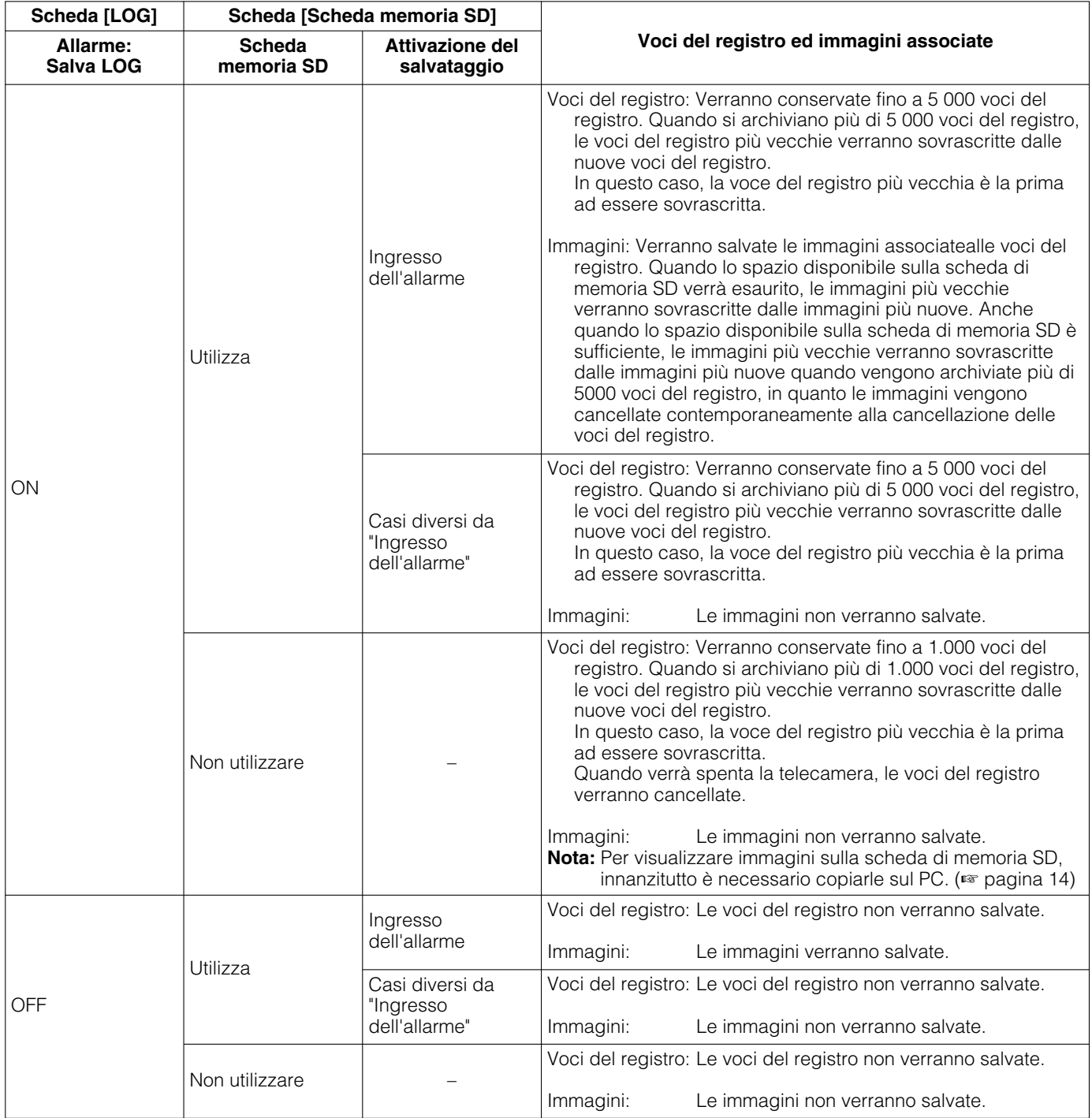

#### **Come vengono salvate le voci del registro e le immagini a seconda delle impostazioni per "Manuale"**

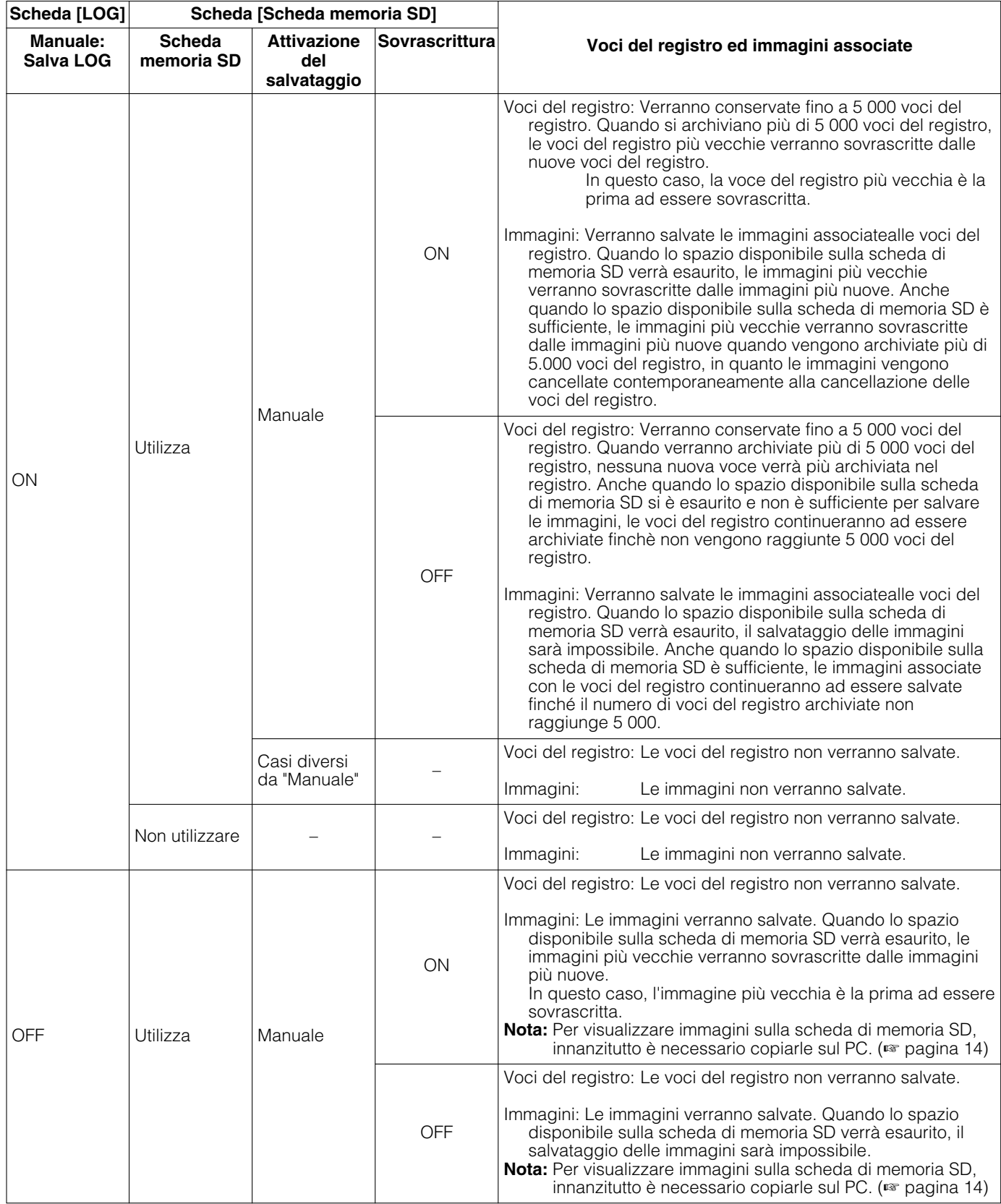

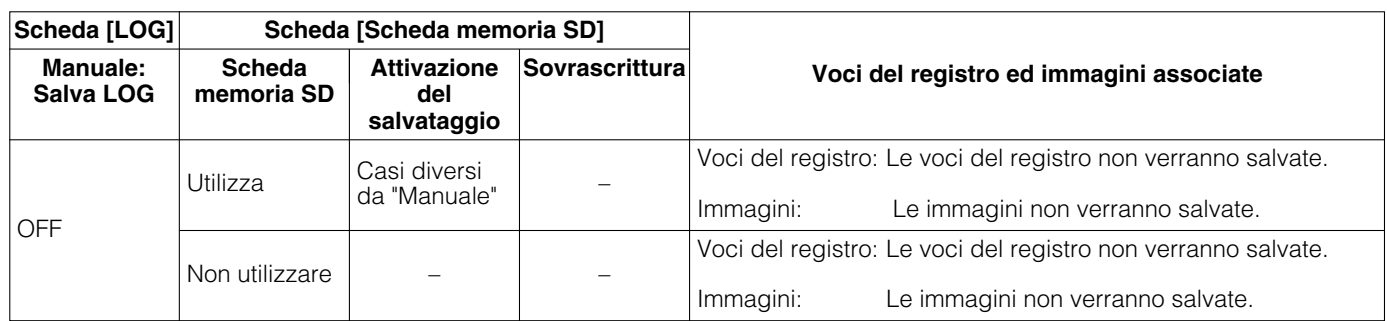

#### **Come vengono salvate le voci del registro e le immagini a seconda delle impostazioni per "Errore dell'FTP"**

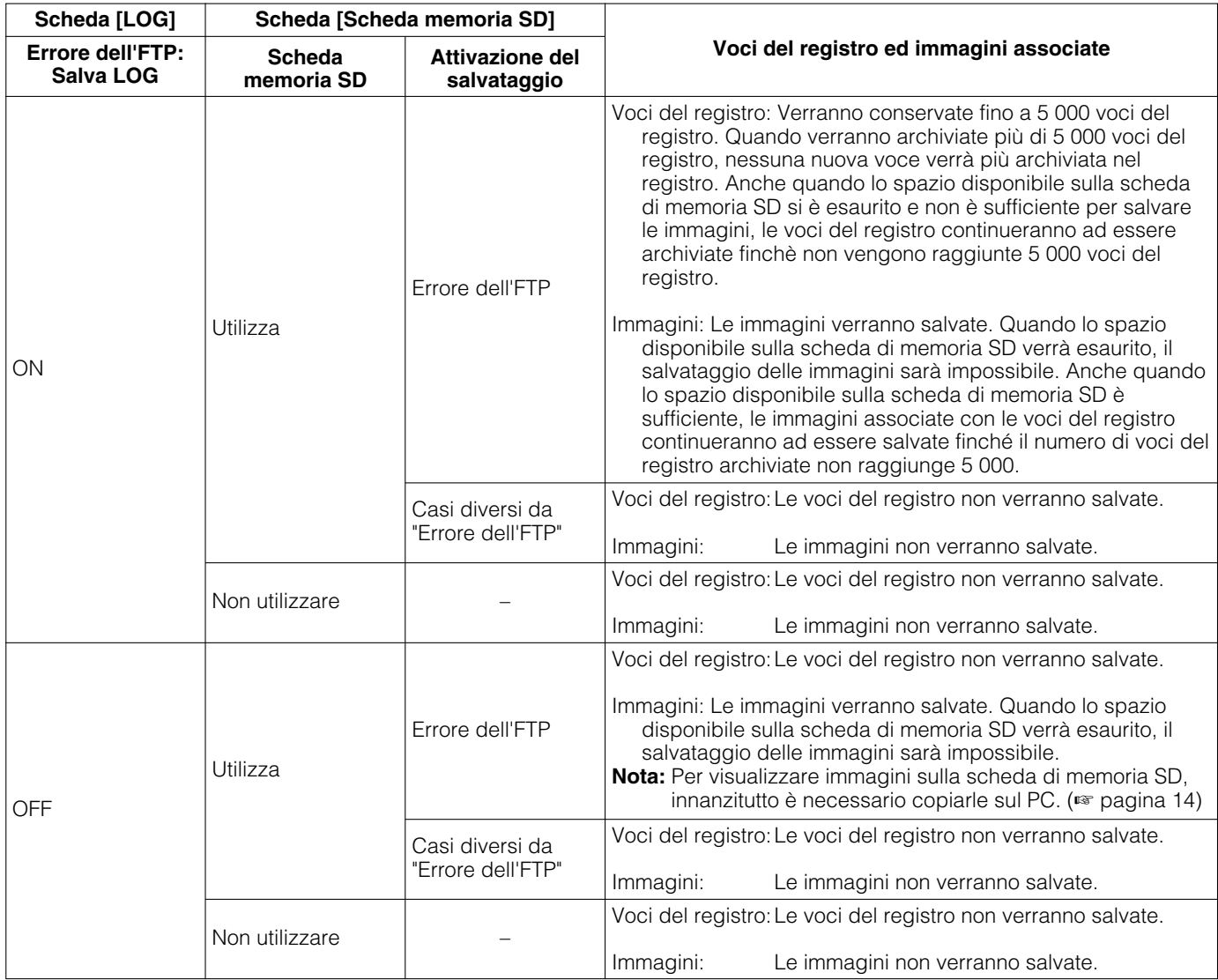

## **Configurazione delle impostazioni riguardanti le immagini e l'audio [Config telecamera]**

Su questa pagina si possono configurare le impostazioni riguardanti le immagini JPEG/MPEG-4 e le operazioni della telecamera quali le impostazioni della qualità dell'immagine, delle posizioni preselezionate, dell'audio, etc. La pagina "Config telecamera" comprende 4 schede; la scheda [JPEG/MPEG-4], la scheda [Telecamera], la scheda [Immagine/Posizione] e la scheda [Audio].

#### **Configurazione delle impostazioni riguardanti le immagini JPEG/MPEG-4 [JPEG/MPEG-4]**

Cliccare la scheda [JPEG/MPEG-4] sulla pagina "Config telecamera". (☞ pagine 4 e 5: Come visualizzare/utilizzare il menu di configurazione)

#### ■ Configurazione di JPEG

Configurare le impostazioni quali "Intervallo di rinfresco (JPEG) \*", "Dimensione di cattura dell'immagine" e "Qualità dell'immagine" su questa sezione. Far riferimento a pagina 21 per ulteriori informazioni circa le impostazioni riguardanti le immagini MPEG-4.

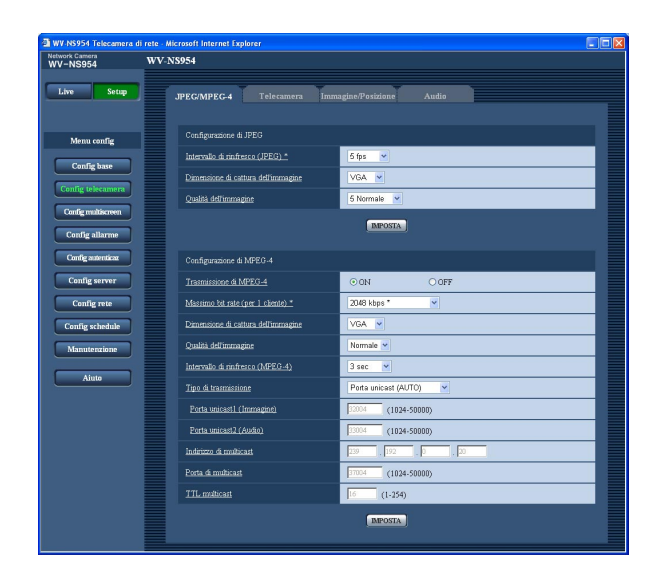

#### **[Intervallo di rinfresco (JPEG) \*]**

Selezionare un intervallo di rinfresco dell'immagine JPEG visualizzata dai seguenti. 0.1 fps/0.2 fps/0.33 fps/0.5 fps/1 fps/2 fps/3 fps/5 fps/ 6 fps \*/10 fps \*/15 fps \*/30 fps \*

**Regolazione predefinita:** "5 fps"

#### **Nota:**

Quando è selezionato "ON" per "Trasmissione di MPEG-4", l'intervallo di rinfresco può essere più lungo rispetto al valore impostato quando si seleziona qualsiasi valore con un asterisco (\*) sulla destra.

#### **[Dimensione di cattura dell'immagine]**

Selezionare "QVGA" o "VGA" per la dimensione di cattura dell'immagine di immagini JPEG. **Regolazione predefinita:** "VGA"

#### **[Qualità dell'immagine]**

Selezionare una qualità dell'immagine delle immagini JPEG dalle seguenti. 0 Super fine/1 Fine/2/3/4/5 Normale/6/7/8/9 Bassa **Regolazione predefinita:** "5 Normale"

#### ■ **Configurazione di MPEG-4**

Cliccare la scheda [JPEG/MPEG-4] sulla pagina "Config telecamera". (☞ pagine 4 e 5: Come visualizzare/utilizzare il menu di configurazione)

In questa sezione configurare le impostazioni riguardanti le immagini MPEG-4 quali "Massimo bit rate (per 1 cliente)", "Dimensione di cattura dell'immagine", "Qualità dell'immagine", etc. Far riferimento a pagina 20 per ulteriori informazioni circa le impostazioni riguardanti le immagini JPEG.

Far riferimento a pagina 76 per come configurare le impostazioni per la trasmissione delle immagini MPEG-4 via Internet.

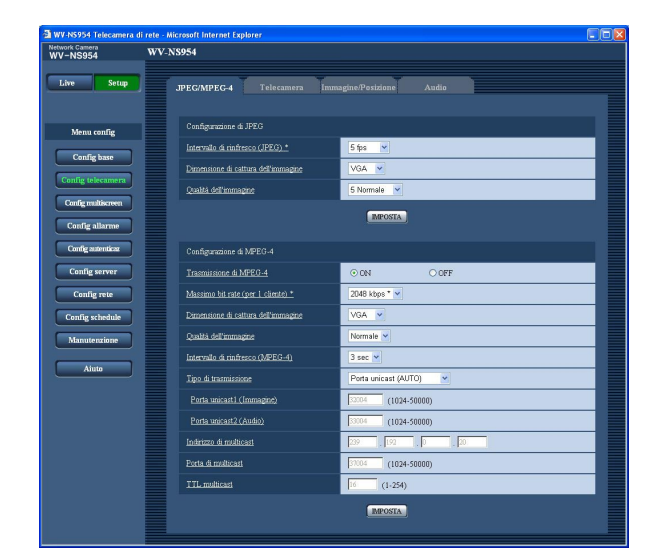

#### **[Trasmissione di MPEG-4]**

Selezionare "ON" o "OFF" per determinare se trasmettere o meno le immagini MPEG-4. **ON:** Le immagini MPEG-4 vengono trasmesse. **OFF:** Le immagini MPEG-4 non vengono trasmesse. **Regolazione predefinita:** "ON"

#### **Nota:**

Quando è selezionato "ON" per "Trasmissione di MPEG-4", sarà disponibile la visualizzazione delle immagini MPEG-4 o delle immagini JPEG. Tuttavia, l'intervallo di rinfresco (JPEG) può essere superiore al valore impostato quando si visualizzano immagini JPEG.

#### **[Massimo bit rate (per 1 cliente) \*]**

Selezionare un bit rate MPEG-4 per un cliente dai seguenti.

(Bit rate costante) 64 kbps/128 kbps \*/256 kbps \*/ 512 kbps \*/1024 kbps \*/1536 kbps \*/2048 kbps \*/ 3072 kbps \*/4096 kbps \*/(priorità del frame rate) 4096 kbps \*/illimitato \*

**Regolazione predefinita:** "2048 kbps \*"

#### **Nota:**

Il bit rate MPEG-4 è sincronizzato con "Bit rate totale" sulla scheda [Rete] della pagina "Config rete" (☞ pagina 54). Per questa ragione, il bit rate può essere inferiore al valore quando viene selezionato qualsiasi valore con un asterisco (\*) sulla destra.

#### **[Dimensione di cattura dell'immagine]**

Selezionare "QVGA" o "VGA" per la dimensione di cattura dell'immagine di immagini MPEG-4. **Regolazione predefinita:** "VGA"

#### **[Qualità dell'immagine]**

Selezionare la qualità dell'immagine delle immagini MPEG-4 dalle seguenti. Fine/Normale/Bassa **Regolazione predefinita:** "Normale"

#### **Nota:**

Questo elemento è disattivato quando è selezionato "(priorità del frame rate) 4096 kbps \*" o "illimitato \*" per un bit rate per un cliente.

#### **[Intervallo di rinfresco (MPEG-4)]**

Selezionare un intervallo (intervallo I-Frame; 0,2 - 5 secondi) per rinfrescare le immagini MPEG-4 visualizzate.

Se si utilizza in un ambiente di rete nel quale si verificano frequentemente errori, accorciare l'intervallo di rinfresco per MPEG-4 per diminuire le distorsioni dell'immagine. Tuttavia, l'intervallo di rinfresco può essere superiore al valore impostato.

0.2 sec/0.33 sec/0.5 sec/1 sec/2 sec/3 sec/4 sec/5 sec **Regolazione predefinita:** "3 sec"

#### **[Tipo di trasmissione]**

Selezionare un tipo di trasmissione di MPEG-4 dai seguenti.

**Porta unicast (AUTO):** Un massimo di 8 utenti può accedere contemporaneamente ad una singola telecamera. "Porta unicast1 (Immagine)" e "Unicast port2 (Audio)" saranno selezionati automaticamente quando si trasmettono immagini e audio dalla telecamera.

Quando non è necessario fissare il numero della porta per la trasmissione di immagini MPEG-4, come quando l'utilizzo avviene in un particolare ambiente LAN, si consiglia di selezionare "Porta unicast (AUTO)".

**Porta unicast (MANUALE):** Un massimo di 8 utenti può accedere contemporaneamente ad una singola telecamera. È necessario selezionare "Porta unicast1 (Immagine)" e "Unicast port2 (Audio)" manualmente per trasmettere immagini e audio dalla telecamera.

È possibile fissare il numero della porta del router utilizzato per la trasmissione di immagini MPEG-4 via Internet impostando "Porta unicast (MANUALE)". (☞ pagina 76)

Far riferimento al manuale di istruzioni del router utilizzato.

**Multicast:** Nessuna limitazione di accessi contemporanei per una telecamera.

Far riferimento al Manuale di istruzioni per ulteriori informazioni circa il numero massimo di accessi contemporanei.

**Regolazione predefinita:** "Porta unicast (AUTO)"

#### **[Porta unicast1 (Immagine)]**

Digitare il numero della porta unicast (utilizzata per trasmettere immagini dalla telecamera).

**Numeri della porta disponibili:** 1024 - 50000 (Sono disponibili soltanto i numeri pari.)

**Regolazione predefinita:** 32004

#### **[Unicast port2 (Audio)]**

Digitare il numero della porta unicast (utilizzata per trasmettere audio dalla telecamera).

**Numeri della porta disponibili:** 1024 - 50000 (Sono disponibili soltanto i numeri pari.)

**Regolazione predefinita:** 33004

#### **[Indirizzo di multicast]**

Digitare l'indirizzo IP di multicast. Le immagini e l'audio verranno trasmessi all'indirizzo IP designato. **Indirizzi IP disponibili:** 224.0.0.0 - 239.255.255.255 **Regolazione predefinita:** 239.192.0.20

#### **[Porta di multicast]**

Digitare il numero della porta multicast (utilizzata per trasmettere immagini dalla telecamera). **Numeri della porta disponibili:** 1024 - 50000 (Sono disponibili soltanto i numeri pari.) **Regolazione predefinita:** 37004

**[TTL multicast]** Digitare il valore TTL multicast. **Valori disponibili:** 1 - 254 **Regolazione predefinita:** 16

#### **Importante:**

- A seconda del PC che si sta utilizzando per il monitoraggio, il numero della porta multicast può essere già utilizzato. In questo caso, può non essere possibile monitorare le immagini. Cambiare il numero della porta multicast.
- Quando si trasmette un'immagine MPEG-4 tramite una rete, l'immagine trasmessa talvolta può non essere visualizzata. In questo caso, rivolgersi all'amministratore della rete.
- Quando due o più schede di interfaccia di rete sono installate sul PC che si sta utilizzando, le schede di interfaccia di rete non utilizzate per la ricezione di immagini devono essere disattivate quando si visualizzano immagini utilizzando la porta multicast.

#### **Configurazione delle impostazioni riguardanti il titolo della telecamera e le operazioni della telecamera [Telecamera]**

Cliccare la scheda [Telecamera] sulla pagina "Config telecamera". (☞ pagine 4 e 5: Come visualizzare/utilizzare il menu di configurazione)

Configurare le impostazioni riguardanti il titolo della telecamera e le operazioni della telecamera su questa pagina.

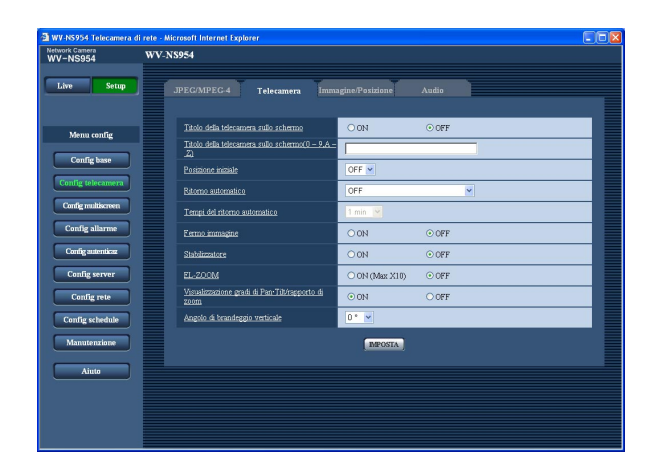

#### **[Titolo della telecamera sullo schermo]**

Selezionare "ON" o "OFF" per determinare se visualizzare o meno il titolo della telecamera sulle immagini.

**Regolazione predefinita:** "OFF"

**[Titolo della telecamera sullo schermo(0-9, A-Z)]** Digitare il titolo della telecamera da visualizzare sulle immagini.

**Numero di caratteri per il titolo della telecamera:** Da 0 a 16 caratteri

**Caratteri disponibili:** 0-9, A-Z ed i simboli seguenti. !"#\$%&'()\*+,-./:; =?

**Regolazione predefinita:** Nessuno (vuoto)

#### **Nota:**

Quando è selezionato "ON", il titolo della telecamera digitato verrà visualizzato nella posizione selezionata per "Posizione OSD" sulla scheda [Base] della pagina "Config base". (☞ pagina 9)

#### **[Posizione iniziale]**

Una posizione preselezionata (☞ pagina 30) può essere impostata come posizione iniziale.

Quando una posizione preselezionata viene impostata come posizione iniziale, verrà visualizzata una "H" accanto al numero della posizione preselezionata.

#### **[Ritorno automatico]**

Quando sarà trascorso il tempo impostato per "Ritorno automatico" in seguito ad operazioni manuali della telecamera, la telecamera si troverà automaticamente nella modalità selezionata. Questa funzione è utile anche per impostare automaticamente la telecamera in una modalità specifica quando la telecamera viene accesa.

- **OFF:** La telecamera non sarà in nessuna modalità. **Posizione iniziale:** Quando sarà trascorso il tempo impostato, la telecamera si sposterà automaticamente nella posizione iniziale.
- **Localizzazione auto:** Quando sarà trascorso il tempo impostato, la telecamera si sposterà nella posizione iniziale e verrà avviata la funzione di localizzazione automatica. La telecamera ripeterà successivamente questa azione (spostamento nella posizione iniziale ed avvio della funzione di localizzazione automatica).
- **Pan automatico:** Quando sarà trascorso il tempo impostato, la telecamera avvierà la funzione di brandeggio orizzontale automatico.

**Sequenza presel.:** Quando sarà trascorso il tempo impostato, la telecamera avvierà la funzione della sequenza.

**Perlustrazione 1:** Quando sarà trascorso il tempo impostato, la telecamera avvierà l'operazione di perlustrazione.

**Regolazione predefinita:** "OFF"

#### **Nota:**

La funzione di ritorno automatico funziona anche quando è visualizzato il menu di configurazione.

#### **[Tempi del ritorno automatico]**

Selezionare un tempo di attesa (quantità di tempo finché la telecamera non avvia l'operazione selezionata dopo il termine delle operazioni manuali) dai seguenti. 10 sec/20 sec/30 sec/1 min/ 2 min/3 min/5 min/10 min/ 20 min/30 min/60 min

#### **Regolazione predefinita:** "1 min"

#### **[Fermo immagine]**

Selezionare "ON" o "OFF" per determinare se tenere o meno l'immagine fissa sullo schermo (visualizzata nell'ultimo istante precedente l'inizio dello spostamento della telecamera in una posizione preselezionata) finché la telecamera non si è spostata nella posizione preselezionata.

**ON:** Un'immagine fissa verrà tenuta sullo schermo finché la telecamera non si sarà spostata nella posizione preselezionata.

**OFF:** Le immagini dalla telecamera verranno visualizzate anche mentre la telecamera si sta spostando nella posizione preselezionata.

**Regolazione predefinita:** "OFF"

#### **[Stabilizzatore]**

Selezionare se utilizzare o meno la funzione dello stabilizzatore della telecamera. Questa funzione è efficace, ad esempio, quando la telecamera è installata su un palo per linee aeree, etc.

**ON:** La vibrazione viene ridotta.

**OFF:** La vibrazione non viene ridotta. **Regolazione predefinita:** "OFF"

#### **Importante:**

• Quando si seleziona "ON" per questa funzione, l'angolo visuale si restringe e viene ridotta la dimensione di cattura dell'immagine. Quando si installa la telecamera con questa funzione impostata su "ON", regolare l'angolo visuale. (☞ Manuale di istruzioni)

Lo stabilizzatore può non essere efficace per i seguenti soggetti:

- Oggetti scarsamente illuminati
- Oggetti senza contrasto (pareti bianche etc.)
- Azione periodica con movimento rapido, quale una vibrazione meccanica
- Vibrazioni con ampiezza su vasta scala

#### **[EL-ZOOM]**

Selezionare "ON (Max X10)" o "OFF" per determinare se utilizzare o meno lo zoom elettronico.

**ON (Max X10):** Le immagini possono essere avvicinate con lo zoom mediante lo zoom ottico (1x - 30x) e mediante lo zoom elettronico (30x - 300x).

**OFF:** Non si utilizza lo zoom elettronico. **Regolazione predefinita:** "OFF"

#### **Note:**

- Quando è selezionato "ON (Max X10)", la zumata verrà interrotta quando il fattore di zoom raggiunge 30x.
- Quando il fattore di zoom viene aumentato a 30x (EL-zoom) o superiore, la risoluzione dell'immagine sarà inferiore.
- Quando il fattore di zoom è 30x o superiore, l'impostazione delle posizioni preselezionate si renderà non disponibile.

#### **[Visualizzazione gradi di Pan.Tilt/rapporto di zoom]**

Selezionare "ON" o "OFF" per determinare se visualizzare o meno sulle immagini il grado di brandeggio orizzontale/verticale ed il fattore di zoom attuali quando si sta utilizzando la telecamera manualmente.

- **ON:** Vengono visualizzati il grado di brandeggio orizzontale/verticale ed il fattore di zoom attuali.
- **OFF:** Non vengono visualizzati il grado di brandeggio orizzontale/verticale ed il fattore di zoom attuali.

#### **Regolazione predefinita:** "ON"

#### **Nota:**

Quando è selezionato "ON", il grado di brandeggio orizzontale/verticale ed il fattore di zoom verranno visualizzati nella posizione selezionata per "Posi-

zione OSD" sulla scheda [Base] della pagina "Config base". (☞ pagina 9)

#### **[Angolo di brandeggio verticale]**

Selezionare il massimo grado di brandeggio verticale dai seguenti. (A livello =  $0^{\circ}$ ) 0 °/–1 °/–2 °/–3 °/–4 °/–5 ° **Regolazione predefinita:** 0 °

#### **Nota:**

Quando viene selezionato "–5 °" per "Angolo di brandeggio verticale", la metà superiore delle immagini verrà nascosta nella modalità WIDE. Quando viene selezionato "ON" per "Guadagno" (☞ pagina 23), alcune immagini possono diventare biancastre a causa dell'effetto ACG. In questo caso, le immagini possono anche essere scolorite a seconda dell'oggetto quando è selezionato "ON" per "AGC" sul menu di configurazione.

#### **Configurazione delle impostazioni riguardanti le immagini e le posizioni preselezionate [Immagine/Posizione]**

Cliccare la scheda [Immagine/Posizione] sulla pagina "Config telecamera". (☞ pagine 4 e 5: Come visualizzare/ utilizzare il menu di configurazione)

Quando si clicca il pulsante [IMPOSTA>>] di ciascun elemento di impostazione, verrà visualizzato in una nuova finestra aperta il menu delle impostazioni dettagliate. Le impostazioni dettagliate possono essere configurate mentre si monitorano le immagini visualizzate sulla scheda [Immagine/Posizione].

Le seguenti sono le descrizioni di come configurare le impostazioni riguardanti la qualità dell'immagine, le posizioni preselezionate, il brandeggio orizzontale automatico, la perlustrazione, la zona di privacy, etc.

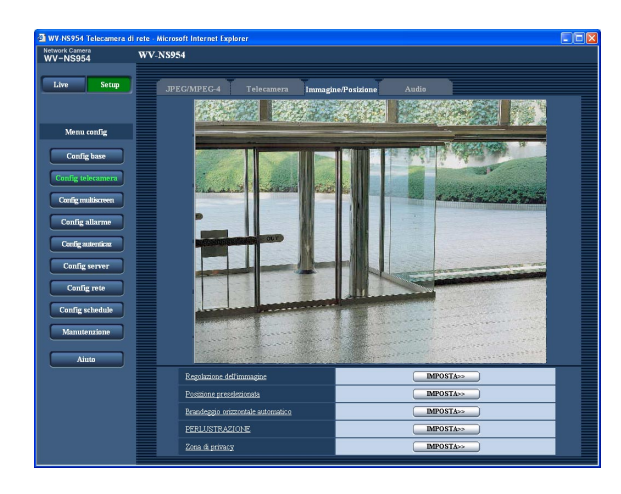

#### **[Regolazione dell'immagine]**

Cliccare il pulsante [IMPOSTA>>] per visualizzare il menu di configurazione che consente di configurare le impostazioni riguardanti la qualità dell'immagine. Il menu di configurazione verrà visualizzato su una nuova finestra che viene aperta. (☞ pagina 26)

#### **[Posizione preselezionata]**

Cliccare il pulsante [IMPOSTA>>] per visualizzare il menu di configurazione che consente di configurare le impostazioni riguardanti le posizioni preselezionate. Il menu di configurazione verrà visualizzato su una nuova finestra che viene aperta. (☞ pagina 30)

#### **[Brandeggio orizzontale automatico]**

Cliccare il pulsante [IMPOSTA>>] per visualizzare il menu di configurazione che consente di configurare le impostazioni riguardanti la funzione di brandeggio orizzontale automatico. Il menu di configurazione verrà visualizzato su una nuova finestra che viene aperta. (☞ pagina 32)

#### **[PERLUSTRAZIONE]**

Cliccare il pulsante [IMPOSTA>>] per visualizzare il menu di configurazione che consente di configurare le impostazioni riguardanti la funzione della perlustrazione. Il menu di configurazione verrà visualizzato su una nuova finestra che viene aperta. (☞ pagina 33)

#### **[Zona di privacy]**

Cliccare il pulsante [IMPOSTA>>] per visualizzare il menu di configurazione che consente di configurare le impostazioni riguardanti la zona di privacy. Il menu di configurazione verrà visualizzato su una nuova finestra che viene aperta. (☞ pagina 34)

#### **Configurazione delle impostazioni riguardanti la qualità dell'immagine (Menu di configurazione "Regolazione dell'immagine")**

Cliccare il pulsante [IMPOSTA>>] di "Regolazione dell'immagine" sulla scheda [Immagine/Posizione] della pagina "Config telecamera". (☞ pagina 25)

Le impostazioni riguardanti la qualità dell'immagine possono essere configurate con il menu di configurazione visualizzato in una nuova finestra che viene aperta. Quando i valori vengono modificati, i valori modificati verranno applicati immediatamente all'immagine attualmente visualizzata sulla scheda [Immagine/Posizione].

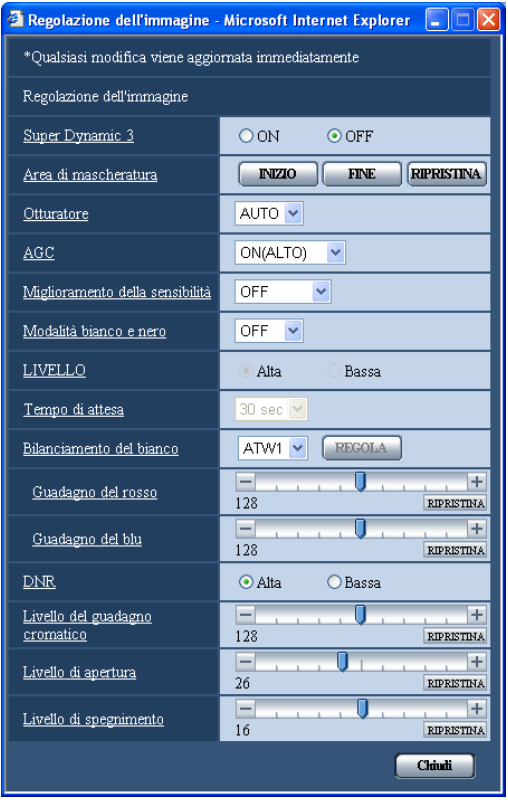

#### **[Super Dynamic 3]**

Selezionare "ON" o "OFF" per determinare se attivare o disattivare Super Dynamic 3 (SUPER-D 3). **ON:** Attivazione di SUPER-D 3 **OFF:** Disattivazione di SUPER-D 3 **Regolazione predefinita:** "OFF"

#### **Nota:**

- Nei seguenti casi, disattivare SUPER-D 3.
	- Quando appaiono sfarfallio o cambiamenti di colore sullo schermo
- Quando appare rumore nell'area più luminosa sullo schermo

#### **Riguardo a SUPER-D 3 (Funzione Super Dynamic)**

Quando è presente una forte differenza tra l'illuminazione di aree illuminate e buie della posizione che si sta monitorando, la telecamera regola il diaframma dell'obiettivo conformemente alle aree più luminose. Questo causa una perdita di dettaglio nelle aree più buie. Viceversa, la regolazione della luminosità dell'obiettivo per le aree buie causa lo scolorimento delle aree più luminose.

Il SUPER-D 3 combina digitalmente un'immagine che è configurata per una visione nitida delle aree più luminose con un'immagine che è configurata per una visione nitida delle aree più buie, creando un'immagine finale che preserva i dettagli complessivi.

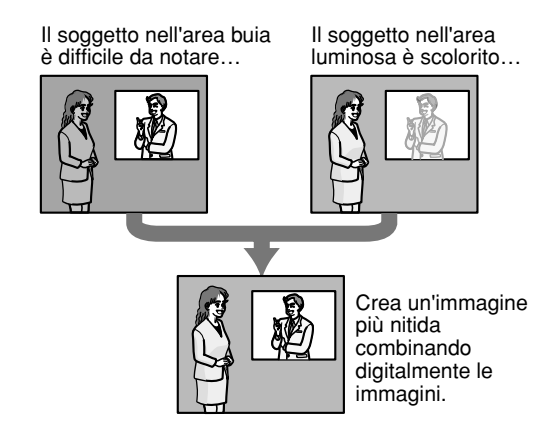

#### **[Area di mascheratura]**

Quando è selezionato "OFF" per "Super Dynamic 3", è possibile compensare il controluce mascherando l'area più luminosa.

Far riferimento a pagina 44 per le descrizioni di come mascherare.

#### **[Otturatore]**

Selezionare la velocità dell'otturatore dalle seguenti.

- **AUTO:** Fornisce immagini più nitide di oggetti luminosi all'esterno in quanto la velocità dell'otturatore viene regolata automaticamente. Può essere compensato anche lo sfarfallio causato da lampade fluorescenti. **OFF:** Fissata su 1/60 sec
- **1/100:** Consigliata quando appare frequentemente sfarfallio causato da lampade fluorescenti.

#### **Regolazione predefinita:** "AUTO"

A seconda dell'ambiente, lo sfarfallio può non essere compensato anche quando si seleziona "AUTO". Quando appaiono frequentemente sfarfallii, impostare la velocità dell'otturatore su "1/100".

#### **[AGC]**

Selezionare un metodo di regolazione del guadagno dai seguenti.

**ON(ALTO)/ON(MEDIO)/ON(BASSO):** Quando l'illuminazione del soggetto si scurisce, il guadagno verrà incrementato automaticamente e la schermata diventerà più luminosa. "ALTO", "MEDIO" e

"BASSO" sono le indicazioni del livello di guadagno. **OFF:** Le immagini verranno catturate con il livello di guadagno fisso.

#### **Regolazione predefinita:** "ON(ALTO)"

#### **[Miglioramento della sensibilità]**

Il miglioramento della sensibilità elettronico (miglioramento della sensibilità) può essere eseguito regolando il tempo di svuotamento del CCD. Sono disponibili i seguenti miglioramenti della sensibilità. OFF/x2AUTO/x4AUTO/x6AUTO/x10AUTO/x16AUTO/ x32AUTO

#### **Regolazione predefinita:** "OFF"

#### **Nota:**

Se si seleziona "x32AUTO", ad esempio, la sensibilità verrà incrementata automaticamente fino ad un massimo di x32.

#### **Importante:**

Quando la funzione di miglioramento della sensibilità è attiva, il frame rate può diminuire. Talvolta possono apparire rumore o macchie bianche (imperfezioni).

#### **[Modalità bianco e nero]**

Selezionare il passaggio tra la modalità colore e la modalità bianco e nero.

**ON:** Viene selezionata la modalità bianco e nero.

**OFF:** Viene selezionata la modalità colore.

**AUTO:** La telecamera effettua automaticamente il passaggio tra la modalità colore e la modalità bianco e nero conformemente alla luminosità dell'immagine (illuminazione). La modalità bianco e nero viene selezionata quando l'illuminazione è scarsa, mentre la modalità colore viene selezionata per un'illuminazione forte.

#### **Regolazione predefinita:** "OFF"

#### **[LIVELLO]**

Impostare il livello di illuminazione al quale si effettua il passaggio alla modalità bianco e nero.

**Alta:** Si passa alla modalità bianco e nero quando l'illuminazione attorno alla telecamera è di circa 5 lux o inferiore.

**Bassa:** Si passa alla modalità bianco e nero quando l'illuminazione attorno alla telecamera è di circa 2 lux o inferiore.

#### **Regolazione predefinita:** "Alta"

#### **[Tempo di attesa]**

Selezionare l'intervallo prima del passaggio tra la modalità colore e la modalità bianco e nero dai seguenti.

10 sec/30 sec/1 min/5 min **Regolazione predefinita:** "30 sec"

#### **[Bilanciamento del bianco]**

Selezionare un metodo di regolazione del bilanciamento del bianco dai seguenti.

Il colore bianco può essere regolato mediante "Guadagno del rosso" e "Guadagno del blu".

**ATW1:** Modalità di bilanciamento del bianco autotracing

La telecamera controllerà costantemente la temperatura del colore della fonte di luce e regolerà automaticamente il bilanciamento del bianco. La gamma di temperatura del colore di funzionamento circa 2 700 K – 6 000 K.

**ATW2:** Bilanciamento del bianco auto-tracing sotto ad una lampada a vapori di sodio. La telecamera regolerà automaticamente il bilanciamento del bianco sotto ad una lampada a vapori di sodio. La gamma di temperatura del colore di funzionamento circa 2 000 K – 6 000 K.

**AWC:** Modalità di controllo del bilanciamento del bianco automatico

Adatta per filmare in una posizione dove la fonte di luce è fissa e l'intensità della luce è costante. La gamma di temperatura del colore di funzionamento  $\rm \dot{e}$  circa 2 000 K – 10 000 K.

#### **Regolazione predefinita:** "ATW1"

#### **Nota:**

- Nelle seguenti condizioni, il colore può non essere elaborato fedelmente. In questi casi, selezionare "AWC".
	- Quando si filma un soggetto la cui maggior parte è di colore intenso
	- Quando si filma un cielo azzurro o il sole al tramonto
	- Quando si filma un soggetto la cui illuminazione è troppo bassa
	- Dopo aver selezionato "AWC", cliccare il pulsante [REGOLA]. Occorreranno circa 7 secondi per completare la regolazione del bilanciamento del bianco.

#### **[Guadagno del rosso]**

Regolare il colore rosso delle immagini.

Quando si sposta il cursore nella direzione "+", il colore rosso diventerà più intenso. Quando si sposta il cursore nella direzione "–", il colore rosso diventerà più tenue. Cliccare il pulsante [RIPRISTINA] per ripristinare il colore alla regolazione predefinita.

#### **[Guadagno del blu]**

Regolare il colore blu delle immagini. Quando si sposta il cursore nella direzione "+", il colore blu diventerà più intenso. Quando si sposta il cursore nella direzione "–", il colore blu diventerà più tenue. Cliccare il pulsante [RIPRISTINA] per ripristinare il colore alla regolazione predefinita.

#### **[DNR (Digital Noise Reduction - Riduzione del rumore digitale)]**

Quando questa funzione (riduzione del rumore digitale) è attiva, il rumore può essere ridotto automaticamente sotto un'illuminazione scarsa. Selezionare un livello dell'effetto "Bassa" o "Alta" per la riduzione del rumore digitale.

**Alta:** DNR alto, rimane l'immagine residua **Bassa:** DNR basso, riduce l'immagine residua **Regolazione predefinita:** "Alta"

#### **[Livello del guadagno cromatico]**

Regolare il livello cromatico (densità del colore). Quando si sposta il cursore nella direzione "+", i colori diventeranno più intensi. Quando si sposta il cursore nella direzione "–", i colori diventeranno più tenui. Cliccare il pulsante [RIPRISTINA] per ripristinare il colore alla regolazione predefinita.

#### **[Livello di apertura]**

Regolare il livello di apertura (compensazione del contorno).

Le immagini saranno più nitide quando si sposta il cursore nella direzione "+" e saranno più morbide quando si sposta il cursore nella direzione "–". Cliccare il pulsante [RIPRISTINA] per ripristinare il livello alla regolazione predefinita.

#### **[Livello di spegnimento]**

Regolare il livello del nero delle immagini spostando il cursore.

Quando si sposta il cursore nella direzione "+", le immagini si schiariranno. Quando si sposta il cursore nella direzione "–", le immagini si scuriranno. Cliccare il pulsante [RIPRISTINA] per ripristinare il livello alla regolazione predefinita.

#### **Pulsante [Chiudi]**

Cliccare questo pulsante per chiudere il menu di configurazione "Regolazione dell'immagine".

#### **Impostazione delle aree di mascheratura**

Quando è selezionato "OFF" per "Super Dynamic 3", è possibile compensare il controluce mascherando le aree più luminose.

#### **Passaggio 1**

Visualizzare il menu di configurazione di "Regolazione dell'immagine". (☞ pagina 26)

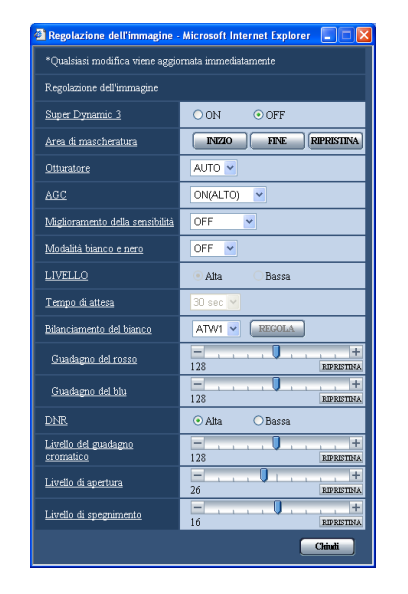

#### **Passaggio 2**

Cliccare il pulsante [INIZIO] di "Area di mascheratura".

 $\rightarrow$  Appariranno i bordi e l'immagine visualizzata sulla scheda [Immagine/Posizione] verrà suddivisa in 48 (6x8) aree.

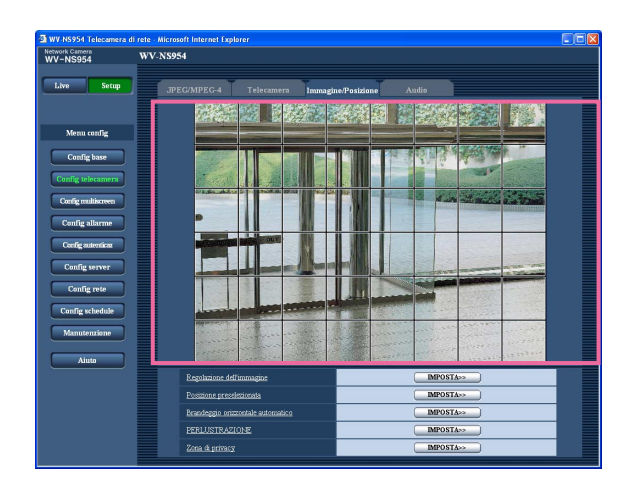

#### **Passaggio 3**

Cliccare le aree suddivise da mascherare.

 $\rightarrow$  Le aree cliccate verranno mascherate e diventeranno bianche.

Per cancellare la mascheratura, cliccare nuovamente l'area.

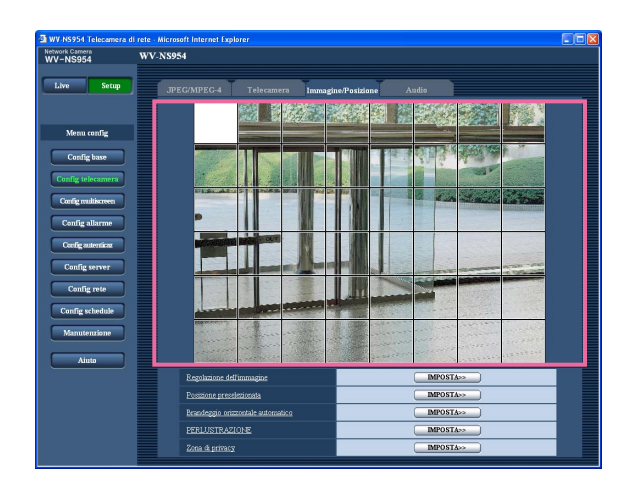

#### **Passaggio 4**

Cliccare il pulsante [FINE] dopo aver completato la mascheratura delle aree.

 $\rightarrow$  Scompariranno i bordi sull'immagine visualizzata sulla scheda [Immagine/Posizione].

#### **Nota:**

Se viene cliccato il pulsante [RIPRISTINA], la mascheratura di tutte le aree mascherate verrà cancellata.

#### **Configurazione delle impostazioni riguardanti le posizioni preselezionate (Menu di configurazione "No. di preselezione")**

Cliccare il pulsante [IMPOSTA>>] di "Posizione preselezionata" sulla scheda [Immagine/Posizione] della pagina "Config telecamera". (☞ pagina 25)

Su questa pagina è possibile registrare, modificare e cancellare le posizioni preselezionate.

Quando vengono regolati messa a fuoco, luminosità, fattore di zoom, le regolazioni verranno applicate immediatamente all'immagine attualmente visualizzata sulla scheda [Immagine/Posizione].

A seconda dell'ambiente (come quando la temperatura è inferiore a 5 °C, ad esempio), la velocità di spostamento della telecamera nella posizione preselezionata può diminuire.

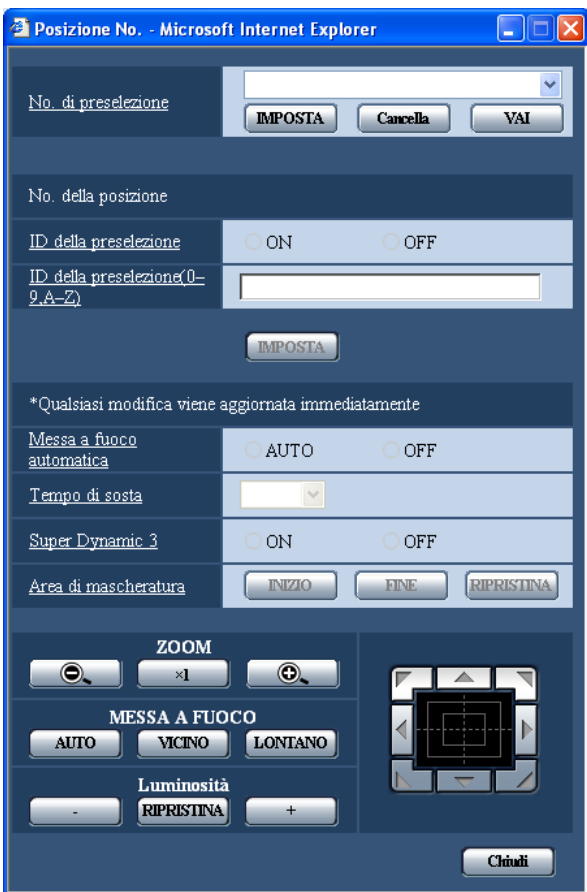

#### **Registrazione di una posizione preselezionata**

#### **Passaggio 1**

Spostare la telecamera nella posizione da registrare come posizione preselezionata, quindi selezionare il numero della posizione preselezionata desiderato.

#### **Passaggio 2**

Cliccare il pulsante [IMPOSTA].

 $\rightarrow$  Il numero della posizione preselezionata selezionato verrà visualizzato accanto a "No. della posizione".

#### **Passaggio 3**

Per visualizzare l'ID della preselezione sulla pagina "Live", selezionare "ON" per "ID della preselezione" e digitare l'ID della preselezione che si desidera visualizzare. Quindi, cliccare il pulsante [IMPOSTA] per applicare le impostazioni.

#### **Passaggio 4**

Le impostazioni di "Messa a fuoco automatica", "Tempo di sosta", "Super Dynamic 3" e "Area di mascheratura" possono essere configurate indipendentemente per ciascuna posizione.

#### **Note:**

• Quando si sta zumando l'immagine visualizzata a più di 30x, è impossibile registrare le posizioni preselezionate.

Diminuire il rapporto di zoom a meno di 30x e tentare nuovamente di registrare le posizioni preselezionate.

• impossibile registrare le posizioni preselezionate durante l'operazione di flip digitale. Quando si clicca il pulsante [IMPOSTA], la telecamera si sposterà e si fermerà nella stessa posizione dell'operazione di brandeggio orizzontale/verticale. Quindi, cliccare nuovamente il pulsante [IMPOSTA] per registrare la posizione preselezionata.

#### **Modifica delle impostazioni di una posizione preselezionata registrata**

#### **Passaggio 1**

Selezionare il numero della posizione preselezionata della quale si devono modificare le impostazioni.

#### **Passaggio 2**

Cliccare il pulsante [VAI].

#### **Passaggio 3**

Quando la telecamera raggiunge la posizione preselezionata, eseguire i passaggi 3-4 di "Registrazione di una posizione preselezionata".

#### **[No. di preselezione]**

**Pulsante [IMPOSTA]:** Quando la posizione della telecamera viene determinata utilizzando i pulsanti [ZOOM], i pulsanti [MESSA A FUOCO], i pulsanti [Luminosità] ed il quadro/i pulsanti di controllo, cliccare questo pulsante dopo aver selezionato il numero della posizione preselezionata desiderato (1 - 256) dal menu a discesa.

La posizione determinata verrà nuovamente registrata come posizione preselezionata.

- **Pulsante [Cancella]:** Quando si clicca questo pulsante dopo aver selezionato il numero di una posizione preselezionata da cancellare dal menu a discesa, la posizione preselezionata verrà cancellata.
- **Pulsante [VAI]:** Quando si clicca questo pulsante dopo aver selezionato il numero di una posizione preselezionata dal menu a discesa, la telecamera si sposterà nella posizione preselezionata selezionata e verranno visualizzate sul menu di configurazione "No. di preselezione" le informazioni della registrazione. Le immagini dalla telecamera verranno visualizzate sulla scheda [Immagine/Posizione].

#### **Nota:**

Quando si registra la posizione preselezionata, la telecamera si può spostare leggermente nella direzione nella quale si è spostata per ultima. Questo è un funzionamento normale.

#### ■ No. della posizione

#### **[ID della preselezione]**

Selezionare "ON" o "OFF" per determinare se attivare o disattivare la visualizzazione dell'ID della preselezione. La visualizzazione dell'ID della preselezione può essere applicata a ciascuna posizione preselezionata. **ON:** Si visualizza l'ID della preselezione. **OFF:** Non si visualizza l'ID della preselezione. **Regolazione predefinita:** "OFF"

#### **Nota:**

Quando è selezionato "ON", l'ID della preselezione digitato verrà visualizzato nella posizione selezionata per "Posizione OSD" sulla scheda [Base] della pagina "Config base". (☞ pagina 9)

#### **Importante:**

Quando vengono modificati "ID della preselezione (0-9, A-Z)" o "ID della preselezione", è necessario cliccare il pulsante [IMPOSTA] per applicarli.

#### **[ID della preselezione (0-9, A-Z)]**

Digitare l'ID della preselezione da visualizzare sulle immagini. Gli ID della preselezione possono essere applicati a ciascuna posizione preselezionata.

**Caratteri disponibili:** 0-9, A-Z ed i simboli seguenti. !"#\$%&'()\*+,-./:; =?

#### **Numero di caratteri per l'ID della preselezione:** Da 0 a 16 caratteri

**Regolazione predefinita:** Nessuno (vuoto)

#### **Nota:**

L'ID della preselezione digitato verrà visualizzato accanto al numero della posizione preselezionata sul menu a discesa. Quando è selezionato "ON" per "ID della preselezione", l'ID della preselezione verrà visualizzato sulle immagini.

#### **[Messa a fuoco automatica]**

Selezionare "AUTO" o "OFF" per determinare se attivare o disattivare la funzione della messa a fuoco automatica dopo lo spostamento della telecamera in una posizione preselezionata. Questa funzione può essere applicata a ciascuna posizione preselezionata.

- **AUTO:** La funzione della messa a fuoco automatica verrà attivata dopo lo spostamento in una posizione preselezionata.
- **OFF:** Non verrà attivata la funzione della messa a fuoco automatica dopo lo spostamento in una posizione preselezionata.

#### **Regolazione predefinita:** "OFF"

#### **Nota:**

Quando la posizione preselezionata è impostata per filmare i seguenti oggetti, si consiglia di selezionare "OFF" in quanto la telecamera può metterli a fuoco velocemente.

- Un oggetto la cui profondità non cambia mai
- Un oggetto il cui contrasto è basso
- Un oggetto con forte illuminazione come un riflettore

#### **[Tempo di sosta]**

Selezionare un tempo di sosta (durata per la quale la telecamera si ferma in ciascuna posizione preselezionata) per l'operazione della sequenza preselezionata.

5 sec/10 sec/20 sec/30 sec **Regolazione predefinita:** "10 sec"

#### **[Super Dynamic 3]**

Selezionare "ON" o "OFF" per determinare se attivare o disattivare Super Dynamic 3 (SUPER-D 3). Questa funzione può essere applicata a ciascuna posizione preselezionata. **ON:** Attivazione di SUPER-D 3

**OFF:** Disattivazione di SUPER-D 3 **Regolazione predefinita:** "OFF"

#### **[Area di mascheratura]**

Quando è selezionato "OFF" per "Super Dynamic 3", è possibile compensare il controluce mascherando le aree più luminose.

Far riferimento a pagina 29 per le descrizioni di come mascherare.

Questa impostazione deve essere eseguita dopo aver selezionato un numero di preselezione ed aver cliccato il pulsante [VAI].

#### **Pulsanti ZOOM Pulsanti MESSA A FUOCO Pulsanti Luminosità Quadro/pulsanti di controllo**

Far riferimento al Manuale di istruzioni per le descrizioni di come utilizzare questi pulsanti/quadro.

Le operazioni di brandeggio orizzontale, brandeggio verticale e zoom possono essere eseguite anche sulla scheda [Immagine/Posizione].

#### **Pulsante [Chiudi]**

Cliccare questo pulsante per chiudere il menu di configurazione "No. di preselezione".

#### **Configurazione delle impostazioni riguardanti la funzione di brandeggio orizzontale automatico (Menu di configurazione "Brandeggio orizzontale automatico")**

Cliccare il pulsante [IMPOSTA>>] di "Brandeggio orizzontale automatico" sulla scheda [Immagine/Posizione] della pagina "Config telecamera". (☞ pagina 25)

Le impostazioni riguardanti la funzione di brandeggio orizzontale automatico possono essere configurate con il menu di configurazione visualizzato in una nuova finestra che viene aperta.

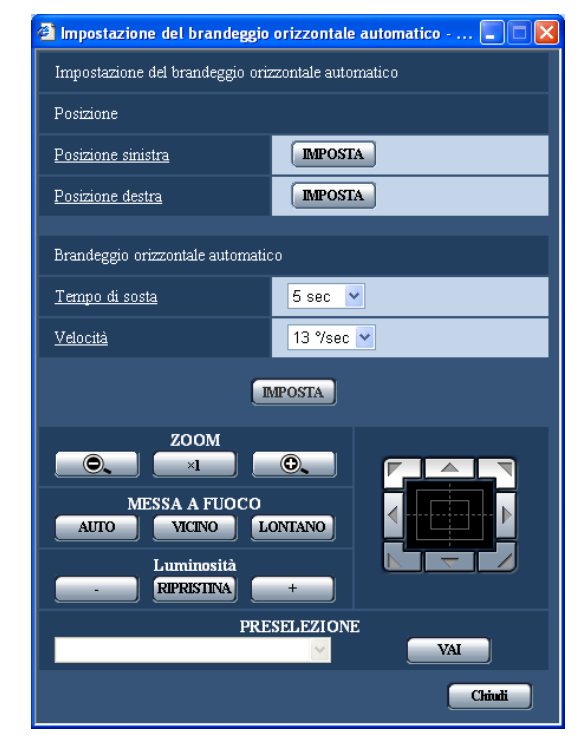

#### ■ **Posizione**

#### **[Posizione sinistra]**

Spostare la telecamera nel punto che si desidera impostare come punto sinistra del brandeggio orizzontale automatico utilizzando quadro/pulsanti di controllo e regolare l'immagine utilizzando i pulsanti [ZOOM] ed i pulsanti [MESSA A FUOCO]. Quindi cliccare il pulsante [IMPOSTA] per registrare la posizione come posizione sinistra.

#### **[Posizione destra]**

Spostare la telecamera nel punto che si desidera impostare come punto destra del brandeggio orizzontale automatico utilizzando quadro/pulsanti di controllo, quindi cliccare il pulsante [IMPOSTA] per registrare la posizione come posizione destra.

#### **Note:**

- Le operazioni di brandeggio orizzontale, brandeggio verticale e zoom possono essere eseguite anche sulla scheda [Immagine/Posizione].
- Le posizioni di zoom e messa a fuoco regolate per la funzione di brandeggio orizzontale automatico saranno applicate quando viene cliccato il pulsante [IMPOSTA] di "Posizione iniziale". Queste regolazioni non verranno applicate cliccando il pulsante [IMPOSTA] di "Posizione finale".

#### ■ **Brandeggio orizzontale automatico**

#### **[Tempo di sosta]**

Selezionare un tempo di sosta nella posizione sinistra e nella posizione destra dai seguenti. 5 sec/10 sec/20 sec/30 sec **Regolazione predefinita:** "5 sec"

#### **[Velocità]**

Selezionare una velocità per il brandeggio orizzontale automatico dalle seguenti. 3°/sec, 4°/sec, 5°/sec, 7°/sec, 10°/sec, 13°/sec, 18°/sec, 24°/sec

#### **Regolazione predefinita:** "13°/sec"

#### **Nota:**

Anche quando il fattore di zoom selezionato è superiore a 30x, la telecamera avvierà il brandeggio orizzontale con il fattore di zoom 30x.

#### **Importante:**

- Quando vengono modificati "Tempo di sosta" o "Velocità", è necessario cliccare il pulsante [IMPOSTA] per applicarli.
- Se queste impostazioni sono state configurate durante l'operazione di brandeggio orizzontale automatico, interrompere una volta il brandeggio orizzontale automatico e riprendere nuovamente il brandeggio orizzontale automatico.

**Pulsanti ZOOM Pulsanti MESSA A FUOCO**

#### **Pulsanti Luminosità Quadro/pulsanti di controllo**

Far riferimento al Manuale di istruzioni per le descrizioni di come utilizzare questi pulsanti/quadro.

Le operazioni di brandeggio orizzontale, brandeggio verticale e zoom possono essere eseguite anche sulla scheda [Immagine/Posizione].

#### **[PRESELEZIONE]**

Selezionare dagli elementi preselezionati registrati.

#### **Pulsante [VAI]**

La telecamera si sposta nella posizione preselezionata selezionata.

#### **Pulsante [Chiudi]**

Cliccare questo pulsante per chiudere il menu di configurazione "Brandeggio orizzontale automatico".

#### **Configurazione delle impostazioni riguardanti la funzione della perlustrazione (Schermata di configurazione "PERLUSTRAZIONE")**

Cliccare il pulsante [IMPOSTA>>] di "PERLUSTRAZIONE" sulla scheda [Immagine/Posizione]. Si possono configurare le impostazioni riguardanti la funzione della perlustrazione.

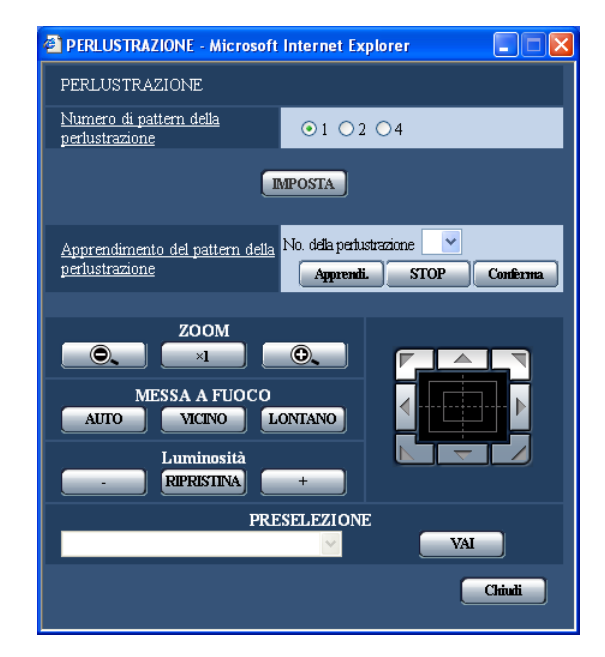

#### ■ **PERLUSTRAZIONE**

#### **[Numero di pattern della perlustrazione]**

Il numero di pattern della perlustrazione è selezionabile dai seguenti.

Il tempo programmato varia con il numero di pattern della perlustrazione.

- **1:** Un'operazione di 2 minuti può essere memorizzata in Perlustrazione 1.
- **2:** Un'operazione di 1 minuto può essere memorizzata rispettivamente in Perlustrazione 1 e Perlustrazione 2.
- **4:** Un'operazione di 30 secondi può essere memorizzata rispettivamente in Perlustrazione 1, Perlustrazione 2, Perlustrazione 3 e Perlustrazione 4.

#### **Nota:**

La modifica del numero di pattern della perlustrazione causa la cancellazione dell'operazione o delle operazioni di perlustrazione memorizzate.

#### **[Apprendimento del pattern della perlustrazione]**

Cliccare il pulsante  $[\sqrt{}]$  nel riquadro [No. della perlustrazione] per selezionare un numero di perlustrazione (1-4).

"\*" sulla destra del numero di perlustrazione indica che l'operazione di perlustrazione è già memorizzata. Cliccando il pulsante "Apprendi." con il numero di perlustrazione selezionato si avvia la memorizzazione dell'operazione della telecamera. "LEANING (OOOS)" appare al centro dello schermo durante la memorizzazione dell'operazione.

\* "OOOS" indica il tempo disponibile rimasto. Vengono eseguite le operazioni di brandeggio orizzontale, verticale, zoom e preselezione. Cliccare il pulsante [STOP] per interrompere la memorizzazione mentre l'azione della telecamera viene memorizzata, oppure per interrompere la riproduzione mentre l'azione della telecamera viene riprodotta. Interrompere la memorizzazione anche se il tempo disponibile rimasto indica 0 secondi. Cliccando il pulsante "Conferma" con il numero di perlustrazione selezionato si conferma l'operazione della telecamera memorizzata.

#### **Nota:**

Le operazioni della telecamera memorizzabili sono descritte di seguito.

- $(1)$  All'inizio dell'operazione
	- Posizione del brandeggio orizzontale, posizione del brandeggio verticale, posizione dello zoom, posizione della messa a fuoco, impostazione della luminosità, impostazione di Super Dynamic 3, impostazione della velocità dell'otturatore, impostazione del guadagno, miglioramento della sensibilità elettronico, impostazione del bilanciamento del bianco, impostazione del volume R e impostazione del volume B.
- (2) Durante l'operazione della telecamera Posizione del brandeggio orizzontale, posizione del brandeggio verticale, posizione dello zoom, posizione della messa a fuoco, impostazione della luminosità e spostamento nella posizione preselezionata

La funzione della messa a fuoco automatica è disattivata mentre è attivata l'operazione di perlustrazione. In quel momento, la messa a fuoco viene persa eseguendo lo zoom dal lato WIDE. Questa è una delle caratteristiche di un obiettivo zoom. Pertanto, eseguendo lo zoom dal lato TELE si consente agli utenti di ottenere una corretta messa a fuoco durante la memorizzazione dell'operazione dello zoom. La quantità programmata è selezionabile dalle seguenti. L'angolo dell'operazione di perlustrazione va da 0 gradi a –90 gradi. La funzione di flip digitale è disattivata.

**Pulsanti dello ZOOM Pulsanti della MESSA A FUOCO Pulsanti della luminosità Quadro/pulsanti di controllo**

#### **[PRESELEZIONE]**

Far riferimento al Manuale di istruzioni per come utilizzare i pulsanti.

#### **Pulsante [Chiudi]**

Cliccare questo pulsante per chiudere il menu di configurazione "PERLUSTRAZIONE".

#### **Configurazione delle impostazioni riguardanti la zona di privacy (Menu di configurazione "Zona di privacy")**

Cliccare il pulsante [IMPOSTA>>] di "Zona di privacy" sulla scheda [Immagine/Posizione] della pagina "Config telecamera". (☞ pagina 25)

Quando è presente una zona che non deve essere visualizzata, impostare la zona come zona di privacy da non visualizzare. Si possono impostare fino a 8 zone di privacy.

#### **Note:**

- A seconda della direzione del brandeggio orizzontale/verticale (specialmente quando il grado di brandeggio verticale è di 45 ° - 90 °) e del fattore di zoom, l'area impostata come zona di privacy può diventare visibile. Accertarsi che ciascuna zona di privacy impostata non sia visibile dopo averla impostata.
- La funzione della zona di privacy non funziona mentre la telecamera è in fase di riscaldamento subito dopo l'accensione o mentre è in corso il rinfresco della posizione.

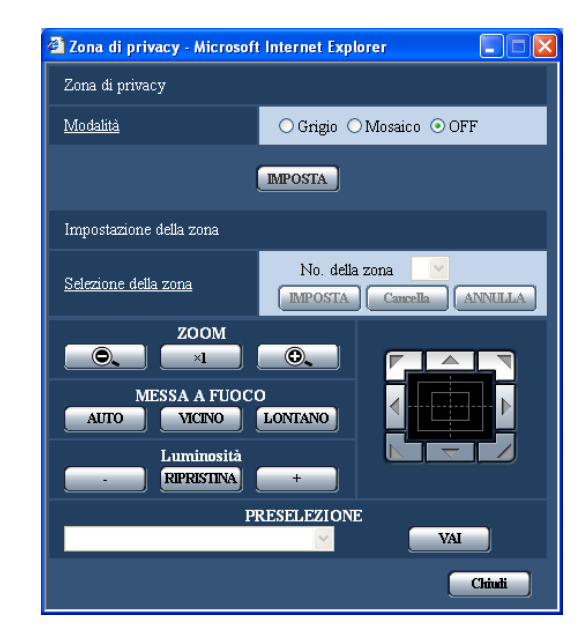

#### ■ Zona di privacy

#### **[Modalità]**

Selezionare una modalità di visualizzazione della zona di privacy dalle seguenti.

- **Grigio:** Le zone di privacy verranno visualizzate in grigio.
- **Mosaico:** Le zone di privacy verranno visualizzate con un effetto a mosaico.

**OFF:** Le zone di privacy non vengono visualizzate. **Regolazione predefinita:** "OFF"

#### ■ **Impostazione della zona [Selezione della zona]**

Cliccare [\/] di "No. della zona" e selezionare un numero di zona (1-8) dal menu a discesa. Un asterisco (\*) accanto al numero di zona indica che la zona di privacy è già stata impostata per il numero. Una mascheratura lampeggiante verrà visualizzata al centro dell'immagine visualizzata sulla scheda [Immagine/Posizione].

Mettere in funzione la telecamera con le operazioni di brandeggio orizzontale/brandeggio verticale/zoom in modo da occupare l'area da coprire con la mascheratura lampeggiante.

Questa impostazione viene eseguita dopo aver controllato la telecamera con le operazioni di brandeggio orizzontale/brandeggio verticale/zoom per determinare la dimensione e la posizione per la mascheratura in corrispondenza con le aree nascoste.

Cliccare il pulsante [IMPOSTA] dopo aver aver determinato la posizione della telecamera.

Per cancellare una zona registrata, cliccare il pulsante [Cancella] dopo aver designato il numero della zona che si desidera cancellare.

Cliccare il pulsante [ANNULLA] per annullarne l'applicazione o per cancellare l'impostazione.

#### **Note:**

- Impostare la zona di privacy più grande della dimensione di un oggetto da nascondere. Per aumentare la precisione del posizionamento della zona di privacy specialmente quando lo zoom è sul lato WIDE, si consiglia di impostare la zona di privacy con un rapporto di zoom tra 1x e 3x.
- Le operazioni di brandeggio orizzontale, brandeggio verticale e zoom possono essere eseguite anche sulla scheda [Immagine/Posizione].
- Quando si seleziona "No. della zona" dopo aver selezionato "Grigio" per "Modalità", una mascheratura verrà visualizzata al centro dell'area di visualizzazione delle immagini e comincerà a lampeggiare mentre cambia colore nel modo sequente.

Grigio scuro  $\rightarrow$  Trasparente  $\rightarrow$  Grigio chiaro  $\rightarrow$ Trasparente  $\rightarrow$  Grigio scuro...

Quando sulla stessa zona è presente un'altra mascheratura già impostata, la mascheratura precedentemente impostata lampeggerà nel modo sequente.

Grigio scuro  $\rightarrow$  Grigio chiaro

• Quando si seleziona "No. della zona" dopo aver selezionato "Mosaico" per "Modalità", una mascheratura verrà visualizzata al centro dell'area di visualizzazione delle immagini con un effetto a mosaico.

Quando sulla stessa zona è presente un'altra mascheratura già impostata, la mascheratura precedentemente impostata verrà visualizzata in grigio scuro.

#### **Pulsanti ZOOM Pulsanti MESSA A FUOCO Pulsanti Luminosità Quadro/pulsanti di controllo**

Far riferimento al Manuale di istruzioni per le descrizioni di come utilizzare questi pulsanti/quadro.

#### **[PRESELEZIONE]**

Selezionare dagli elementi preselezionati registrati.

#### **Pulsante [VAI]**

La telecamera si sposta nella posizione preselezionata selezionata.

#### **Pulsante [Chiudi]**

Cliccare questo pulsante per chiudere il menu di configurazione "Zona di privacy".

#### **Configurazione delle impostazioni riguardanti l'audio [Audio]**

Cliccare la scheda [Audio] sulla pagina "Config telecamera". (☞ pagine 4 e 5: Come visualizzare/utilizzare il menu di configurazione)

Su questa pagina si possono configurare le impostazioni riguardanti l'audio.

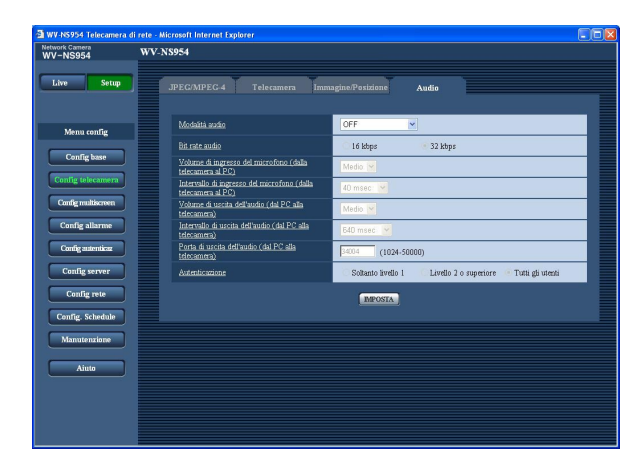

#### **[Modalità audio]**

Selezionare la modalità di comunicazione utilizzata per la trasmissione/ricezione dei dati audio tra la telecamera ed il PC dalle seguenti.

- **OFF:** L'audio non viene ricevuto/trasmesso tra la telecamera ed il PC. Pertanto, le impostazioni ed i controlli riguardanti l'audio verranno disattivati.
- **Ingresso microfono:** Il PC riceve i dati audio dalla telecamera. Si può ascoltare l'audio con le immagini sul PC. Le immagini e l'audio non saranno sincronizzati.
- **Uscita audio:** I dati audio dal PC verranno trasmessi alla telecamera. L'audio può essere sentito dall'altoparlante collegato alla telecamera.
- **Interattivo (half-duplex):** Sono disponibili sia la ricezione sia la trasmissione. Tuttavia, i dati audio non possono essere trasmessi e ricevuti simultaneamente.
- **Interattivo (full-duplex):** Sono disponibili simultaneamente sia la ricezione sia la trasmissione.

#### **Nota:**

Può essere generato un fruscio a seconda delle condizioni di utilizzo. Se viene generato fruscio, impedire che il suono generato dal PC entri nel microfono del PC.

#### **Regolazione predefinita:** "OFF"

#### **Nota:**

Quando è selezionato "Multicast" per "Tipo di trasmissione" di "Configurazione di MPEG-4" nella sezione "Configurazione di MPEG-4" della scheda [JPEG/MPEG-4] della pagina "Config telecamera" (☞ pagina 21), è impossibile eseguire l'operazione "Uscita audio" durante il monitoraggio di immagini MPEG-4.

Per eseguire l'operazione "Uscita audio", cliccare il pulsante [JPEG].

#### **[Bit rate audio]**

Selezionare "16 kbps" o "32 kbps" per il bit rate dell'audio utilizzato per trasmettere/ricevere i dati audio. **Regolazione predefinita:** "32 kbps"

#### **Nota:**

Quando si seleziona un valore più piccolo per "Bit rate totale" (☞ pagina 54) mentre si assegna una priorità alla trasmissione di immagini JPEG/MPEG-4, selezionare "16 kbps" per "Bit rate audio".

#### **[Volume di ingresso del microfono (dalla telecamera al PC)]**

Selezionare un livello del volume sul PC per sentire l'audio trasmesso dalla telecamera. Bassa/Medio/Alta

#### **Regolazione predefinita:** "Medio" **[Intervallo di ingresso del microfono (dalla telecamera al PC)]**

Selezionare un intervallo per la ricezione dell'audio dai seguenti.

20 msec/40 msec/80 msec/160 msec **Regolazione predefinita:** "40 msec"

#### **Nota:**

Quando si seleziona un intervallo più breve, il tempo di ritardo sarà più corto. Quando si seleziona un intervallo più lungo, può essere diminuita l'interruzione dell'audio anche se il tempo di ritardo sarà più lungo.

Selezionare l'intervallo a seconda dell'ambiente di rete.

#### **[Volume di uscita dell'audio (dal PC alla telecamera)]**

Selezionare un livello del volume sulla telecamera per sentire l'audio trasmesso dal PC. Bassa/Medio/Alta

**Regolazione predefinita:** "Medio"

#### **[Intervallo di uscita dell'audio (dal PC alla telecamera)]**

Selezionare un intervallo per la trasmissione dell'audio dai seguenti.

160 msec/320 msec/640 msec/1280 msec **Regolazione predefinita:** "640 msec"

#### **Note:**

• Quando si seleziona un intervallo più breve, il tempo di ritardo sarà più corto. Quando si seleziona un intervallo più lungo, può essere diminuita l'interruzione dell'audio anche se il tempo di ritardo sarà più lungo.

Selezionare l'intervallo a seconda dell'ambiente di rete.

• L'audio può essere temporaneamente interrotto o si può sentire rumore durante il brandeggio orizzontale, il brandeggio verticale o lo zoom della telecamera, oppure quando più utenti stanno accedendo contemporaneamente. Può essere possibile diminuire l'interruzione o il rumore impostando un intervallo più lungo per "Intervallo di uscita dell'audio (dal PC alla telecamera)".

#### **[Porta di uscita dell'audio (dal PC alla telecamera)]**

Digitare il numero della porta di trasmissione (il numero della porta sulla telecamera utilizzata per ricevere i dati audio trasmessi dal PC).

**Numeri della porta disponibili:** 1024 - 50000 (Sono disponibili soltanto i numeri pari.)

**Regolazione predefinita:** 34004

#### **Nota:**

Il numero della porta di trasmissione digitato per "Porta di uscita dell'audio (dal PC alla telecamera)" verrà utilizzato soltanto quando è selezionato "Porta unicast (MANUALE)" per "Tipo di trasmissione" (☞ pagina 21).

Quando è selezionato "OFF" per "Trasmissione di MPEG-4" (☞ pagina 21) oppure quando è selezionato "Porta unicast (AUTO)" o "Multicast" per "Tipo di trasmissione", non è necessario digitare il numero della porta di trasmissione.

#### **[Autenticazione]**

Selezionare un livello di accesso per la trasmissione/ ricezione dell'audio dai seguenti. Far riferimento a pagina 49 per ulteriori informazioni circa il livello di accesso.

Soltanto livello 1/Livello 2 o superiore/Tutti gli utenti **Regolazione predefinita:** "Tutti gli utenti"

#### **Note:**

- Le immagini e l'audio non saranno sincronizzati. Pertanto, le immagini e l'audio possono non corrispondere sempre.
- L'audio può essere interrotto a seconda dell'ambiente di rete.
# **Configurazione delle impostazioni del multiscreen [Config multiscreen]**

Su questa pagina si possono registrare le telecamere da utilizzare per la visualizzazione sul multiscreen. Far riferimento al Manuale di istruzioni per le descrizioni di come visualizzare le immagini su un multiscreen. Sono utilizzabili le seguenti telecamere per la visualizzazione sul multiscreen. (Al dicembre 2007) Serie WV-NF284, serie WV-NS202, serie WV-NP240, serie WV-NP1000, serie WV-NW470S, WV-NP472, serie WV-NS320, serie WV-NW484S, serie WV-NS950, serie WV-NW960

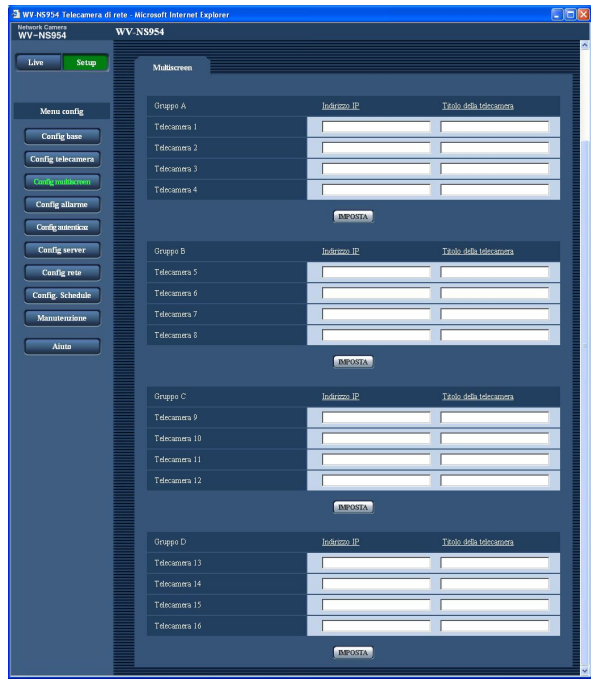

#### **[Indirizzo IP]**

Digitare l'indirizzo IP o il nome dell'ospite della telecamera da utilizzare per il multiscreen. Si possono registrare 4 telecamere come un gruppo e si possono registrare fino a 4 gruppi (16 telecamere).

- **Quando è stato cambiato il numero della porta HTTP per la telecamera, digitare quanto segue:** "Indirizzo IP della telecamera:numero della porta",
- ad esempio "192.168.0.10:8080". **Numero di caratteri per l'indirizzo IP:** Da 1 a 128 caratteri

#### **Nota:**

Quando si utilizza il nome dell'ospite, è necessario configurare le impostazioni del DNS del PC da utilizzare per la visualizzazione sul multiscreen. (☞ pagina 54)

#### **[Titolo della telecamera]**

Digitare il titolo della telecamera. Il titolo della telecamera digitato verrà visualizzato su un multiscreen. **Numero di caratteri per il titolo della telecamera:** Da 0 a 20 caratteri

#### **Nota:**

Quando si seleziona una schermata suddivisa in 16 quadri, alcuni caratteri del titolo della telecamera da visualizzare possono non essere visualizzati.

# **Configurazione delle impostazioni dell'allarme [Config allarme]**

Su questa pagina si possono configurare le impostazioni riguardanti il verificarsi degli allarmi quali le impostazioni per l'azione in seguito ad un allarme al verificarsi di un allarme, la notifica del verificarsi dell'allarme e le impostazioni dell'area del VMD.

La pagina "Config allarme" comprende 3 schede; la scheda [Allarme], la scheda [Area VMD] e la scheda [Notifica]. Gli allarmi dei terminali 1, 2 e 3 indicano rispettivamente EXT I/O 1, 2 e 3 (☞ Guida all'installazione).

### **Configurazione delle impostazioni riguardanti l'allarme [Allarme]**

Cliccare la scheda [Allarme] sulla pagina "Config allarme". (☞ pagine 4 e 5: Come visualizzare/utilizzare il menu di configurazione)

#### ■ Config allarme

In questa sezione si possono configurare le impostazioni riguardanti l'allarme. Far riferimento alle pagine 39, 41 e 42 per ulteriori informazioni circa le impostazioni riguardanti l'azione della telecamera al verificarsi di un allarme, l'immagine di allarme ed il terminale di uscita dell'allarme.

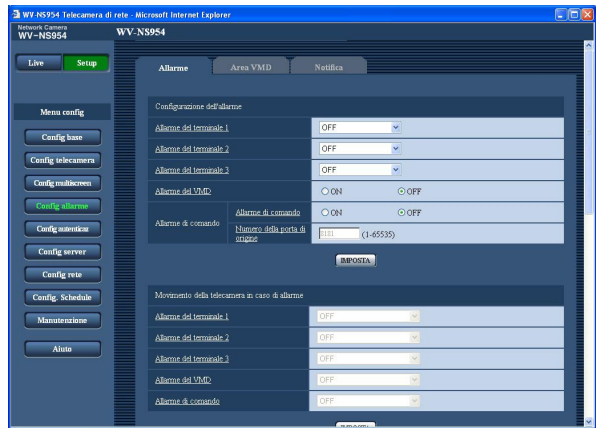

#### **[Allarme del terminale 1]**

Determinare se utilizzare o meno un allarme del terminale 1 selezionando "OFF", "Ingresso dell'allarme" o "Ingresso bianco e nero".

**OFF:** Gli allarmi non vengono ricevuti.

**Ingresso dell'allarme:** Gli allarmi vengono ricevuti. **Ingresso bianco e nero:** Effettua il passaggio tra bianco e nero e colore conformemente all'ingresso.

#### **Nota:**

Quando viene fornito un ingresso all'ingresso bianco e nero durante la perlustrazione, l'azione di perlustrazione viene interrotta. Se l'azione di perlustrazione va continuata, selezionare "Perlustrazione 1" nel riquadro [Ritorno automatico].

#### **Regolazione predefinita:** "OFF"

#### **[Allarme del terminale 2]**

Determinare se ricevere o meno un allarme del terminale 2 selezionando "OFF", "Ingresso dell'allarme" o "Uscita dell'allarme".

**OFF:** Gli allarmi non vengono ricevuti.

**Ingresso dell'allarme:** Gli allarmi vengono ricevuti. **Uscita dell'allarme:** L'uscita dell'allarme verrà eseguita a seconda delle impostazioni per "Configurazione del terminale di uscita dell'allarme" (☞ pagina 42).

**Regolazione predefinita:** "OFF"

#### **[Allarme del terminale 3]**

Determinare se ricevere o meno un allarme del terminale 3 selezionando "OFF", "Ingresso dell'allarme" o "Uscita AUX".

**OFF:** Non vengono ricevuti.

**Ingresso dell'allarme:** Gli allarmi vengono ricevuti. **Uscita AUX:** I pulsanti AUX verranno visualizzati sulla pagina "Live".

**Regolazione predefinita:** "OFF"

#### **Nota:**

AUX è un terminale della telecamera che consente agli utenti di effettuare il controllo (OPEN/CLOSE) liberamente dalla pagina "Live". Ad esempio, un operatore può controllare remotamente le luci in un luogo dove è installata la telecamera collegando il terminale al dispositivo di controllo delle luci.

#### **[Allarme del VMD]**

Selezionare "ON" o "OFF" per determinare se eseguire o meno l'azione in seguito ad un allarme utilizzando la funzione VMD. Far riferimento a pagina 43 per le descrizioni di come impostare le aree del VMD. **Regolazione predefinita:** "OFF"

#### **Importante:**

Quando l'allarme del VMD è impostato su "ON", l'intervallo di rinfresco per le immagini MPEG-4 e JPEG (QVGA) sarà di un massimo di 15 fps.

#### **[Allarme di comando]**

Selezionare "ON" o "OFF" per determinare se ricevere o meno l'allarme di comando. L'allarme di comando è la funzione che fornisce la notifica di un protocollo di allarme Panasonic dalle altre telecamere. Quando si seleziona "ON", le azioni in seguito ad un allarme verranno eseguite tra più telecamere.

**Regolazione predefinita:** "OFF"

#### **[Numero della porta di origine]** Selezionare il numero di una porta da utilizzare per ricevere l'allarme di comando. **Numeri della porta disponibili:** 1 - 65535 **Regolazione predefinita:** 8181

### **Configurazione delle impostazioni riguardanti l'azione della telecamera al verificarsi di un allarme**

Cliccare la scheda [Allarme] sulla pagina "Config allarme". (☞ pagine 4 e 5: Come visualizzare/utilizzare il menu di configurazione)

#### ■ Movimento della telecamera in caso di allarme

In questa sezione si possono configurare le impostazioni riguardanti l'azione della telecamera al verificarsi di un allarme. Far riferimento alle pagine 38, 41 e 42 per ulteriori informazioni circa le impostazioni riguardanti l'allarme, l'immagine di allarme ed il terminale di uscita dell'allarme.

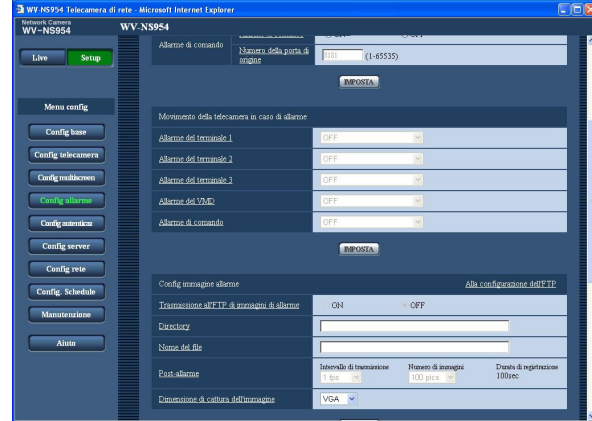

#### **[Allarme del terminale 1]**

Selezionare un'azione da compiere quando viene rilevato un allarme del terminale 1 dalle seguenti.

- **OFF:** Non viene compiuta alcuna azione anche quando viene rilevato un allarme del terminale 1.
- **1-256:** Quando viene selezionata una posizione preselezionata registrata, la telecamera si sposterà nella posizione preselezionata selezionata quando viene rilevato un allarme del terminale 1.
- **Localizzazione auto:** Quando viene rilevato un allarme del terminale 1, la telecamera avvierà la localizzazione automatica.

Quando è impostata la posizione iniziale, la telecamera avvierà la localizzazione automatica dopo essersi spostata una volta nella posizione iniziale.

**Perlustrazione 1:** Quando viene rilevato un allarme del terminale 1, la telecamera avvierà l'operazione di perlustrazione 1.\*

#### **Regolazione predefinita:** "OFF"

#### **[Allarme del terminale 2]**

Selezionare un'azione da compiere quando viene rilevato un allarme del terminale 2 dalle seguenti. **OFF:** Non viene compiuta alcuna azione anche quando viene rilevato un allarme del terminale 2.

- **1-256:** Quando viene selezionata una posizione preselezionata registrata, la telecamera si sposterà nella posizione preselezionata selezionata quando viene rilevato un allarme del terminale 2.
- **Localizzazione auto:** Quando viene rilevato un allarme del terminale 2, la telecamera avvierà la localizzazione automatica.

Quando è impostata la posizione iniziale, la telecamera avvierà la localizzazione automatica dopo essersi spostata una volta nella posizione iniziale.

**Perlustrazione 2:** Quando viene rilevato un allarme del terminale 2, la telecamera avvierà l'azione di perlustrazione 2.\*

**Regolazione predefinita:** "OFF"

#### **[Allarme del terminale 3]**

Selezionare un'azione da compiere quando viene rilevato un allarme del terminale 3 dalle seguenti. **OFF:** Non viene compiuta alcuna azione anche quando

viene rilevato un allarme del terminale 3. **1-256:** Quando viene selezionata una posizione preselezionata registrata, la telecamera si sposterà nella posizione preselezionata selezionata quando viene rilevato un allarme del terminale 3.

**Localizzazione auto:** Quando viene rilevato un allarme del terminale 3, la telecamera avvierà la localizzazione automatica.

Quando è impostata la posizione iniziale, la telecamera avvierà la localizzazione automatica dopo essersi spostata una volta nella posizione iniziale.

**Perlustrazione 3:** Quando viene rilevato un allarme del terminale 3, la telecamera avvierà l'operazione di perlustrazione 3.\*

#### **Regolazione predefinita:** "OFF"

"AUX" è il terminale che può essere commutato tra "OPEN" e "CLOSE" dalla pagina "Live". È utile quando si controlla il dispositivo esterno collegato. Ad esempio, quando è necessario controllare l'illuminazione nella posizione della telecamera, collegare un dispositivo di controllo dell'illuminazione al terminale (AUX OUT) della telecamera per controllare remotamente l'illuminazione nella posizione della telecamera.

#### **[Allarme del VMD]**

Selezionare un'azione da compiere quando viene rilevato un allarme del VMD dalle seguenti.

- **OFF:** Non viene compiuta alcuna azione anche quando viene rilevato un allarme del VMD.
- **1-256:** Quando viene selezionata una posizione preselezionata registrata, la telecamera si sposterà nella posizione preselezionata selezionata quando viene rilevato un allarme del VMD.
- **Localizzazione auto:** Quando viene rilevato un allarme del VMD, la telecamera avvierà la localizzazione automatica.

Quando è impostata la posizione iniziale, la telecamera avvierà la localizzazione automatica dopo essersi spostata una volta nella posizione iniziale.

**Perlustrazione 1:** Quando viene rilevato un allarme attraverso il rivelatore di movimento, la telecamera avvierà l'azione di perlustrazione 1.\*

**Regolazione predefinita:** "OFF"

#### **[Allarme di comando]**

Selezionare un'azione da compiere quando viene rilevato un allarme di comando dalle seguenti. **OFF:** Non viene compiuta alcuna azione anche quando viene rilevato un allarme di comando.

- **1-256:** Quando viene selezionata una posizione preselezionata registrata, la telecamera si sposterà nella posizione preselezionata selezionata quando viene rilevato un allarme di comando.
- **Localizzazione auto:** Quando viene rilevato un allarme di comando, la telecamera avvierà la localizzazione automatica.

Quando è impostata la posizione iniziale, la telecamera avvierà la localizzazione automatica dopo essersi spostata una volta nella posizione iniziale.

**Perlustrazione 1:** Quando viene rilevato un allarme di comando, la telecamera avvierà l'azione di perlustrazione 1.\*

**Regolazione predefinita:** "OFF"

Questo contenuto viene visualizzato nella finestra a discesa soltanto quando è memorizzata l'azione di perlustrazione.

### **Configurazione delle impostazioni riguardanti l'immagine di allarme**

Cliccare la scheda [Allarme] sulla pagina "Config allarme". (☞ pagine 4 e 5: Come visualizzare/utilizzare il menu di configurazione)

#### ■ Config immagine allarme

In questa sezione si possono configurare le impostazioni riguardanti l'immagine di allarme da trasmettere ad un server FTP. L'immagine di allarme verrà trasmessa ad un server FTP. Per trasmettere immagini di allarme ad un server FTP, è necessario configurare anticipatamente le impostazioni. (☞ pagina 52)

Far riferimento alle pagine 38, 39 e 42 per ulteriori informazioni circa le impostazioni riguardanti l'allarme, l'azione della telecamera al verificarsi di un allarme ed il terminale di uscita dell'allarme.

#### **Importante:**

- A seconda della velocità di linea della rete o del traffico della rete, le immagini possono non essere trasmesse esattamente all'intervallo o periodo designato.
- Quando è selezionato "Ingresso dell'allarme" or "Manuale" per "Attivazione del salvataggio" sulla scheda [Scheda memoria SD], le immagini non verranno trasmesse al server FTP anche quando viene rilevato un allarme. (☞ pagina 11)

Quando l'intervallo di rinfresco delle immagini configurato è alto, la temporizzazione o l'intervallo di notifica o la registrazione possono diventare inaccurati e la notifica o la registrazione possono non essere eseguite come configurato quando le immagini vengono trasmesse da più utenti. (☞ pagina 41) Se ciò accade, impostare un intervallo di rinfresco delle immagini inferiore.

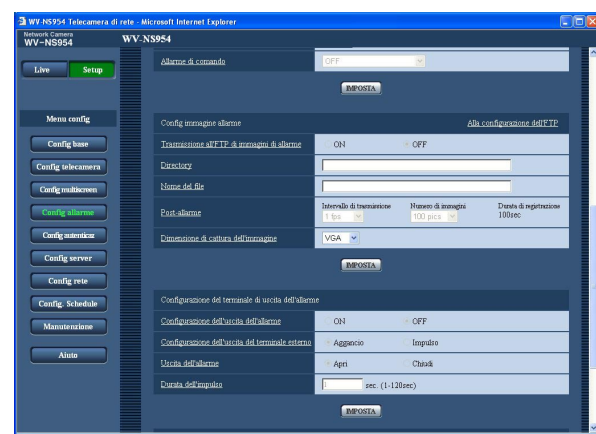

#### **[Alla configurazione dell'FTP]**

Quando viene cliccato "Alla configurazione dell'FTP", verrà visualizzata la scheda [FTP] della pagina "Config server". (☞ pagina 52)

#### **[Trasmissione all'FTP di immagini di allarme]**

Selezionare "ON" o "OFF" per determinare se trasmettere o meno l'immagine di allarme al server FTP. **Regolazione predefinita:** "OFF"

#### **[Directory]**

Digitare il nome della directory nella quale devono essere salvate le immagini di allarme.

Ad esempio, digitare "/ALARM" per designare la directory "ALARM" sotto la directory radice del server FTP.

#### **Numero di caratteri per il nome della directory:** Da 1 a 256 caratteri

#### **[Nome del file]**

Digitare il nome del file utilizzato per l'immagine di allarme da trasmettere ad un server FTP. Il nome del file si presenterà come segue.

- **Nome del file:** ["Nome del file digitato" + "Ora e data (anno/mese/giorno/ora/minuti/secondi)"] + "Numero di serie"
- **Numero di caratteri per il nome del file:** Da 1 a 32 caratteri

#### **[Post-allarme]**

**• "Intervallo di trasmissione"**

Selezionare l'intervallo di trasmissione per la trasmissione al server FTP di immagini di allarme dai seguenti.

0.1 fps/0.2 fps/0.33 fps/0.5 fps/1 fps **Regolazione predefinita:** "1 fps"

#### **• "Numero di immagini"**

Selezionare il numero di immagini da trasmettere dai seguenti.

1 pic/2 pics/3 pics/4 pics/5 pics/6 pics/7 pics/8 pics/ 9 pics/10 pics/20 pics/30 pics/50 pics/100 pics/ 200 pics/ 300 pics/500 pics/1000 pics/2000 pics/ 3000 pics/ 5000 pics

**Regolazione predefinita:** "100 pics"

#### **• "Durata di registrazione"**

Verrà visualizzato il tempo approssimativo impiegato per salvare il "Numero di immagini" impostato con"Intervallo di trasmissione" impostato.

#### **[Dimensione di cattura dell'immagine]**

Selezionare "QVGA" o "VGA" per la dimensione di cattura dell'immagine delle immagini da trasmettere al server FTP o di un'immagine da allegare all'e-mail di allarme.

**Regolazione predefinita:** "VGA"

# **Configurazione delle impostazioni riguardanti il terminale di uscita dell'allarme**

Cliccare la scheda [Allarme] sulla pagina "Config allarme". (☞ pagine 4 e 5: Come visualizzare/utilizzare il menu di configurazione)

#### ■ **Configurazione del terminale di uscita dell'allarme**

In questa sezione si possono configurare le impostazioni riguardanti il terminale di uscita dell'allarme. Le impostazioni per il terminale di uscita dell'allarme possono essere configurate soltanto quando è selezionato "Uscita dell'allarme" per "Allarme del terminale 2" di "Config allarme". Far riferimento alle pagine 38, 39 e 41 per ulteriori informazioni circa le impostazioni riguardanti l'allarme, l'azione della telecamera al verificarsi di un allarme e l'immagine di allarme.

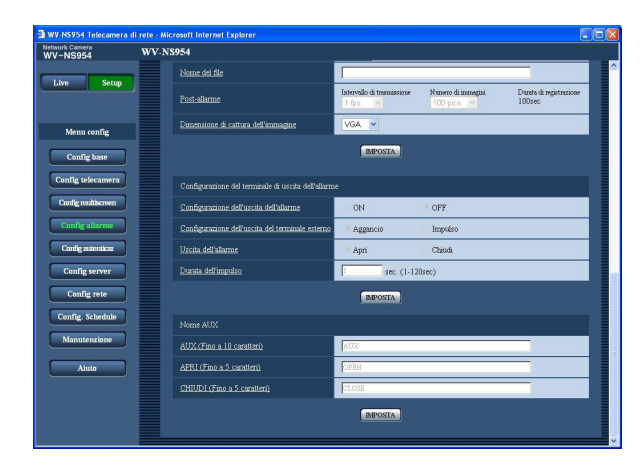

#### **[Configurazione dell'uscita dell'allarme]**

Selezionare "ON" o "OFF" per determinare se inviare o meno i segnali di allarme al terminale di uscita dell'allarme quando viene rilevato un allarme. **Regolazione predefinita:** "OFF"

#### **[Configurazione dell'uscita del terminale esterno]**

Selezionare "Aggancio" o "Impulso" per il terminale di uscita dell'allarme al verificarsi di un allarme.

- **Aggancio:** Quando viene rilevato un allarme, il terminale di uscita dell'allarme sarà nello stato selezionato per "Uscita dell'allarme" finché non viene cliccato il pulsante di indicazione del verificarsi dell'allarme.
- **Impulso:** Quando viene rilevato un allarme, il terminale di uscita dell'allarme sarà nello stato opposto all'impostazione "Uscita dell'allarme" per il periodo impostato per "Durata dell'impulso".

**Regolazione predefinita:** "Aggancio"

#### **[Uscita dell'allarme]**

Selezionare "Apri" o "Chiudi" per determinare se aprire o chiudere il terminale di uscita dell'allarme quando si inviano i segnali di allarme.

- **Apri:** Il terminale di uscita dell'allarme si aprirà quando si inviano i segnali di allarme. (Normalmente chiuso)
- **Chiudi:** Il terminale di uscita dell'allarme si chiuderà quando si inviano i segnali di allarme. (Normalmente aperto)

**Regolazione predefinita:** "Apri"

#### **Nota:**

Quando è selezionato "Apri", il segnale di allarme verrà inviato per circa 20 secondi quando si accende la telecamera.

#### **[Durata dell'impulso]**

Quando è selezionato "Impulso" per "Uscita dell'allarme", selezionare una durata del terminale di uscita dell'allarme dalle seguenti. **Durate dell'impulso disponibili:** Da 1 a 120 sec. **Regolazione predefinita:** "1 sec"

#### ■ **Nome AUX**

Le denominazioni di "AUX", "APRI" e "CHIUDI" sulla pagina "Live" possono essere modificate. Il nome di AUX è modificabile soltanto quando l'allarme del terminale 3 è impostato su AUX.

#### **[AUX (Fino a 10 caratteri)]**

Digitare la denominazione per "AUX" sulla pagina "Live".

**Regolazione predefinita:** "AUX"

#### **[APRI (Fino a 5 caratteri)]**

Digitare la denominazione per "OPEN" di "AUX" sulla pagina "Live". **Regolazione predefinita:** "OPEN"

#### **[CHIUDI (Fino a 5 caratteri)]**

Digitare la denominazione per "CLOSE" di "AUX" sulla pagina "Live".

**Regolazione predefinita:** "CLOSE"

# **Configurazione delle aree del VMD [Area VMD]**

Cliccare la scheda [Area VMD] sulla pagina "Config allarme". (☞ pagine 4 e 5: Come visualizzare/utilizzare il menu di configurazione)

Su questa pagina si possono impostare le aree di rivelazione del movimento video.

Le aree del VMD possono essere impostate per ciascuna posizione preselezionata (fino a 256 aree). Quando viene rilevato movimento nell'area impostata, verrà eseguita l'azione in seguito ad un allarme. La telecamera può essere configurata per compiere un'azione in seguito ad un allarme anche quando la telecamera non è nella posizione preselezionata.

#### **Importante:**

• Le aree utilizzate per la visualizzazione di ora e data di "Posizione OSD" (☞ pagina 9) non possono essere utilizzate per le aree del VMD.

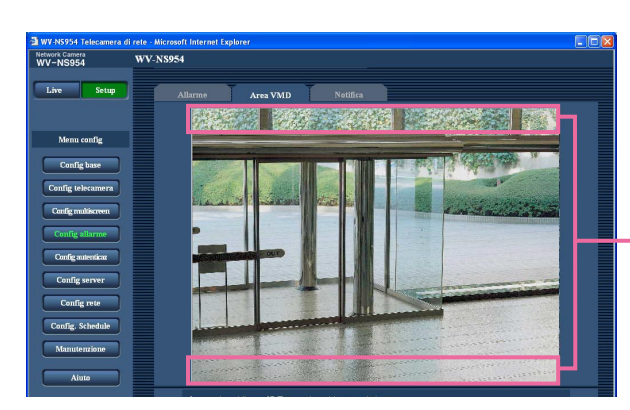

- Aree utilizzate per la visualizzazione di ora e data di "Posizione OSD"
- È possibile visualizzare il pulsante di indicazione del verificarsi di un allarme sulla scheda [Area VMD] quando viene rilevato movimento dalla funzione VMD. (☞ Manuale di istruzioni) Selezionare "ON" per "Allarme del VMD" sulla scheda [Allarme] quando deve essere visualizzato il pulsante di indicazione del verificarsi di un allarme.
- Il pulsante di indicazione del verificarsi di un allarme verrà visualizzato quando si riceve un allarme del terminale o di un allarme di comando.
- A seconda dell'ambiente di rete, la notifica può essere ritardata anche quando è selezionato "Tempo reale" per "Modalità di aggiornamento dello stato dell'allarme" sulla scheda [Base] della pagina "Config base" (☞ pagina 9).
- Quando è necessaria l'impostazione dello zoom elettronico, eseguire l'impostazione delle aree del VMD dopo l'impostazione dello zoom elettronico.

### **Configurazione per la rivelazione di movimento in aree senza le posizioni preselezionate**

Configurare se rilevare o meno movimento quando la telecamera non è nella posizione preselezionata, impostando la sensibilità di rivelazione. La sensibilità può essere impostata configurando "Impostazione delle aree VMD tranne la posizione preselezionata". Quando si determina se rilevare movimento anche quando la telecamera non si trova nella posizione preselezionata, tutte le aree tranne le aree utilizzate per la visualizzazione di ora e data di "Posizione OSD" saranno soggette alla rivelazione. L'impostazione delle aree del VMD non è disponibile.

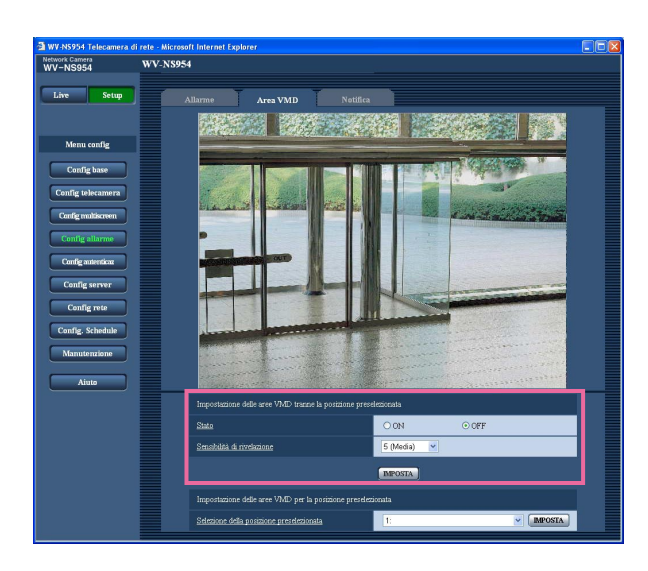

#### **[Stato]**

Selezionare "ON" o "OFF" per determinare se eseguire o meno la funzione VMD. **ON:** Viene eseguita la funzione VMD **OFF:** Non viene eseguita la funzione VMD **Regolazione predefinita:** "OFF"

#### **[Sensibilità di rivelazione]**

Selezionare un livello di sensibilità nell'area di rivelazione dai seguenti. 1 (Altissimo)/2/3/4 (Alta)/5 (Media)/6 (Bassa) **Regolazione predefinita:** "5 (Media)"

#### **Importante:**

Cliccare il pulsante [IMPOSTA] dopo aver completato le impostazioni. L'impostazione non verrà applicata finché non verrà cliccato il pulsante [IMPOSTA].

# **Configurazione delle aree del VMD per ciascuna posizione preselezionata**

#### **Importante:**

- La funzione VMD verrà eseguita soltanto quando la telecamera è nella posizione preselezionata.
- Mentre si stanno configurando le impostazioni sul menu di configurazione, talvolta la funzione VMD può non funzionare correttamente.

#### **Passaggio 1**

Selezionare il numero di una posizione preselezionata per il quale si deve impostare l'area del VMD da "Selezione della posizione preselezionata" di "Impostazione delle aree VMD per la posizione preselezionata".

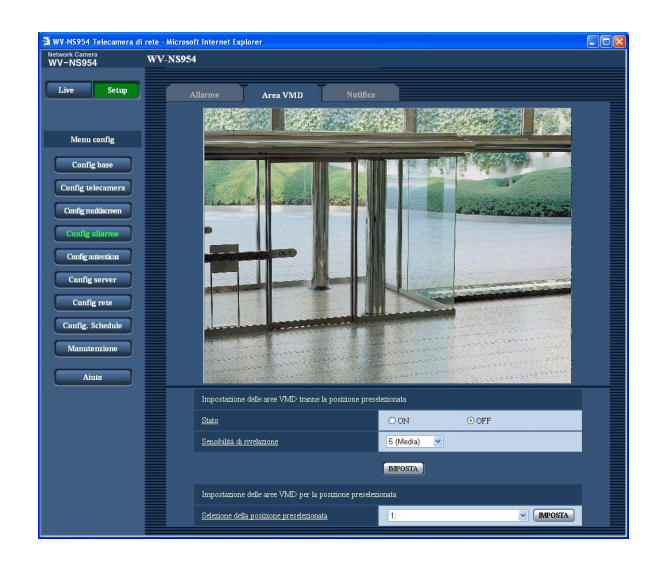

#### **Passaggio 2**

Cliccare il pulsante [IMPOSTA].

 $\rightarrow$  Verrà visualizzata la finestra di configurazione dell'area del VMD per il numero della posizione preselezionata selezionato.

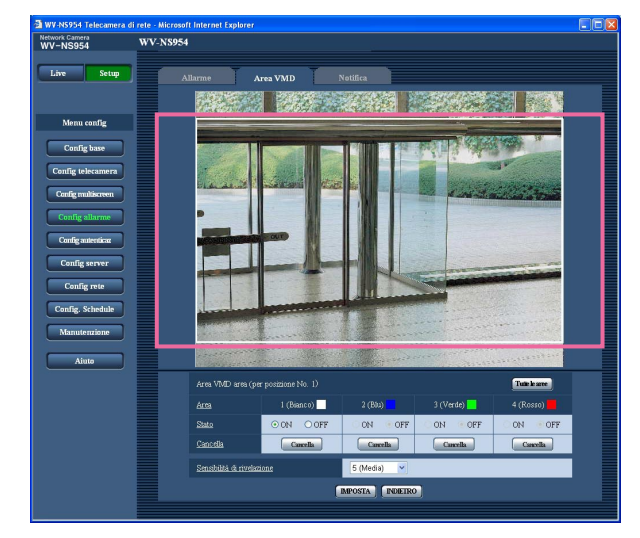

#### **Passaggio 3**

Impostare l'area di rivelazione del movimento video trascinando il mouse sullo schermo. Quando viene cliccato il pulsante [Tutte le aree], l'intera area diventerà un'area del VMD e verrà impostata come area 1 (bianca).

 $\rightarrow$  L'area designata diventerà un'area del VMD e verrà visualizzato il contorno. Quando si impostano 2 - 4 aree del VMD, ciascuna area verrà numerata in ordine. Le aree verranno identificate con i rispettivi colori del contorno. Quando viene creata l'area del VMD, "Stato" dell'area del VMD creata verrà impostato automaticamente su "ON".

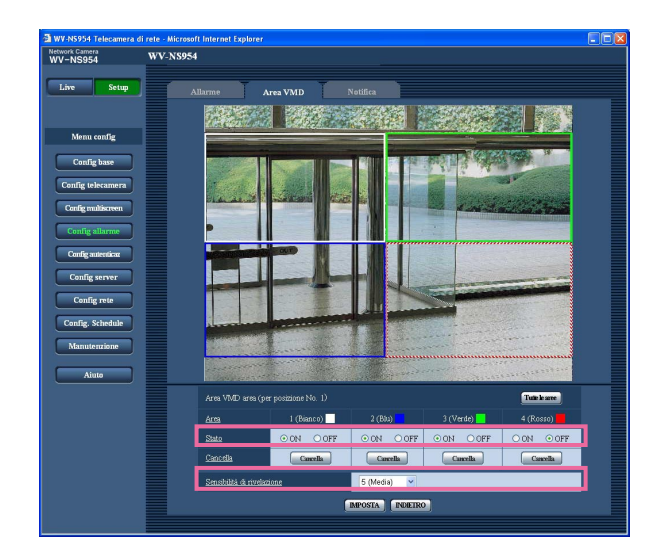

### **Passaggio 4**

Selezionare "ON" o "OFF" per "Stato" di ciascuna area del VMD. Quando si clicca il pulsante [IMPOSTA] dopo aver selezionato "OFF", il contorno verrà visualizzato con una linea tratteggiata e non verrà eseguita alcuna azione in seguito ad un allarme anche quando sarà rilevato un movimento nell'area.

#### **Passaggio 5**

Selezionare la sensibilità della rivelazione dalle seguenti. La sensibilità di rivelazione selezionata verrà applicata a tutte le aree del VMD. 1 (Altissimo)/2/3/4 (Alta)/5 (Media)/6 (Bassa) **Regolazione predefinita:** "5 (Media)"

#### **Passaggio 6**

Cliccare il pulsante [IMPOSTA] dopo aver completato le impostazioni.

**Importante:**

L'impostazione non verrà applicata finché non verrà cliccato il pulsante [IMPOSTA].

### **Cancellazione dell'area del VMD impostata per la posizione preselezionata designata**

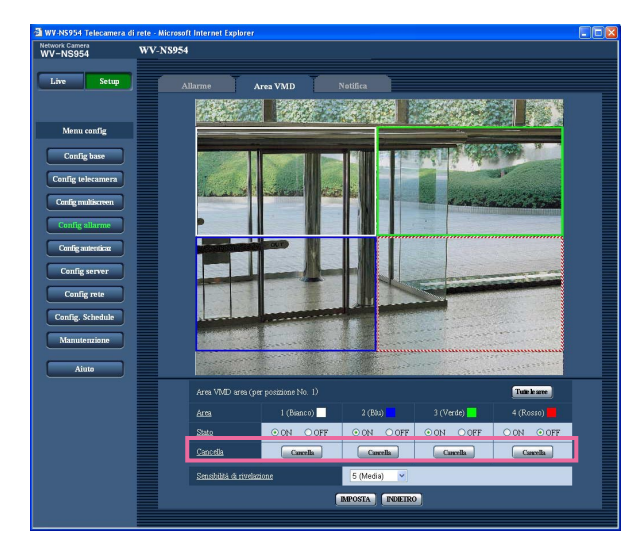

#### **Passaggio 1**

Visualizzare la finestra di configurazione delle aree del VMD del numero della posizione preselezionata la cui area del VMD deve essere cancellata. (☞ pagina 45)

#### **Passaggio 2**

Cliccare il pulsante [Cancella] rispettivo all'area da cancellare.  $\rightarrow$  Il contorno dell'area scomparirà.

#### **Passaggio 3**

Cliccare il pulsante [IMPOSTA].  $\rightarrow$  Verrà completata la cancellazione.

#### **Importante:**

La cancellazione non verrà completata finché non verrà cliccato il pulsante [IMPOSTA].

# **Configurazione delle impostazioni riguardanti la notifica via e-mail [Notifica]**

Cliccare la scheda [Notifica] sulla pagina "Config allarme". (☞ pagine 4 e 5: Come visualizzare/utilizzare il menu di configurazione)

### ■ **Config notifica via e-mail**

In questa sezione si possono configurare le impostazioni riguardanti l'e-mail di allarme. Per inviare notifica del verificarsi di un allarme via e-mail, è necessario configurare le impostazioni del server di posta elettronica. (☞ pagina 51)

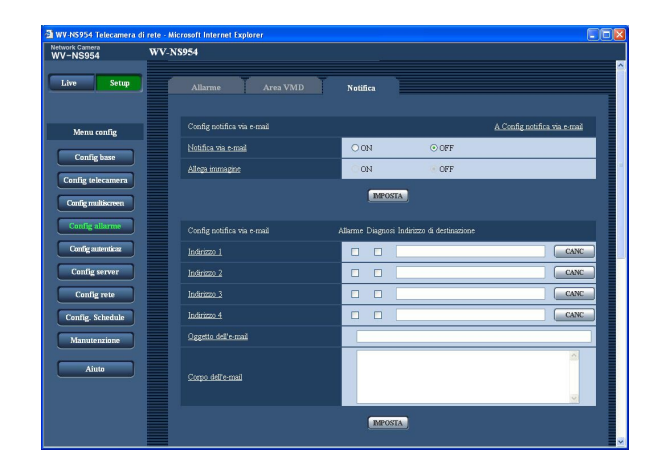

#### **[A Config notifica via e-mail]**

Quando viene cliccato "A Config notifica via e-mail", verrà visualizzata la scheda [E-mail] della pagina "Config server". (☞ pagina 51)

#### **[Notifica via e-mail]**

Selezionare "ON" o "OFF" per determinare se inviare notifica o meno via e-mail del verificarsi di un allarme quando si verifica un allarme. **Regolazione predefinita:** "OFF"

#### **[Allega immagine]**

Selezionare "ON" o "OFF" per determinare se allegare o meno un'immagine all'e-mail da inviare. **Regolazione predefinita:** "OFF"

#### **Nota:**

Le impostazioni per "Dimensione di cattura dell'immagine" della sezione "Config immagine allarme" sulla scheda [Allarme] (☞ pagina 41) verranno applicate alla dimensione dell'immagine da allegare.

#### ■ Config notifica via e-mail **[Indirizzo di destinazione]**

Digitare l'indirizzo e-mail del destinatario. Si possono registrare fino a 4 indirizzi di destinazione. Per inviare notifica via e-mail quando si è verificato un allarme, mettere un segno di verifica nella casella di opzione "Allarme" rispettiva all'indirizzo desiderato. Per inviare notifica via e-mail quando si è verificato uno degli eventi indicati di seguito, mettere un segno di verifica nella casella di opzione "Diagnosi" rispettiva all'indirizzo desiderato.

- Quando è stata effettuata la notifica dello spazio rimasto sulla scheda di memoria SD (☞ pagina 11)
- Quando la scheda di memoria SD è piena
- Quando non si riesce a montare la scheda di memoria SD

Per cancellare l'indirizzo registrato, cliccare il pulsante [CANC] rispettivo all'indirizzo desiderato.

**Numero di caratteri per l'indirizzo e-mail del destinatario:** Da 3 a 128 caratteri

#### **[Oggetto dell'e-mail]**

Digitare l'oggetto dell'e-mail.

**Numero di caratteri per l'oggetto dell'e-mail:** Da 0 a 50 caratteri

#### **[Corpo dell'e-mail]**

Digitare il corpo dell'e-mail. **Numero di caratteri per il corpo dell'e-mail:** Da 0 a

200 caratteri

#### **Nota:**

Verrà inviata l'e-mail di notifica con il seguente messaggio. (Il messaggio da inviare differisce a seconda dello stato della scheda di memoria SD.)

- "La scheda di memoria SD è piena." (Questo messaggio verrà inviato quando la scheda di memoria SD è piena.)
- "Impossibile riconoscere la scheda di memoria SD." (Questo messaggio verrà inviato quando non si riesce a montare la scheda di memoria SD.)

### **Configurazione delle impostazioni riguardanti il protocollo di allarme Panasonic**

Cliccare la scheda [Notifica] sulla pagina "Config allarme". (☞ pagine 4 e 5: Come visualizzare/utilizzare il menu di configurazione)

#### ■ **Configurazione del protocollo di allarme Panasonic**

In questa sezione si possono configurare le impostazioni riguardanti il protocollo di allarme Panasonic.

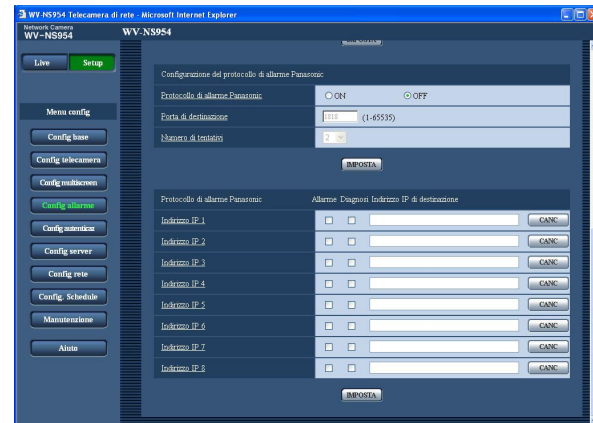

#### **[Protocollo di allarme Panasonic]**

Selezionare "ON" o "OFF" per determinare se inviare notifica o meno del verificarsi di un allarme tramite il protocollo di allarme Panasonic quando viene rilevato un allarme.

**Regolazione predefinita:** "OFF"

#### **Nota:**

Quando è selezionato "ON", verrà inviata notifica del verificarsi dell'allarme agli indirizzi di destinazione registrati in ordine (per primo l'indirizzo IP 1, per ultimo l'indirizzo IP 8).

#### **[Porta di destinazione]**

Selezionare una porta di destinazione per il protocollo di allarme Panasonic dalle seguenti. **Numeri della porta disponibili:** 1 - 65535 **Regolazione predefinita:** 1818

#### **[Numero di tentativi]**

Selezionare un numero di tentativi per il protocollo di allarme Panasonic. **Numero di tentativi disponibili:** 0 - 30 **Regolazione predefinita:** 2

#### ■ **Protocollo di allarme Panasonic [Indirizzo IP di destinazione]**

Digitare l'indirizzo IP di destinazione del protocollo di allarme Panasonic dai seguenti. Il nome dell'ospite non è disponibile per l'indirizzo IP di destinazione. Si possono registrare fino a 8 indirizzi di destinazione. Per inviare notifica al verificarsi di un allarme all'indirizzo IP desiderato utilizzando il protocollo di allarme Panasonic, mettere un segno di verifica nella casella di opzione "Allarme" rispettiva all'indirizzo IP desiderato. Per inviare notifica utilizzando il protocollo di allarme Panasonic quando si è verificato uno degli eventi indicati di seguito, mettere un segno di verifica nella casella di opzione "Diagnosi" rispettiva all'indirizzo desiderato.

- Quando è stata effettuata la notifica dello spazio rimasto sulla scheda di memoria SD (☞ pagina 11)
- Quando la scheda di memoria SD è piena
- Quando non si riesce a montare la scheda di memoria SD

Per cancellare l'indirizzo IP registrato, cliccare il pulsante [CANC] rispettivo all'indirizzo IP desiderato.

#### **Importante:**

Confermare che gli indirizzi IP di destinazione siano registrati correttamente. Se un indirizzo IP registrato non esiste, la notifica può essere ritardata.

# **Configurazione delle impostazioni riguardanti l'autenticazione [Config autenticaz]**

Su questa pagina si possono configurare le impostazioni riguardanti l'autenticazione quali le limitazioni di accesso alla telecamera degli utenti e dei PC.

La pagina "Config autenticaz" comprende 2 schede, la scheda [Utente] e la scheda [Host (Ospite)].

# **Configurazione delle impostazioni riguardanti l'autenticazione dell'utente [Utente]**

Cliccare la scheda [Utente] sulla pagina "Config autenticaz". (☞ pagine 4 e 5: Come visualizzare/utilizzare il menu di configurazione)

Su questa pagina si possono configurare le impostazioni riguardanti l'autenticazione dell'utente. Si possono registrare fino a 16 utenti.

#### **Nota:**

Quando non si riesce a superare l'autenticazione dell'utente (errore di autenticazione) utilizzando lo stesso indirizzo IP (PC) per 8 volte in 30 secondi, l'accesso alla telecamera verrà negato per un certo lasso di tempo.

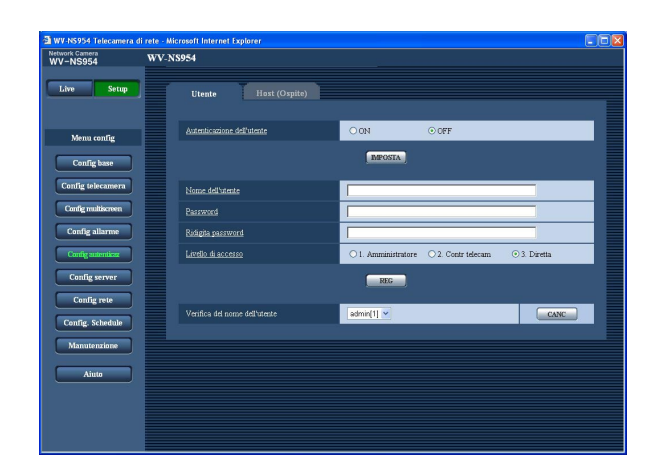

#### **[Autenticazione dell'utente]**

Selezionare "ON" o "OFF" per determinare se autenticare o meno gli utenti. **Regolazione predefinita:** "OFF"

#### **[Nome dell'utente]**

Digitare il nome di un utente.

**Numero di caratteri per il nome dell'utente:** Da 1 a 32 caratteri

**Regolazione predefinita:** Nessuno (vuoto)

#### **[Password] [Ridigita password]**

Digitare la password.

**Numero di caratteri per la password:** Da 4 a 32 caratteri

**Regolazione predefinita:** Nessuno (vuoto)

#### **Nota:**

Quando viene digitato il nome di un utente già utilizzato e viene cliccato il pulsante [REG], le rispettive informazioni dell'utente verranno sovrascritte.

#### **[Livello di accesso]**

Selezionare un livello di accesso dell'utente dai seguenti.

- **1. Amministratore:** Sono consentite tutte le operazioni disponibili della telecamera.
- **2. Contr telecam:** Sono consentiti la visualizzazione delle immagini dalla telecamera ed il controllo della telecamera. La configurazione delle impostazioni della telecamera non è disponibile.
- **3. Diretta:** È disponibile soltanto la visualizzazione delle immagini in diretta. La configurazione delle impostazioni della telecamera ed il controllo della telecamera non sono disponibili.

#### **Regolazione predefinita:** "3. Diretta"

#### **Nota:**

Cliccando  $[\vee]$  di "Verifica del nome dell'utente", si può selezionare l'utente registrato e si possono controllare le informazioni dell'utente selezionato. L'utente registrato verrà visualizzato con il livello di accesso. (Esempio: admin [1]) Per cancellare l'utente registrato, cliccare il pulsante [CANC] dopo aver selezionato l'utente da cancellare.

#### **Importante:**

Se vengono cancellati tutti gli utenti il cui livello di accesso è "1. Amministratore", non sarà possibile configurare le impostazioni.

# **Configurazione delle impostazioni riguardanti l'autenticazione dell'ospite [Host (Ospite)]**

Cliccare la scheda [Host (Ospite)] sulla pagina "Config autenticaz". (☞ pagine 4 e 5: Come visualizzare/utilizzare il menu di configurazione)

Su questa pagina si possono configurare le impostazioni per limitare l'accesso alla telecamera dei PC (indirizzi IP).

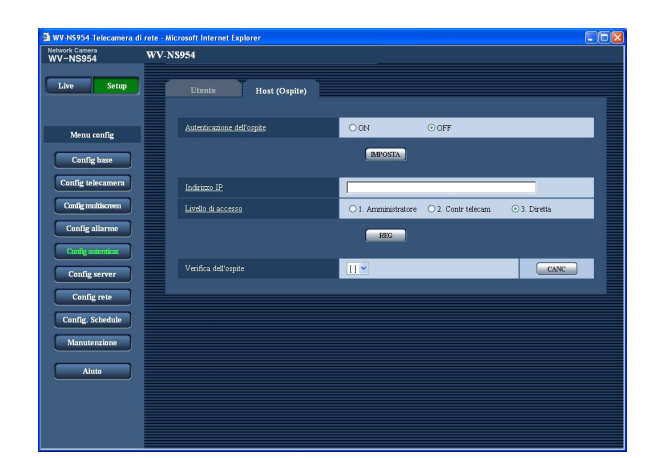

#### **[Autenticazione dell'ospite]**

Selezionare "ON" o "OFF" per determinare se autenticare o meno l'ospite. **Regolazione predefinita:** "OFF"

#### **Importante:**

Prima di configurare l'autenticazione dell'ospite, è necessario registrare gli indirizzi IP dei PC a cui consentire l'accesso alla telecamera e determinare i loro livelli di accesso. Quando viene selezionato "ON" per "Autenticazione dell'ospite" prima di aver registrato gli ospiti (indirizzi IP), non sarà possibile accedere alla telecamera.

#### **[Indirizzo IP]**

Digitare l'indirizzo IP del PC al quale consentire l'accesso alla telecamera.

Il nome dell'ospite non è disponibile per l'indirizzo IP.

#### **Note:**

- Quando si digita "Indirizzo IP/maschera di sottorete", è possibile limitare i PC in ciascuna sottorete. Ad esempio, quando viene digitato "192.168.0.1/24" e viene selezionato "2. Contr telecam" per il livello di accesso, i PC i cui indirizzi IP sono compresi tra "192.168.0.0" e "192.168.0.255" possono accedere alla telecamera con il livello di accesso "2. Contr telecam".
- Quando viene digitato un indirizzo IP già utilizzato e viene cliccato il pulsante [REG], le rispettive informazioni dell'ospite verranno sovrascritte.

#### **[Livello di accesso]**

Selezionare un livello di accesso dell'ospite dai seguenti.

1. Amministratore/2. Contr telecam/3. Diretta Far riferimento a pagina 49 per ulteriori informazioni circa il livello di accesso. **Regolazione predefinita:** "3. Diretta"

#### **Nota:**

Cliccando [V] di "Verifica dell'ospite", si può selezionare l'ospite registrato e si può controllare l'indirizzo IP dell'ospite selezionato. L'indirizzo IP registrato verrà visualizzato con il livello di accesso. (Esempio: 192.168.0.21 [1]) Per cancellare l'ospite registrato, cliccare il pulsante [CANC] dopo aver selezionato l'indirizzo IP da cancellare.

# **Configurazione delle impostazioni dei server [Config server]**

Su questa pagina si possono configurare le impostazioni riguardanti il server di posta elettronica ed il server FTP. La pagina "Config server" comprende 2 schede; la scheda [E-mail] e la scheda [FTP].

### **Configurazione delle impostazioni riguardanti il server di posta elettronica [E-mail]**

Cliccare la scheda [E-mail] sulla pagina "Config server". (☞ pagine 4 e 5: Come visualizzare/utilizzare il menu di configurazione)

Su questa pagina si possono configurare le impostazioni riguardanti il server di posta elettronica utilizzato per inviare le e-mail di allarme.

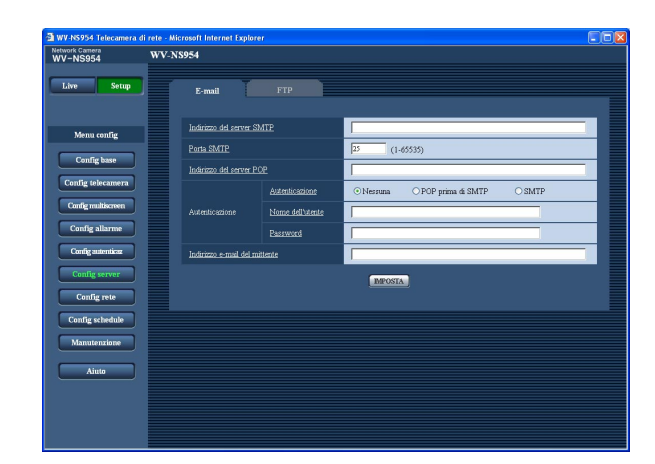

#### **[Indirizzo del server SMTP]\***

Digitare l'indirizzo IP o il nome dell'ospite del server SMTP utilizzato per inviare e-mail.

**Numero di caratteri per l'indirizzo del server SMTP:** Da 1 a 128 caratteri

#### **[Porta SMTP]**

Digitare il numero della porta alla quale vengono inviate le e-mail.

**Numeri della porta disponibili:** 1 - 65535 **Regolazione predefinita:** 25

#### **[Indirizzo del server POP]\***

Quando è selezionato "POP prima di SMTP" per "Autenticazione", digitare l'indirizzo IP o il nome dell'ospite del server POP.

**Numero di caratteri per l'indirizzo del server POP:** Da 1 a 128 caratteri

#### **\* Importante:**

Quando si digita il nome dell'ospite per "Indirizzo del server SMTP/Indirizzo del server POP", è necessario configurare le impostazioni del DNS sulla scheda [Rete] della pagina "Config rete". (☞ pagina 54)

#### **[Autenticazione]**

Selezionare il metodo di autenticazione per inviare email dai seguenti.

**Nessuna:** Non è necessario superare alcuna autenticazione per inviare e-mail.

**POP prima di SMTP:** Innanzitutto è necessario superare l'autenticazione del server POP per utilizzare il server SMTP per inviare e-mail.

**SMTP:** È necessario superare l'autenticazione del server SMTP per inviare e-mail.

#### **Regolazione predefinita:** "Nessuna"

#### **Nota:**

Se non si conosce il metodo di autenticazione per inviare e-mail, rivolgersi all'amministratore della rete.

#### **[Nome dell'utente]**

Digitare il nome dell'utente per accedere al server. **Numero di caratteri per il nome dell'utente:** Da 1 a 32 caratteri

#### **[Password]**

Digitare la password per accedere al server. **Numero di caratteri per la password:** Da 0 a 32 caratteri

#### **[Indirizzo e-mail del mittente]**

Digitare l'indirizzo e-mail di un mittente. L'indirizzo e-mail digitato verrà visualizzato nella linea "Da" (mittente) delle e-mail inviate.

**Numero di caratteri per l'indirizzo e-mail del mittente:** Da 3 a 128 caratteri

# **Configurazione delle impostazioni riguardanti il server FTP [FTP]**

Cliccare la scheda [FTP] sulla pagina "Config server". (☞ pagine 4 e 5: Come visualizzare/utilizzare il menu di configurazione)

Su questa pagina si possono configurare le impostazioni riguardanti il server FTP utilizzato per trasmettere le immagini di allarme.

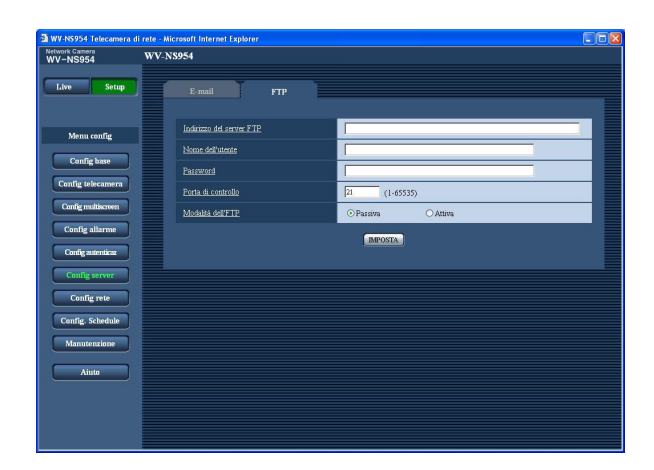

#### **[Indirizzo del server FTP]**

Digitare l'indirizzo IP o il nome dell'ospite del server FTP.

**Numero di caratteri per l'indirizzo del server FTP:** Da 1 a 128 caratteri

#### **Importante:**

Quando si digita il nome dell'ospite per "Indirizzo del server FTP", è necessario configurare le impostazioni del DNS sulla scheda [Rete] della pagina "Config rete". (☞ pagina 54)

#### **[Nome dell'utente]**

Digitare il nome dell'utente (nome di login) per accedere al server FTP.

**Numero di caratteri per il nome dell'utente:** Da 1 a 32 caratteri

#### **[Password]**

Digitare la password per accedere al server FTP. **Numero di caratteri per la password:** Da 0 a 32 caratteri

#### **[Porta di controllo]**

Digitare il numero di una porta di controllo da utilizzare per il server FTP. **Numeri della porta disponibili:** 1 - 65535 **Regolazione predefinita:** 21

#### **[Modalità dell'FTP]**

Selezionare "Passiva" o "Attiva" per la modalità FTP. Normalmente, selezionare "Passiva". Se si verifica un errore nello stabilire la connessione, selezionare "Attiva".

**Regolazione predefinita:** "Passiva"

# **Configurazione delle impostazioni di rete [Config rete]**

Su questa pagina si possono configurare le impostazioni di rete e le impostazioni riguardanti DDNS (Dynamic DNS - DNS dinamico) e SNMP (Simple Network Management Protocol - Protocollo di gestione di rete semplice). La pagina "Config rete" comprende 4 schede; la scheda [Rete], la scheda [DDNS], la scheda [SNMP] e la scheda [FTP].

# **Configurazione delle impostazioni di rete [Rete]**

Cliccare la scheda [Rete] sulla pagina "Config rete". (☞ pagine 4 e 5: Come visualizzare/utilizzare il menu di configurazione)

Per configurare le impostazioni di rete sono necessarie le seguenti informazioni.

Rivolgersi all'amministratore della rete o al proprio fornitore di servizi Internet.

- Indirizzo IP
- Maschera di rete
- Gateway predefinito (quando si utilizza il server/router gateway)
- Porta HTTP
- DNS primario, DNS secondario (quando si utilizza il DNS)

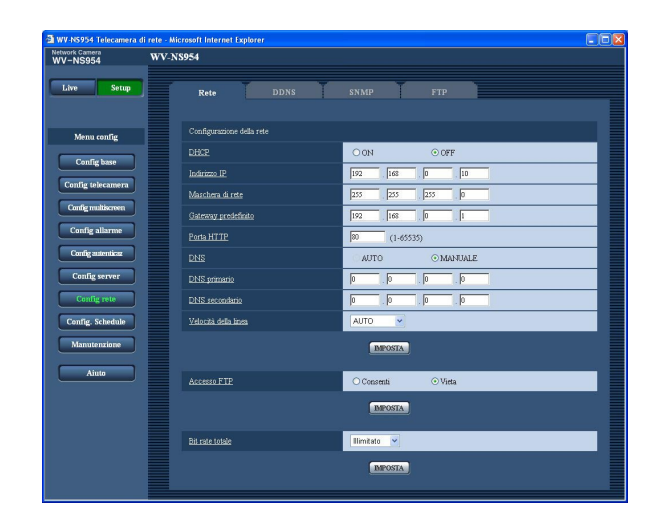

#### **<Indirizzi IP non disponibili>**  $0.*.*.*$  $***.0$ 255.\*.\*.\* \*.\*.\*.255 127.0.0.1 Indirizzi classe D (224.0.0.0 - 239.255.255.255) Indirizzi classe E (240.0.0.0 - 255.255.255.255)

#### **Nota:**

Questi indirizzi IP non sono disponibili anche quando si utilizza la funzione DHCP. Rivolgersi all'amministratore di rete per ulteriori informazioni circa le impostazioni del server DHCP.

#### **[Maschera di rete]**

Quando non si utilizza la funzione DHCP, digitare la maschera di rete della telecamera. **Regolazione predefinita:** 255.255.255.0

### ■ Config rete

#### **[DHCP]**

Selezionare "ON" o "OFF" per determinare se utilizzare o meno la funzione DHCP.

Configurare il server DHCP in modo da non assegnare gli stessi indirizzi IP utilizzati per le altre telecamere di rete ed i PC il cui indirizzo IP è unico. Rivolgersi all'amministratore di rete per ulteriori informazioni circa le impostazioni del server.

#### **Regolazione predefinita:** "OFF"

#### **[Indirizzo IP]**

Quando non si utilizza la funzione DHCP, digitare l'indirizzo IP della telecamera. Non digitare un indirizzo IP già utilizzato (per i PC e le altre telecamere di rete). **Regolazione predefinita:** 192.168.0.10

#### **[Gateway predefinito]**

Quando non si utilizza la funzione DHCP, digitare il gateway predefinito della telecamera. **Regolazione predefinita:** 192.168.0.1

#### **<Indirizzi IP non disponibili per il gateway predefinito>**

0.\*.\*.\* \*.\*.\*.0 255.\*.\*.\* \*.\*.\*.255 127.0.0.1 Indirizzi classe D (224.0.0.0 - 239.255.255.255) Indirizzi classe E (240.0.0.0 - 255.255.255.255)

#### **Nota:**

Questi indirizzi IP per il gateway predefinito non sono disponibili anche quando si utilizza la funzione DHCP. Rivolgersi all'amministratore di rete per ulteriori informazioni circa le impostazioni del server DHCP.

#### **[Porta HTTP]**

Assegnare i numeri delle porte indipendentemente. I numeri della porta riportati di seguito non sono disponibili in quanto sono già utilizzati. **Numeri della porta disponibili:** 1 - 65535 **Regolazione predefinita:** 80

#### **<Numeri della porta già utilizzati>**

20, 21, 23, 25, 42, 53, 67, 68, 69, 110, 123, 161, 162, 995, 10669, 10670

#### **[DNS]**

Selezionare "AUTO" o "MANUALE" per determinare se utilizzare o meno il DNS. Quando viene selezionato "MANUALE", è necessario configurare le impostazioni del DNS.

Quando si utilizza la funzione DHCP, è possibile ottenere automaticamente l'indirizzo del DNS selezionando "AUTO". Rivolgersi all'amministratore di rete per ulteriori informazioni circa le impostazioni. **Regolazione predefinita:** "MANUALE"

#### **[DNS primario], [DNS secondario]**

Quando è selezionato "MANUALE" per "DNS", digitare l'indirizzo IP del DNS. Rivolgersi all'amministratore di rete circa l'indirizzo IP del DNS.

#### **[Velocità della linea]**

Selezionare la velocità di linea per la trasmissione dei dati dalle seguenti. Si consiglia di utilizzare la regolazione predefinita "AUTO".

**AUTO:** La velocità della linea verrà applicata automaticamente. **100M-FULL:** 100 Mbps full-duplex **100M-HALF:** 100 Mbps half-duplex **10M-FULL:** 10 Mbps full-duplex

**10M-HALF:** 10 Mbps half-duplex **Regolazione predefinita:** "AUTO"

#### **[Accesso FTP]**

Selezionare "Consenti" o "Vieta" per determinare se consentire o proibire l'accesso FTP. **Regolazione predefinita:** "Vieta"

#### **[Bit rate totale]**

Selezionare il bit rate totale per la trasmissione dei dati dai seguenti. Illimitato/64 kbps/128 kbps/256 kbps/512 kbps/ 1024 kbps/2048 kbps/4096 kbps **Regolazione predefinita:** "Illimitato"

#### **Note:**

- Quando si seleziona "64 kbps", selezionare "OFF" per "Modalità audio" sulla scheda "Audio". (☞ pagina 35)
- Quando è selezionato "64 kbps", è impossibile eseguire simultaneamente la trasmissione in diretta di immagini JPEG e la trasmissione periodica all'FTP.

• Quando "Bit rate totale" (☞ pagina 54) è impostato su un valore basso, la ripresa di un'immagine utilizzando il pulsante di uno scatto può non funzionare a seconda dell'ambiente di utilizzo. In questo caso, selezionare "QVGA" per "Dimensione di cattura dell'immagine" di "Configurazione di JPEG" sulla scheda [JPEG/MPEG-4] (☞ pagina 20) o impostare "Qualità dell'immagine" di "Configurazione di JPEG" su un valore più basso.

#### **Note:**

- La funzione di port forwarding trasforma un indirizzo IP globale in un indirizzo IP privato, e "Mascheraento di IP statico" e "Traduzione degli indirizzi di rete" hanno questa funzione. Questa funzione deve essere impostata in un router.
- Per accedere alla telecamera via Internet collegando la telecamera ad un router, è necessario assegnare un numero di porta rispettivo per ogni telecamera e la traduzione degli indirizzi utilizzando la funzione di port forwarding. Per ulteriori informazioni, far riferimento al manuale di istruzioni del router utilizzato.

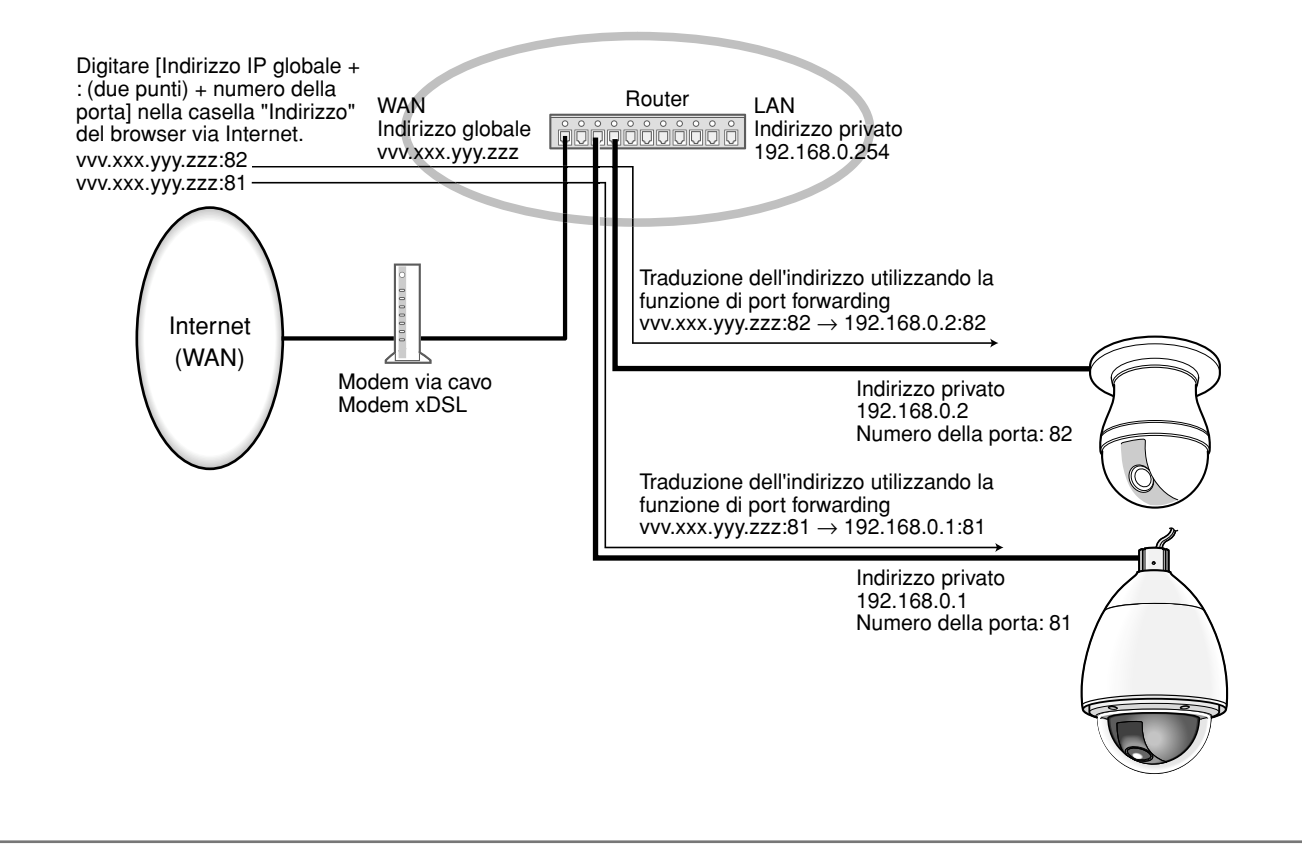

# **Configurazione delle impostazioni riguardanti il DDNS [DDNS]**

Cliccare la scheda [DDNS] sulla pagina "Config rete". (☞ pagine 4 e 5: Come visualizzare/utilizzare il menu di configurazione)

Su questa pagina si possono configurare le impostazioni riguardanti il DDNS.

Quando si accede alla telecamera via Internet da un ambiente di rete il cui indirizzo IP globale viene ottenuto utilizzando il DHCP, è necessaria la funzione DDNS.

Quando si utilizza la funzione DDNS, è possibile accedere con "Nome dell'ospite registrato nel server DDNS.nmdns.net". Per utilizzare la funzione DDNS, è necessario collegarsi al server DDNS dedicato. Far riferimento al sito web per ulteriori informazioni riguardo al DDNS. Far riferimento al file "Readme" circa il sito web. È necessario configurare il nome dell'ospite, il nome dell'utente e la password registrati nel server DDNS.

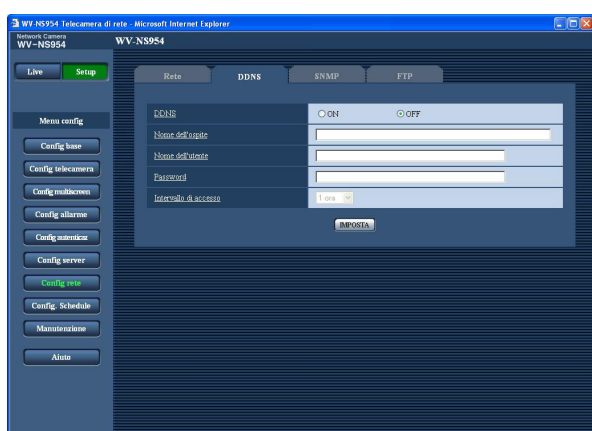

#### **[DDNS]**

Selezionare "ON" o "OFF" per determinare se utilizzare o meno la funzione DDNS. **Regolazione predefinita:** "OFF"

**[Nome dell'ospite]** Digitare il nome dell'ospite da utilizzare.

**Numero di caratteri per il nome dell'ospite:** Da 1 a 64 caratteri

#### **[Nome dell'utente]**

Digitare il nome dell'utente (nome di login) per accedere al server DDNS.

**Numero di caratteri per il nome dell'utente:** Da 1 a 32 caratteri

#### **[Password]**

Digitare la password per accedere al server DDNS. **Numero di caratteri per la password:** Da 0 a 32 caratteri

#### **[Intervallo di accesso]**

Selezionare dai seguenti un intervallo per accedere al server DDNS per controllare l'indirizzo IP ed il nome dell'ospite.

1 min/10 min/30 min/1 ora/6 ore/24 ore **Regolazione predefinita:** "1 ora"

# **Configurazione delle impostazioni riguardanti l'SNMP [SNMP]**

Cliccare la scheda [SNMP] sulla pagina "Config rete". (☞ pagine 4 e 5: Come visualizzare/utilizzare il menu di configurazione)

Su questa pagina si possono configurare le impostazioni riguardanti l'SNMP. È possibile controllare lo stato della telecamera collegandosi al manager SNMP. Quando si utilizza la funzione SNMP, rivolgersi all'amministratore della rete.

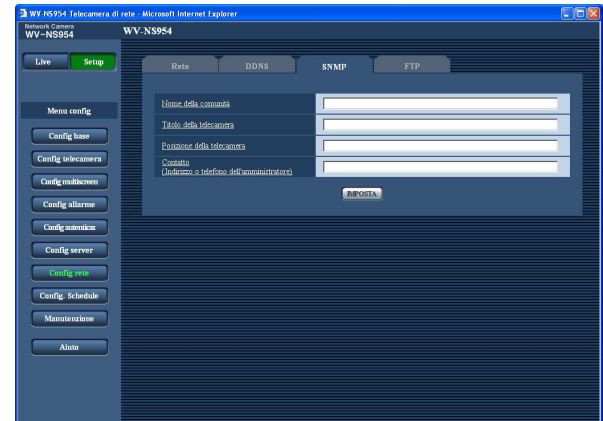

#### **[Nome della comunità]**

Digitare il nome della comunità da monitorare. **Numero di caratteri per il nome della comunità:** Da 0 a 32 caratteri

**Regolazione predefinita:** Nessuno (vuoto)

#### **Importante:**

Quando si utilizza la funzione SNMP, è necessario digitare il nome della comunità. Se non si inserisce nessun nome della comunità, la funzione SNMP non funzionerà.

#### **[Titolo della telecamera]**

Digitare il titolo della telecamera da utilizzare per gestire la telecamera con la funzione SNMP.

**Numero di caratteri per il titolo della telecamera:** Da 0 a 32 caratteri

**Regolazione predefinita:** Nessuno (vuoto)

#### **[Posizione della telecamera]**

Digitare il nome dell'ubicazione di installazione della telecamera.

**Numero di caratteri per l'ubicazione della telecamera:** Da 0 a 32 caratteri

**Regolazione predefinita:** Nessuno (vuoto)

**[Contatto (Indirizzo o telefono dell'amministratore)]**

Digitare l'indirizzo e-mail o il numero di telefono del manager SNMP.

**Numero di caratteri per "Contatto":** Da 0 a 255 caratteri

**Regolazione predefinita:** Nessuno (vuoto)

# **Configurazione delle impostazioni riguardanti la trasmissione periodica all'FTP [FTP]**

Cliccare la scheda [FTP] sulla pagina "Config rete". (☞ pagine 4 e 5: Come visualizzare/utilizzare il menu di configurazione)

### ■ **Trasmissione periodica all'FTP**

In questa sezione si possono configurare le impostazioni riguardanti la trasmissione periodica di immagini ad un server FTP. Per trasmettere periodicamente immagini ad un server FTP, è necessario configurare anticipatamente le impostazioni del server FTP. (☞ pagina 52)

Far riferimento a pagina 59 per le descrizioni di come configurare i programmi (schedule) di trasmissione delle immagini.

#### **Importante:**

- A seconda della velocità di linea della rete o del traffico della rete, le immagini possono non essere trasmesse esattamente all'intervallo o periodo designato.
- Quando è selezionato "Ingresso dell'allarme" o "Manuale" per "Attivazione del salvataggio" sulla scheda [Scheda memoria SD], la funzione di trasmissione periodica all'FTP si renderà non disponibile.
- Quando è selezionato "ON" sia per la funzione di trasmissione di immagini di allarme sia per la funzione di trasmissione periodica all'FTP, alla funzione di trasmissione di immagini di allarme verrà data la priorità sulla funzione di trasmissione periodica all'FTP. Per questa ragione, le immagini possono non essere trasmesse esattamente all'intervallo o periodo designato se gli allarmi si verificano frequentemente.

#### **Nota:**

Quando è selezionato "Errore dell'FTP" per "Attivazione del salvataggio" sulla scheda [Scheda memoria SD], le immagini di cui non è riuscita la trasmissione utilizzando la trasmissione periodica all'FTP, saranno salvate automaticamente sulla scheda di memoria SD. (☞ pagina 11)

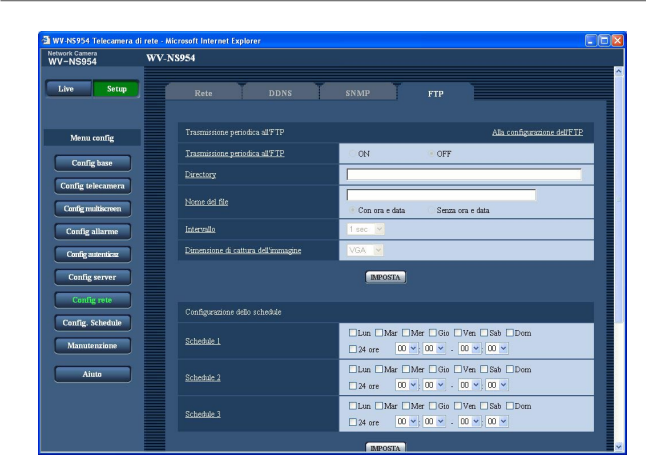

#### **[Alla configurazione dell'FTP]**

Quando viene cliccato "Alla configurazione dell'FTP", verrà visualizzata la scheda [FTP] della pagina "Config server". (☞ pagina 52)

#### **[Trasmissione periodica all'FTP]**

Selezionare "ON" o "OFF" per determinare se trasmettere o meno le immagini utilizzando la funzione di trasmissione periodica all'FTP.

Quando viene selezionato "ON", è necessario configurare le impostazioni del server FTP. (☞ pagina 52) **Regolazione predefinita:** "OFF"

#### **[Directory]**

Digitare il nome della directory nella quale devono essere salvate le immagini.

Ad esempio, digitare "/img" per designare la directory "img" sotto la directory radice del server FTP.

**Numero di caratteri per il nome della directory:** Da 1 a 256 caratteri

**Regolazione predefinita:** Nessuno (vuoto)

#### **[Nome del file]**

Digitare il nome del file (nome del file di immagine da trasmettere) e selezionare l'opzione per l'assegnazione del nome dalle seguenti.

- **Con ora e data:** Il nome del file sarà ["Nome del file digitato" + "Ora e data (anno/mese/giorno/ora/minuti/ secondi)" + "Numero seriale (a partire da 00)"]
- **Senza ora e data:** Il nome del file sarà composto soltanto dai caratteri digitati per "Nome del file". Quando si seleziona "Senza ora e data", il file verrà sovrascritto ogni volta che viene trasmesso un nuovo file.
- **Numero di caratteri per il nome del file:** Da 1 a 32 caratteri
- **Regolazione predefinita:** Nessuno (vuoto)

#### **[Intervallo]**

Selezionare l'intervallo per la trasmissione periodica all'FTP dai seguenti. 1 sec/2 sec/3 sec/4 sec/5 sec/6 sec/10 sec/15 sec/

20 sec/30 sec/1 min/2 min/3 min/4 min/5 min/6 min/ 10 min/15 min/20 min/30 min/1 ora/1,5 ore/2 ore/3 ore/ 4 ore/6 ore/12 ore/24 ore **Regolazione predefinita:** "1 sec"

**[Dimensione di cattura dell'immagine]**

Selezionare "QVGA" o "VGA" per la dimensione di cattura dell'immagine delle immagini da trasmettere utilizzando la trasmissione periodica all'FTP. **Regolazione predefinita:** "VGA"

### **Configurazione delle impostazioni del programma (schedule) della trasmissione periodica all'FTP**

Cliccare la scheda [FTP] sulla pagina "Config server". (☞ pagine 4 e 5: Come visualizzare/utilizzare il menu di configurazione)

#### ■ Configurazione dello schedule

In questa sezione si possono configurare le impostazioni del programma (schedule) della trasmissione periodica all'FTP. Far riferimento a pagina 58 per ulteriori informazioni circa le impostazioni riguardanti la trasmissione periodica all'FTP.

### **Come configurare le impostazioni del programma (schedule)**

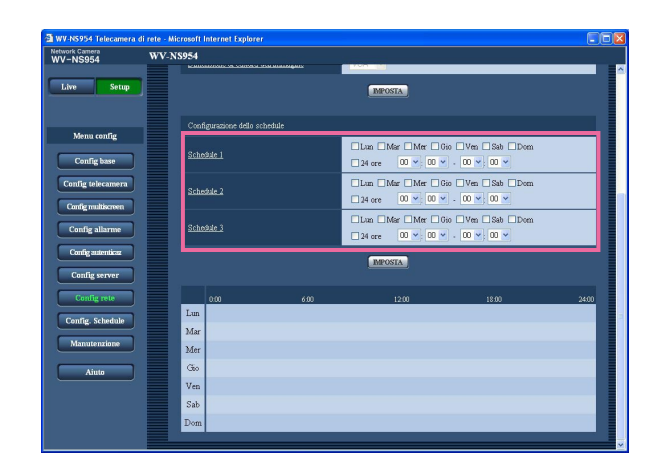

#### **Passaggio 1**

Mettere un segno di verifica nella casella di opzione del giorno della settimana desiderato.

→ Verrà convalidato il giorno della settimana selezionato per il programma (schedule).

#### **Passaggio 2**

Per designare l'ora, cliccare [V] e selezionare "ora" e "minuto" desiderati.

Quando non viene designato l'orario, mettere un segno di verifica nella casella di opzione "24 ore".

#### **Passaggio 3**

Cliccare il pulsante [IMPOSTA] dopo aver completato le impostazioni.

 $\rightarrow$  Il risultato verrà visualizzato nella parte inferiore della finestra.

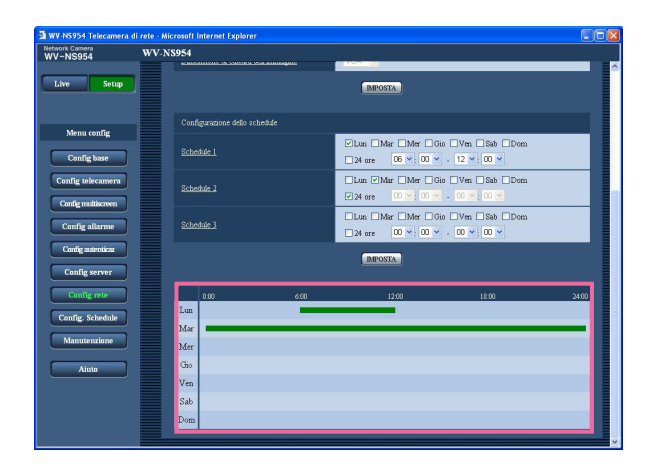

**Come cancellare il programma (schedule) impostato**

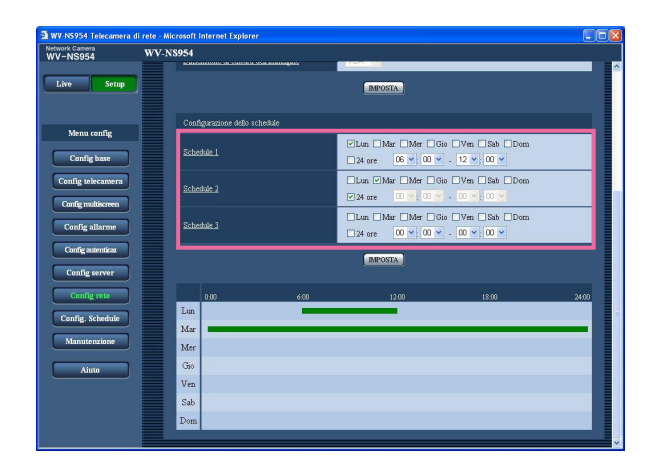

#### **Passaggio 1**

Togliere il segno di verifica dalla casella di opzione del giorno della settimana impostato.

### **Passaggio 2**

Cliccare il pulsante [IMPOSTA] dopo aver completato le impostazioni.

 $\rightarrow$  Il risultato verrà visualizzato nella parte inferiore della finestra.

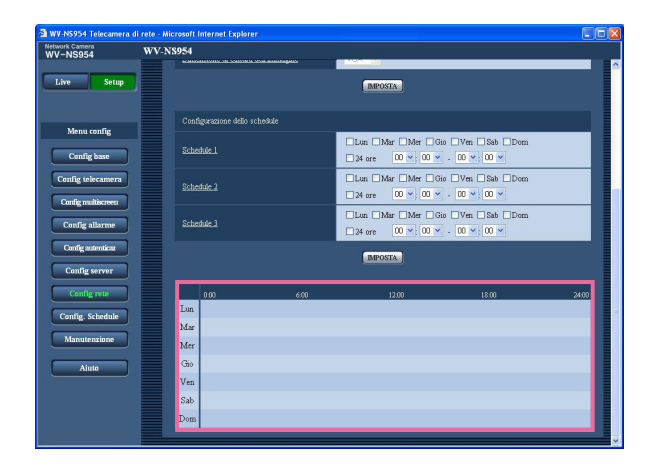

# **Configurazione delle impostazioni riguardanti i programmi (schedule) [Config Schedule]**

Sulla pagina "Schedule" è possibile determinare fasce orarie per quando è disponibile quanto segue.

- Autorizzazione dell'allarme (L'ingresso dell'allarme verrà ricevuto soltanto nella fascia oraria specificata.)
- Autorizzazione del VMD (La rivelazione di movimento video sarà attiva soltanto nella fascia oraria specificata.)
- Autorizzazione dell'accesso (L'accesso alla telecamera sarà consentito soltanto nella fascia oraria specificata.)
- Rinfresco della posizione (L'esecuzione del rinfresco della posizione sarà consentita soltanto nella fascia oraria specificata.)
- 1 256 (Lo spostamento della telecamera nella posizione preselezionata designata sarà consentito soltanto nella fascia oraria specificata.)

"Autorizzazione dell'allarme" può essere configurato soltanto quando "Allarme del terminale 1", "Allarme del terminale 2" e "Allarme del terminale 3" sono tutti impostati su "ON" (☞ pagina 39), e "Autorizzazione del VMD" può essere configurato soltanto quando è selezionato "ON" per "Allarme del VMD" (☞ pagina 39).

Si possono impostare fino a 5 programmi (schedule).

#### **Come impostare i programmi (schedule)**

#### **Passaggio 1**

Selezionare un'azione da assegnare al programma (schedule) da "MODO".

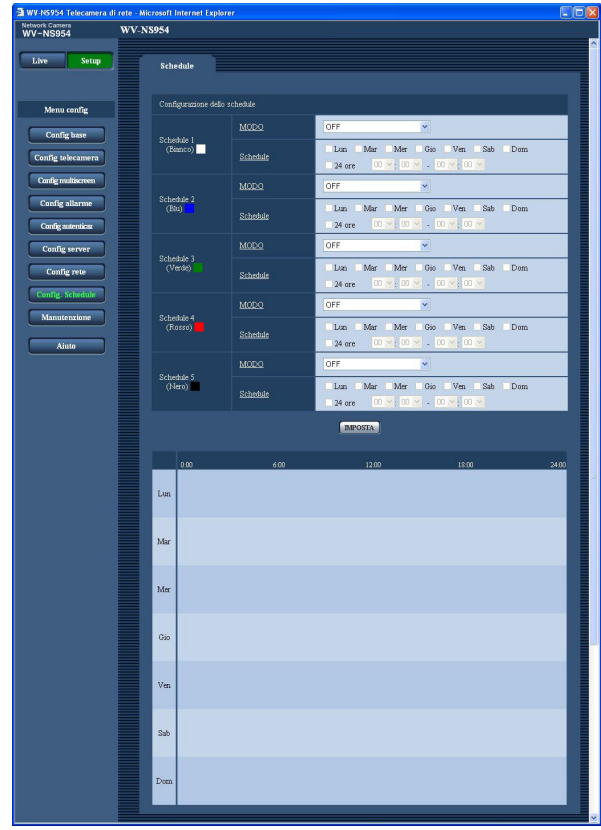

- **OFF:** Non verrà compiuta alcuna azione per il rispettivo programma (schedule).
- **Autorizzazione dell'allarme:** L'ingresso dell'allarme (allarme del terminale 1, 2 e 3) verrà ricevuto durante il periodo del programma (schedule).
- **Autorizzazione del VMD:** La funzione della rivelazione di movimento video (VMD) sarà attiva durante il periodo del programma (schedule).
- **Autorizzazione dell'accesso:** Gli utenti il cui livello di accesso è impostato su 2 o 3 sulla pagina "Utente" di "Config autenticaz" (☞ pagina 49) possono accedere alla telecamera soltanto nel periodo del programma (schedule).
- **Rinfresco della posizione:** La posizione della telecamera verrà rinfrescata all'orario designato nel programma (schedule).
- **1 256:** La telecamera si sposterà nella posizione preselezionata designata all'orario designato nel programma (schedule).

**Regolazione predefinita:** "OFF"

#### **Note:**

- Selezionare "ON" per "Autenticazione dell'utente" sulla pagina "Utente" di "Authentication setup" (☞ pagina 49) e "OFF" per "Autenticazione dell'ospite" sulla pagina "Host (Ospite)" (☞ pagina 50) per convalidare "Autorizzazione dell'accesso".
- Quando si seleziona "Rinfresco della posizione", si consiglia di utilizzarlo insieme alla funzione di ritorno automatico (☞ pagina 23).

#### **Passaggio 2**

Selezionare i giorni della settimana mettendo un segno di verifica nelle rispettive caselle di opzione.

 $\rightarrow$  Si renderà disponibile la selezione dell'orario.

#### **Passaggio 3**

Cliccare  $[\n\setminus]$  per selezionare l'orario di inizio e l'orario di fine del programma (schedule).

Quando non è necessario specificare la fascia oraria nel giorno della settimana selezionato, selezionare "24 ore".

#### **Passaggio 4**

Cliccare il pulsante [IMPOSTA] dopo aver completato le impostazioni.

 $\rightarrow$  Il risultato verrà visualizzato nella parte inferiore della finestra.

#### **Nota:**

I programmi (schedule) visualizzati nella parte inferiore della finestra possono essere identificati con i colori assegnati a ciascun programma (schedule).

# **Manutenzione della telecamera [Manutenzione]**

Su questa pagina si possono eseguire il controllo del registro di sistema, l'aggiornamento del firmware e l'inizializzazione del menu di configurazione.

La pagina "Manutenzione" comprende 3 schede; la scheda [Log sistema], la scheda [Aggiornamento] e la scheda [Inizializzazione].

# **Controllo del registro di sistema [Log sistema]**

Cliccare la scheda [Log sistema] della pagina "Manutenzione". (☞ pagine 4 e 5: Come visualizzare/utilizzare il menu di configurazione)

Si possono salvare fino a 4 000 voci del registro di sistema sulla scheda di memoria SD quando viene inserita la scheda di memoria SD dopo aver selezionato "Utilizza" per "Scheda memoria SD" sulla scheda [Scheda memoria SD] (☞ pagina 11).

Quando è selezionato "Non utilizzare" per "Scheda memoria SD", si possono salvare fino a 100 voci del registro di sistema sulla memoria incorporata della telecamera.

Quando verrà raggiunto il numero massimo di voci del registro di sistema salvate, le voci più nuove

sovrascriveranno le voci più vecchie del registro di sistema. In questo caso, la voce del registro più vecchia è la prima ad essere sovrascritta.

Le voci del registro di sistema verranno visualizzate in gruppi di 100 voci ciascuno.

Quando si utilizza la scheda di memoria SD, le voci del registro verranno salvate anche quando la telecamera è spenta. Quando non si utilizza la scheda di memoria SD, le voci del registro verranno cancellate quando la telecamera viene spenta.

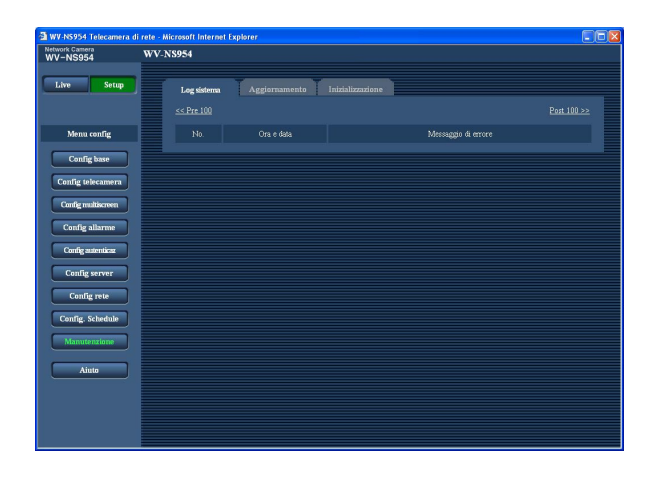

#### **[Ora e data]**

Verranno visualizzate l'ora e la data in cui si è verificato un errore.

#### **Nota:**

Quando è selezionato "OFF" per "Visualizzazione dell'orario" sulla scheda [Base] (☞ pagina 8), ora e data delle voci di registro verranno visualizzate nel formato a 24 ore.

#### **[Messaggio di errore]**

Verranno visualizzate le descrizioni riguardanti l'errore. Far riferimento a pagina 66 per ulteriori informazioni circa il registro di sistema.

# **Aggiornamento del firmware [Aggiornamento]**

Cliccare la scheda [Aggiornamento] della pagina "Manutenzione". (☞ pagine 4 e 5: Come visualizzare/utilizzare il menu di configurazione)

Su questa pagina si può controllare il firmware attuale e aggiornarlo all'ultima versione. Rivolgersi al rivenditore per ulteriori informazioni circa l'aggiornamento del firmware.

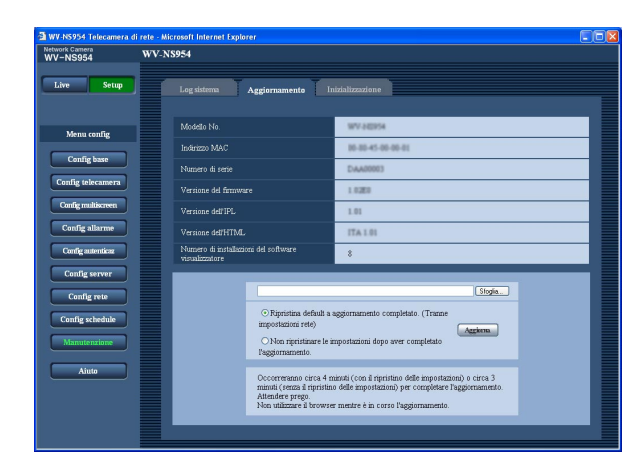

#### **[Modello No.], [Indirizzo MAC], [Numero di serie], [Versione del firmware], [Versione dell'IPL], [Versione dell'HTML], [Numero di installaioni del software visualizzatore]**

Verranno visualizzate le informazioni di ciascun elemento.

#### **Metodo di aggiornamento del firmware**

#### **Passaggio 1**

Rivolgersi al rivenditore e scaricare il firmware più recente su un PC.

#### **Importante:**

Non si può utilizzare uno spazio vuoto per il nome della directory dove deve essere salvato il firmware scaricato.

#### **Passaggio 2**

Cliccare il pulsante [Sfoglia...] e designare il firmware scaricato.

#### **Passaggio 3**

Cliccare il pulsante radio rispettivo all'opzione desiderata per determinare se inizializzare o meno le impostazioni dopo aver completato l'aggiornamento del firmware.

#### **Nota:**

Leggere innanzitutto il file "Readme" fornito con il firmware e determinare se inizializzare o meno le impostazioni dopo l'aggiornamento del firmware.

#### **Passaggio 4**

Cliccare il pulsante [Aggiornamento].

 $\rightarrow$  Verrà visualizzata la finestra di conferma. Se viene selezionato "Non ripristinare le impostazioni dopo aver completato l'aggiornamento.", la finestra di conferma non verrà visualizzata. Dopo che è stato completato l'aggiornamento, cancellare i file temporanei Internet. (☞ pagina 74)

#### **Importante:**

- Aggiornare il firmware utilizzando un PC nella stessa sottorete della telecamera.
- Seguire le istruzioni del rivenditore quando si aggiorna il firmware.
- Utilizzare il file designato (estensione:img) per l'aggiornamento del firmware.
- Il nome del firmware da utilizzare per l'aggiornamento deve essere "ns954\_xxxxx.img" (Utilizzare "ns954\_xxxxx.img" anche quando il modello utilizzato è WV-NS950, WV-NW960 o WV-NW964.). ("xxxxx" indica la versione del firmware.)
- Non spegnere la telecamera mentre è in corso l'aggiornamento.
- Non utilizzare il browser web (inclusa la regolazione della dimensione della finestra) mentre è in corso l'aggiornamento.
- Le seguenti impostazioni di rete non verranno inizializzate quando si aggiorna il firmware dopo aver selezionato "Ripristina default a aggiornamento completato. (Tranne impostazioni rete)". ON/OFF per DHCP, indirizzo IP, maschera di rete, gateway predefinito, porta HTTP, velocità di linea, bit rate totale, ora e data
- Il software visualizzatore utilizzato su ciascun PC deve essere concesso in licenza singolarmente. Rivolgersi al proprio rivenditore per la concessione di licenza del software.

# **Inizializzazione/riavvio della telecamera [Inizializzazione]**

Cliccare la scheda [Inizializzazione] della pagina "Manutenzione". (☞ pagine 4 e 5: Come visualizzare/utilizzare il menu di configurazione)

Su questa pagina si possono eseguire l'inizializzazione delle impostazioni e dei dati della telecamera ed il riavvio della telecamera.

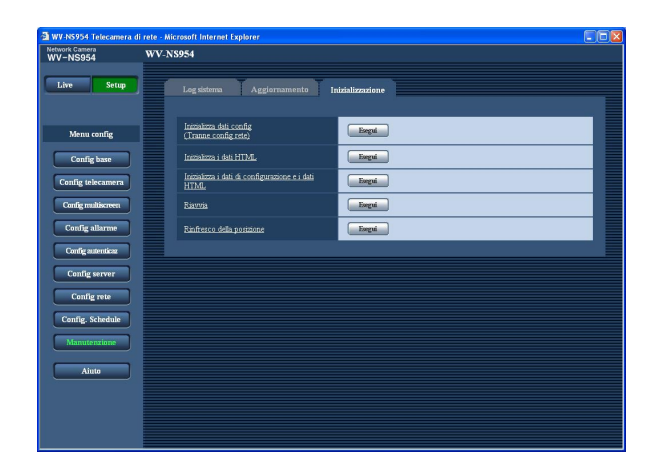

#### **[Inizializza dati config (Tranne config rete)]**

Cliccare il pulsante [Esegui] per ripristinare le impostazioni alle regolazioni predefinite. Tenere presente che le impostazioni di rete e l'impostazione delle posizioni preselezionate non verranno inizializzate.

#### **[Inizializza i dati HTML]**

Cliccare il pulsante [Esegui] per ripristinare i file HTML alle regolazioni predefinite.

#### **[Inizializza i dati di configurazione e i dati HTML]**

Cliccare il pulsante [Esegui] per ripristinare le impostazioni della telecamera ed i file HTML alle regolazioni predefinite. Tenere presente che le impostazioni di rete e l'impostazione delle posizioni preselezionate non verranno inizializzate.

#### **[Riavvia]**

Cliccare il pulsante [Esegui] per riavviare la telecamera.

#### **[Rinfresco della posizione]**

La posizione della telecamera può essere rinfrescata. Quando la telecamera si è spostata dalla posizione iniziale/preselezionata corretta durante il normale funzionamento, utilizzare questa funzione per correggere la posizione della telecamera.

#### **Note:**

- Attendere circa 2 minuti prima di iniziare l'utilizzo se sono stati eseguiti inizializzazione, riavvio o rinfresco della posizione.
- Il commutatore DIP su questa unità viene utilizzato per l'inizializzazione della configurazione della rete (☞ pagina 53). (Far riferimento alla Guida all'installazione.)
- La funzione di notifica consente agli utenti di inviare la notifica dell'errore all'indirizzo e-mail specificato e ad una destinazione dell'allarme originale quando si verifica un errore, come quando non viene caricata nessuna scheda SD dopo il riavvio o è stata caricata una scheda SD bloccata. (☞ pagine 47 e 48)

# **Consultazione della schermata di aiuto**

Se si desidera conoscere qualsiasi cosa riguardo a operazioni o metodi di configurazione sullo schermo, visualizzare la schermata "Aiuto".

# **Visualizzazione della schermata di aiuto**

#### **Schermata di configurazione**

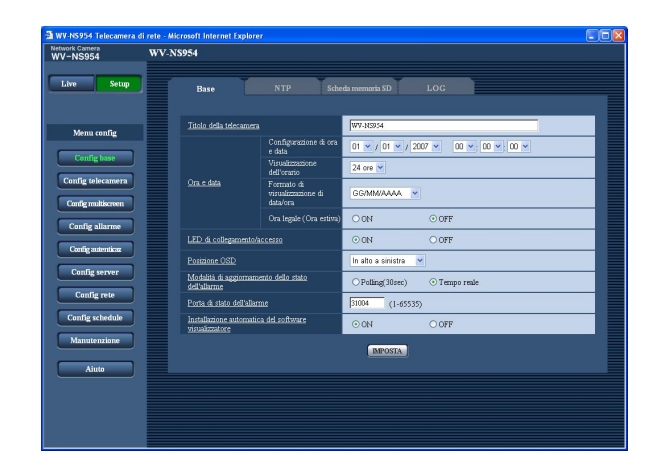

#### **Passaggio 1**

Cliccare il pulsante [Setup].

 $\rightarrow$  Cliccando un elemento sottolineato verrà visualizzata la finestra a comparsa "Aiuto". È possibile configurare le impostazioni mentre si visualizza la finestra a comparsa "Aiuto".

#### **Passaggio 2**

Cliccare il pulsante [Aiuto].

 $\rightarrow$  Viene visualizzata la schermata "Aiuto".

#### **Schermata di aiuto**

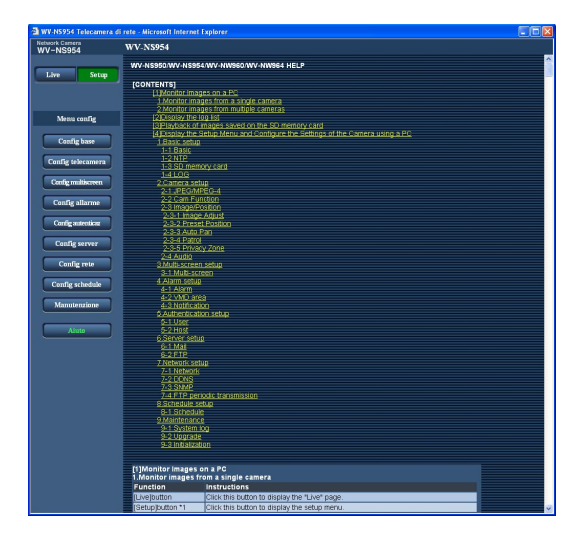

#### **Passaggio 3**

Cliccare l'elemento desiderato per visualizzare una spiegazione dettagliata per l'operazione corrispondente.

# **Indicazioni di errore riguardanti l'SMTP**

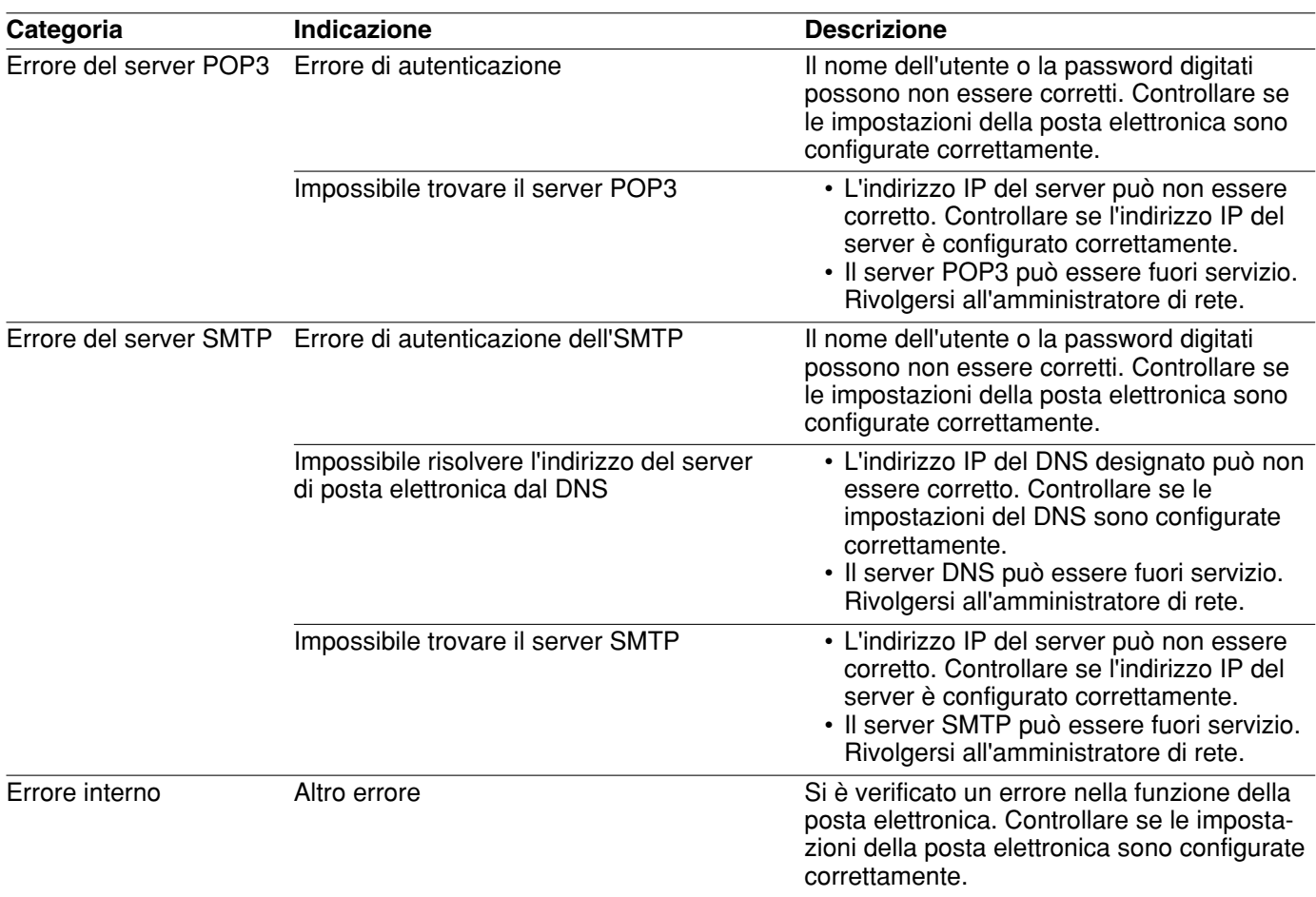

# **Indicazioni di errore riguardanti l'FTP**

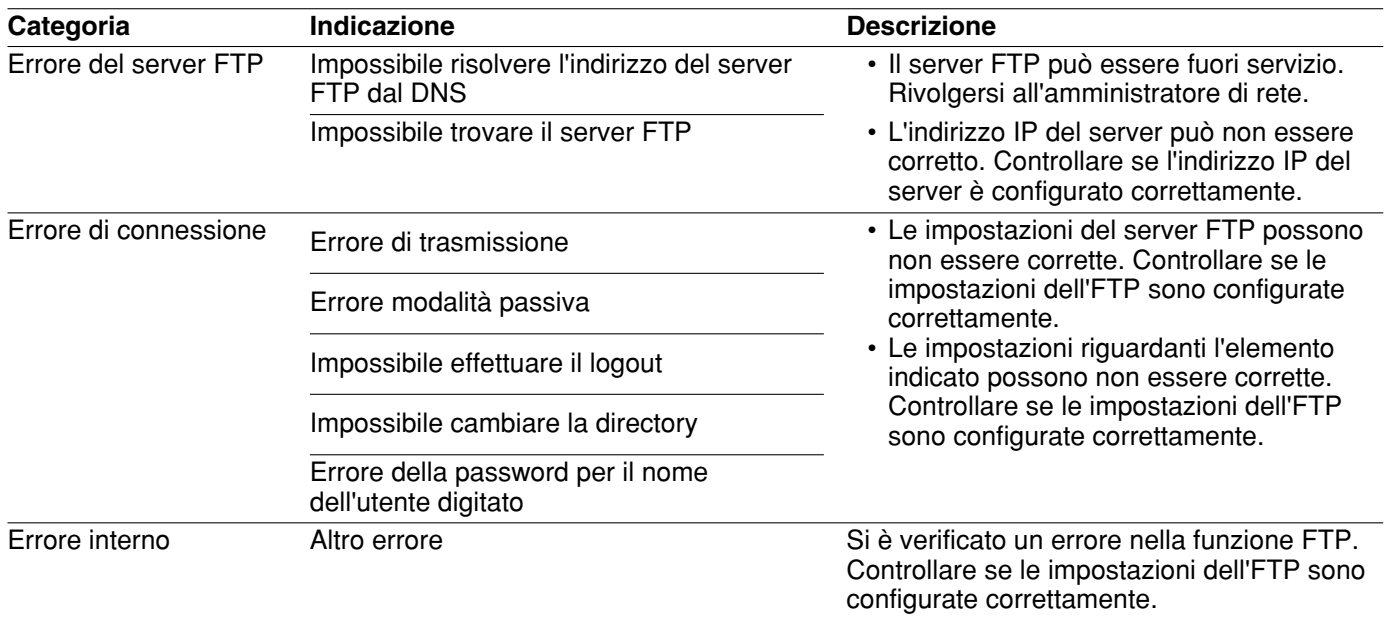

# **Indicazioni di errore riguardanti il DDNS**

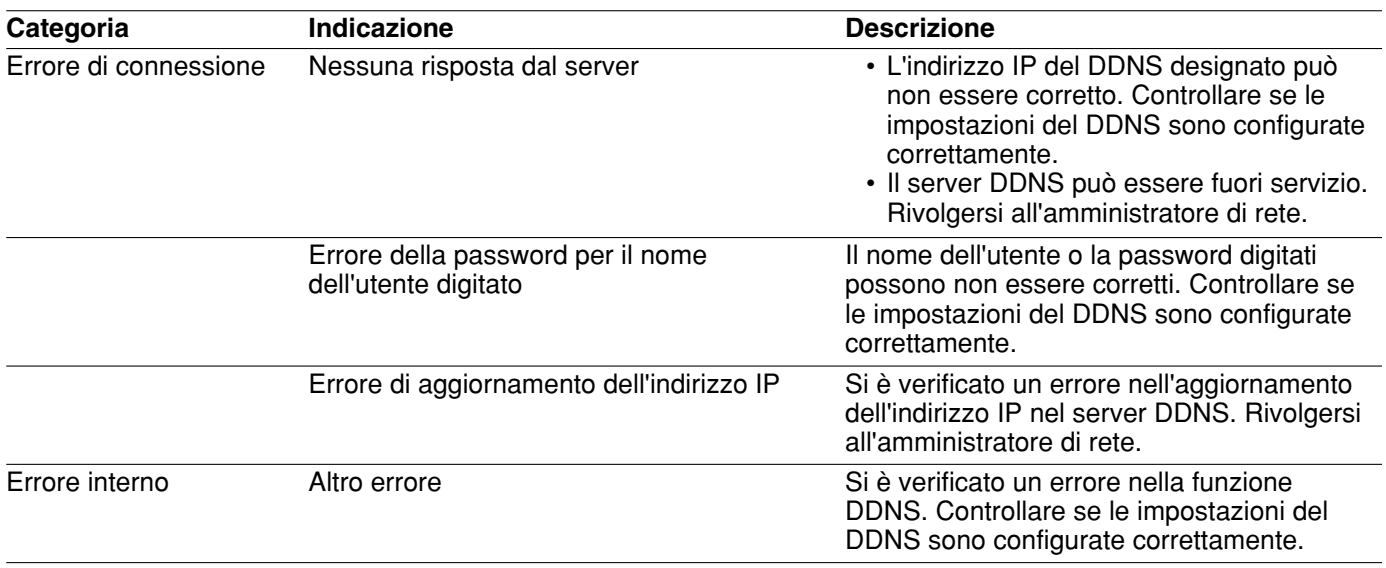

# **Indicazioni di errore riguardanti l'NTP**

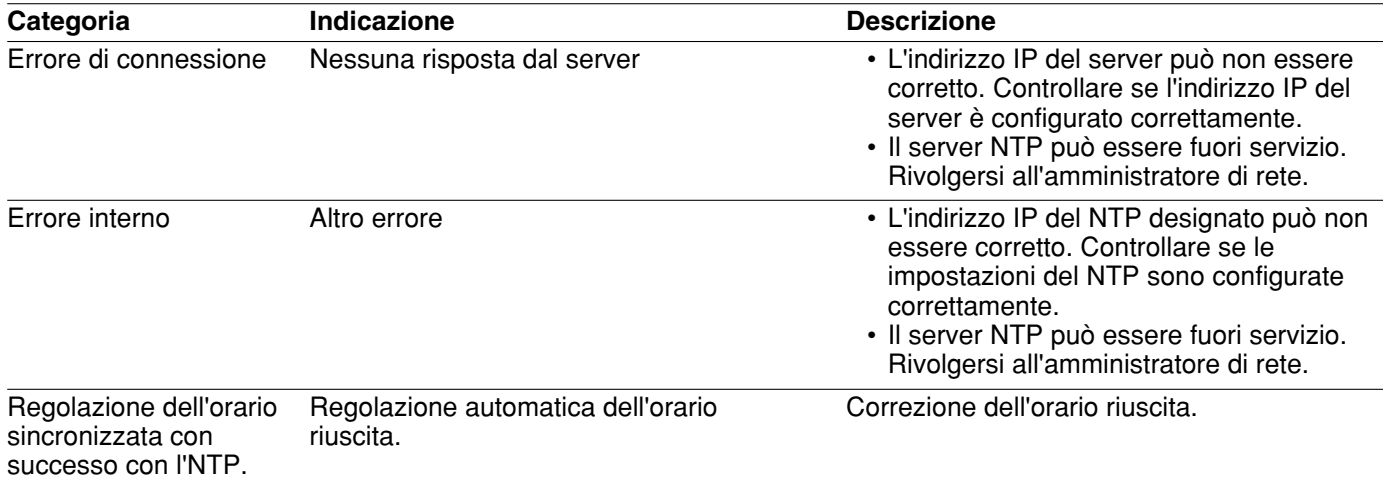

# **Indicazioni di errore riguardanti il login**

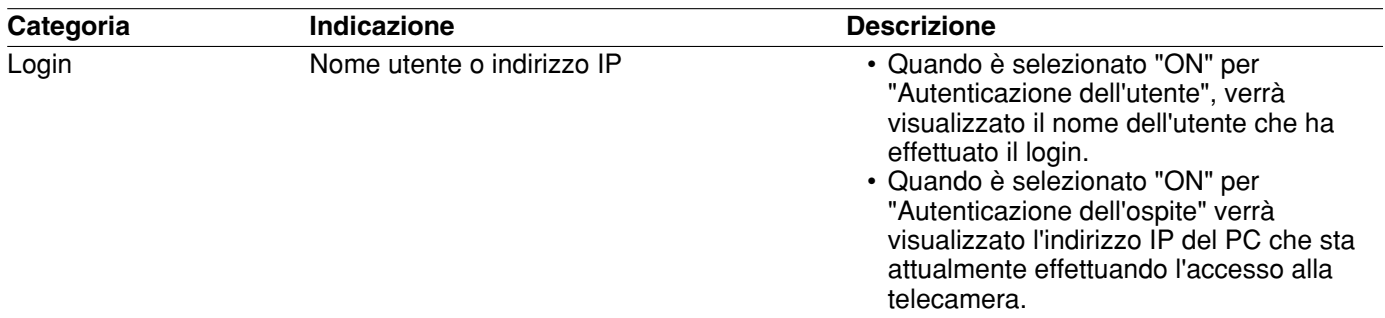

# **Correzione dei difetti di funzionamento**

Prima di richiedere la riparazione, controllare i sintomi sulla tabella seguente.

Rivolgersi al proprio rivenditore se un problema non può essere risolto anche dopo aver controllato e provato la soluzione, oppure se il problema non è descritto sotto.

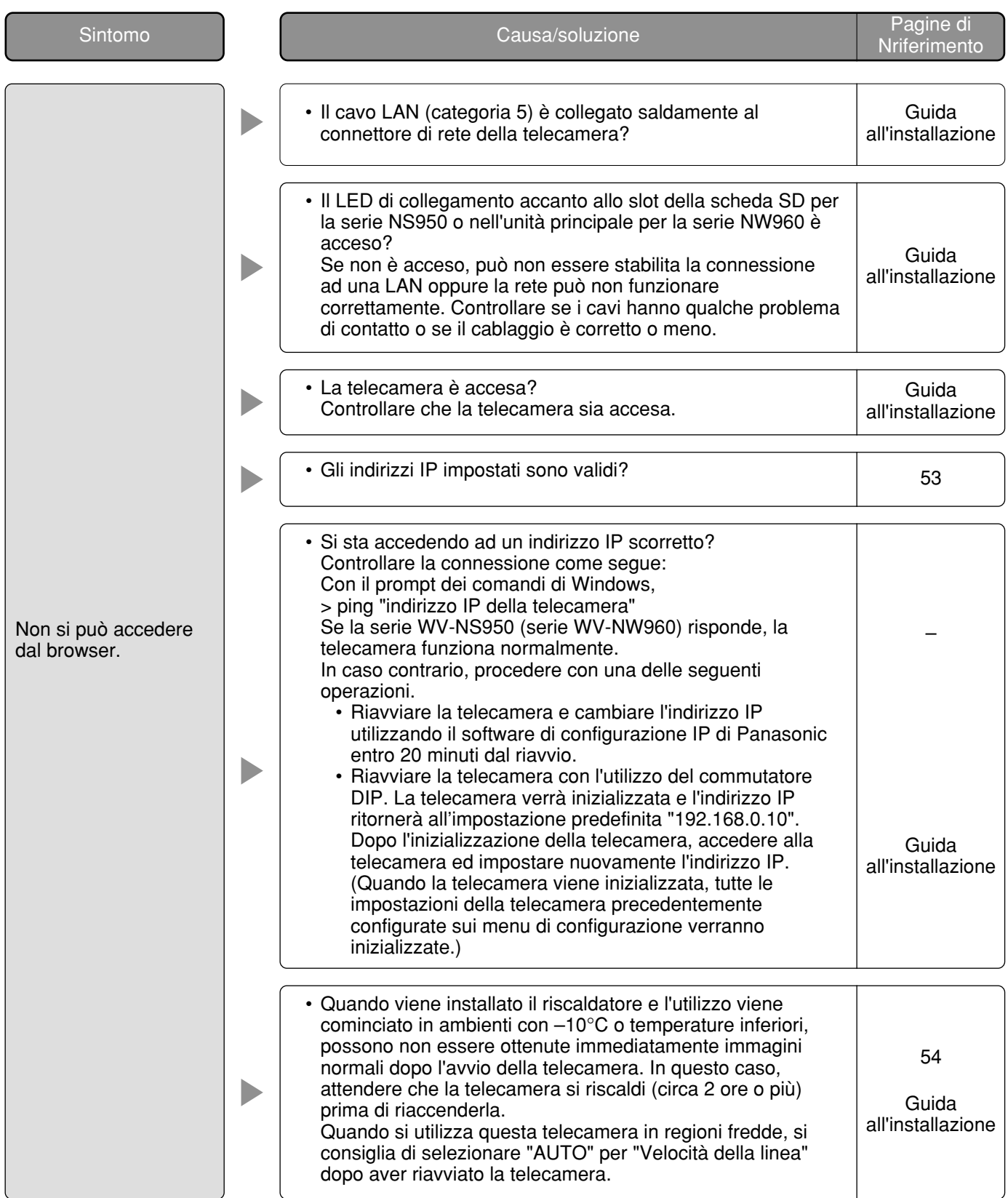

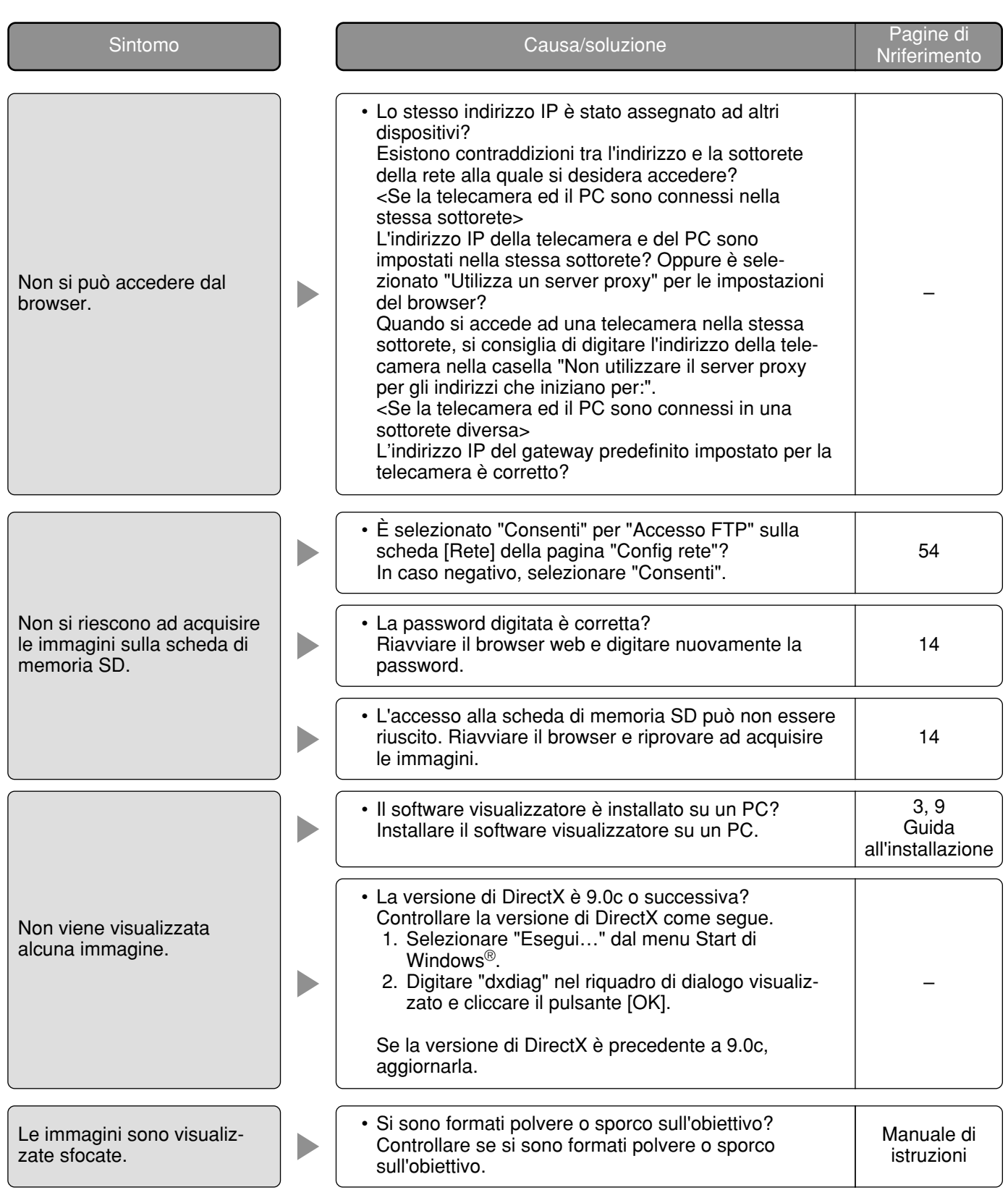

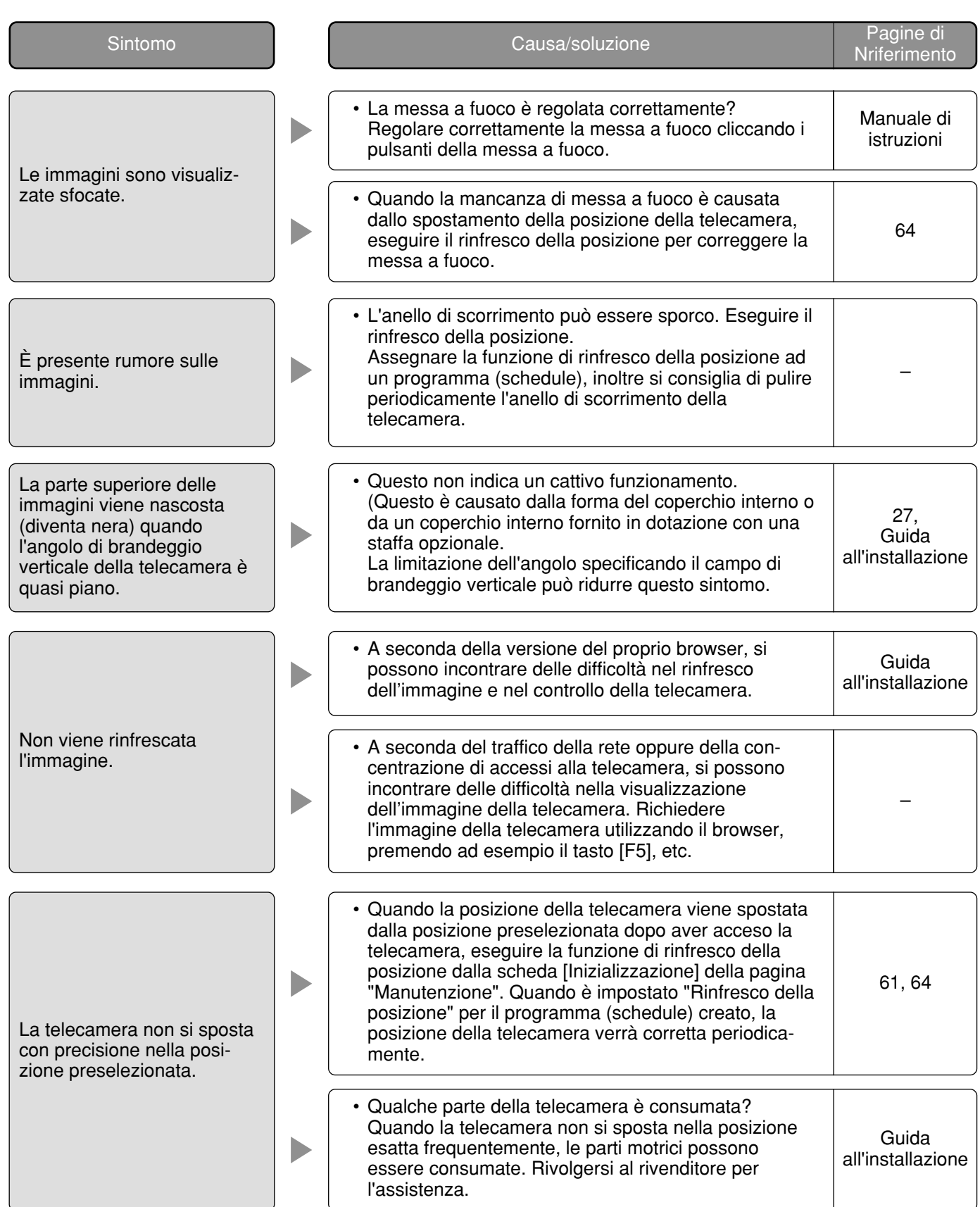

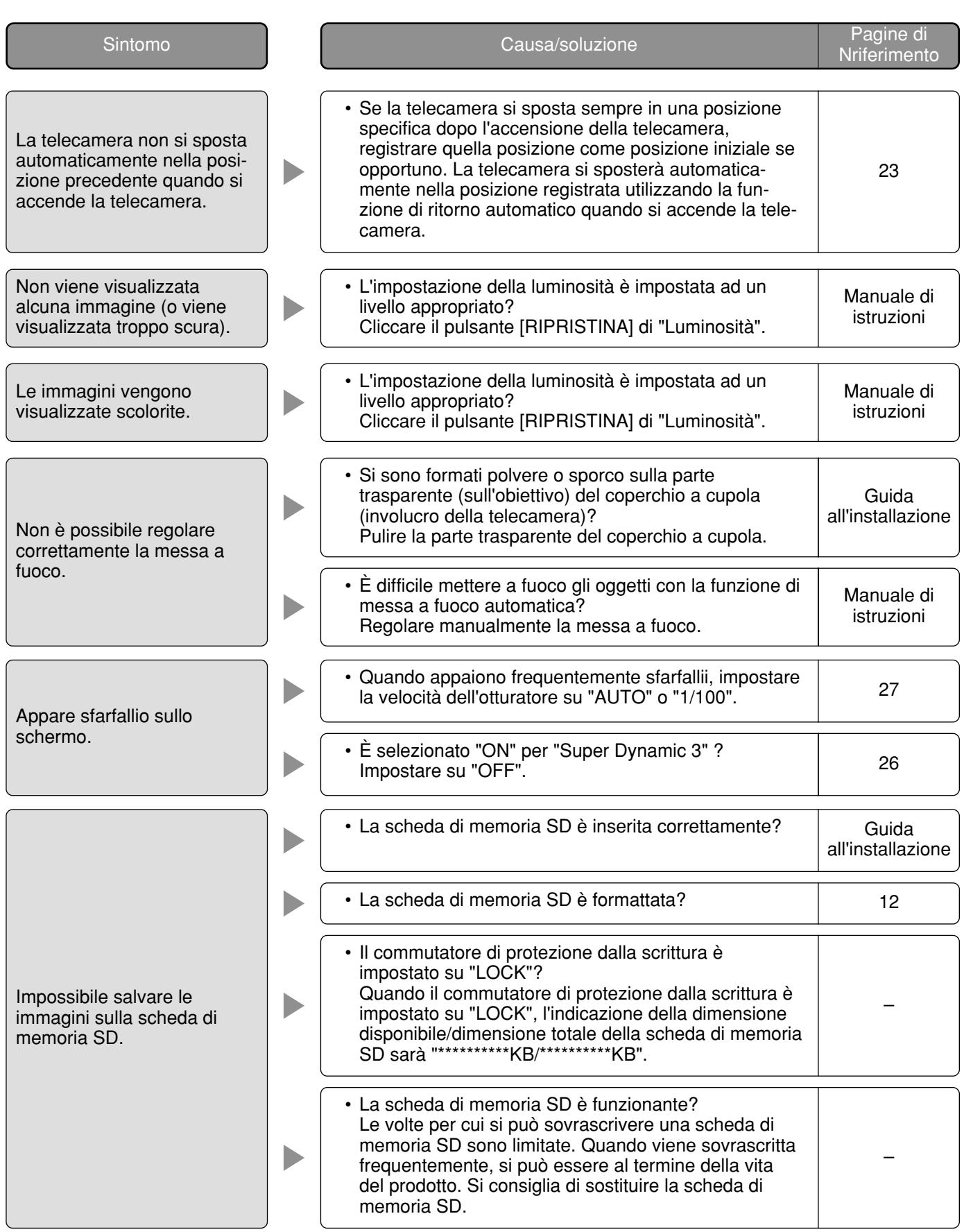

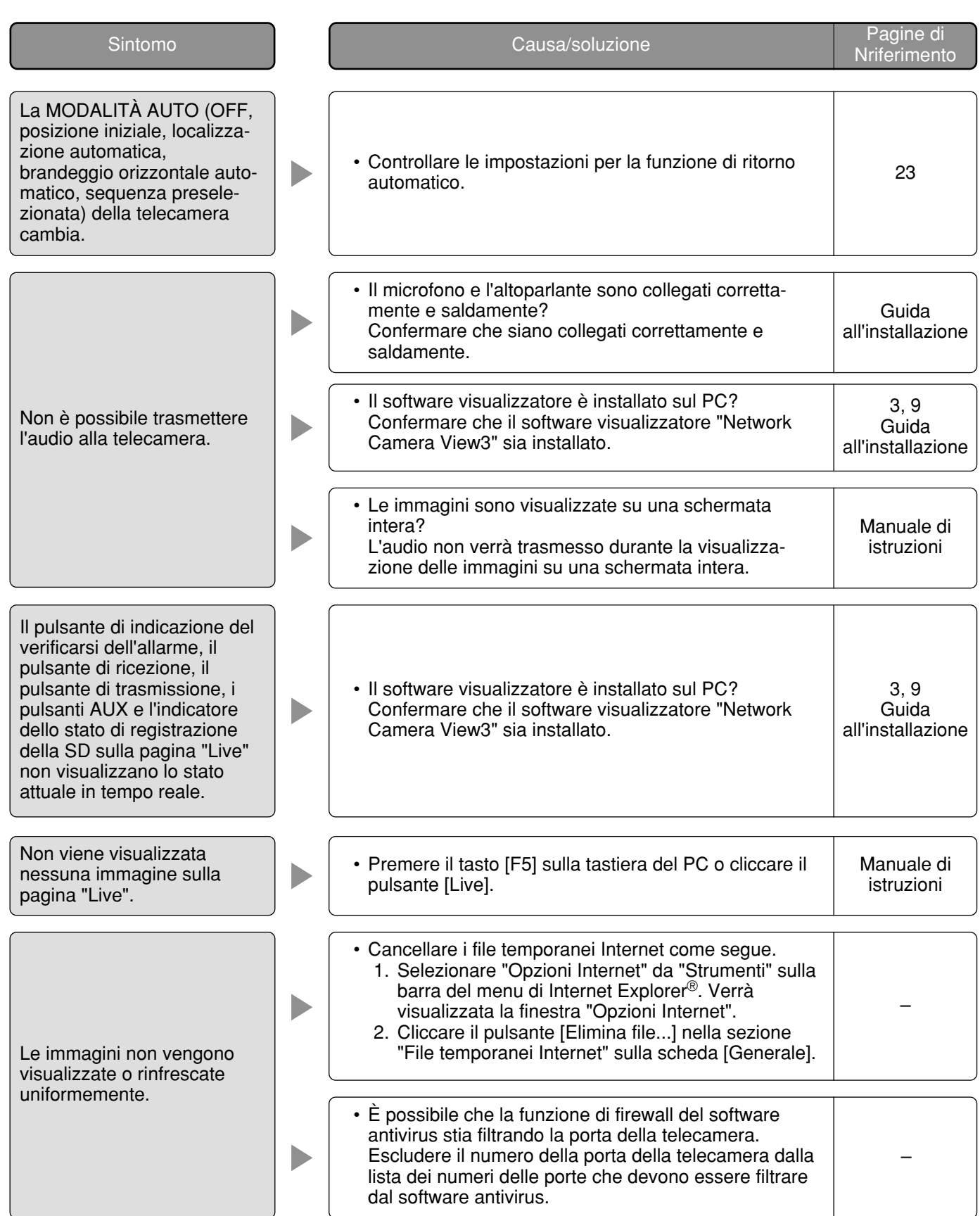
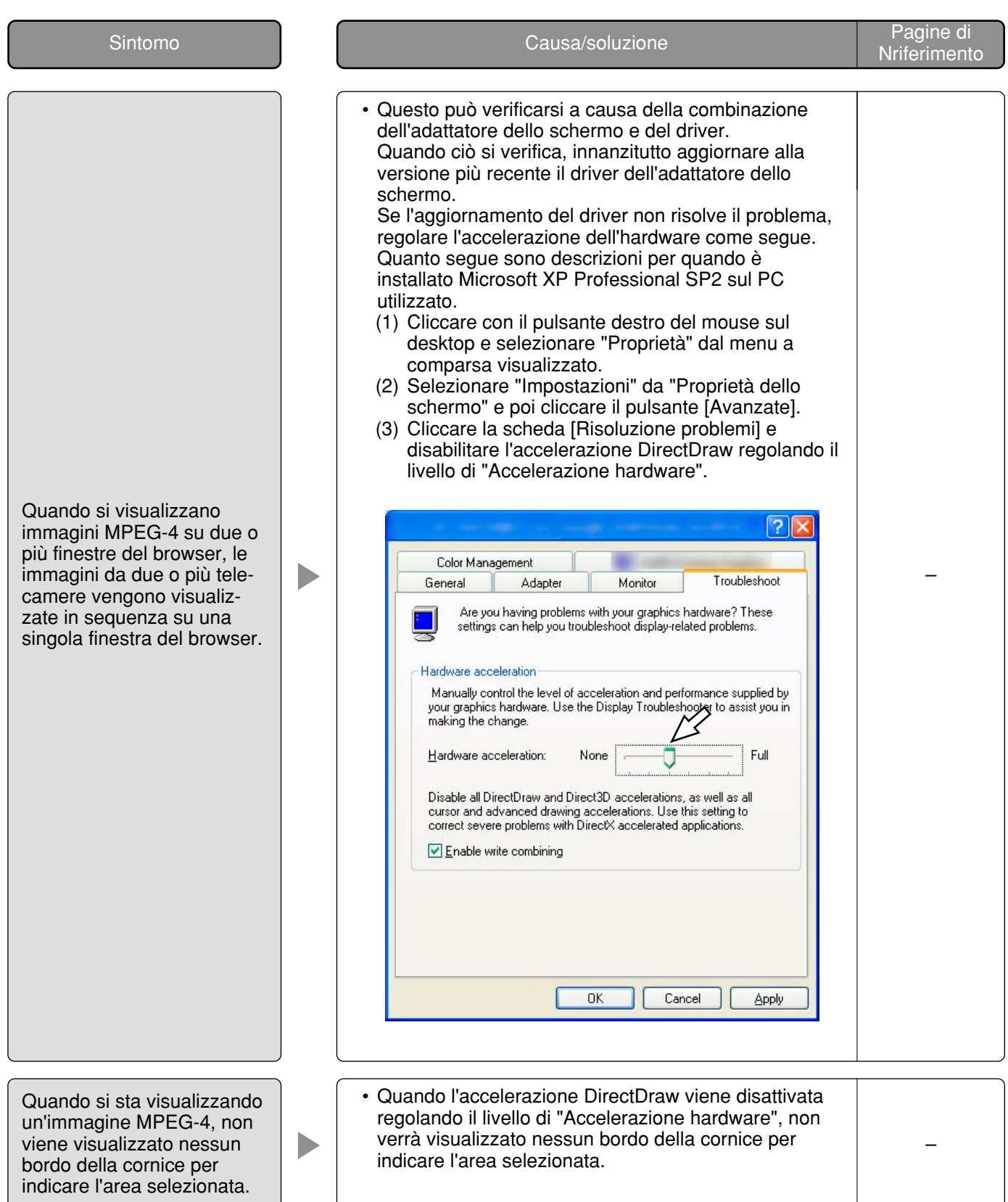

## **Quando si utilizza un PC sul quale è installato Windows® XP Service Pack2 (SP2)**

Durante le operazioni si può verificare quanto segue quando si utilizza un PC sul quale è installato Windows® XP Service Pack2 (SP2). Seguire le istruzioni seguenti quando si verifica quanto segue. Applicando le soluzioni seguenti, è possibile non influire su altre applicazioni e sul livello di sicurezza.

La "Barra delle informazioni" indicata nei seguenti sintomi e soluzioni verrà visualizzata subito sotto alla barra dell'indirizzo soltanto quando sono presenti informazioni da comunicare.

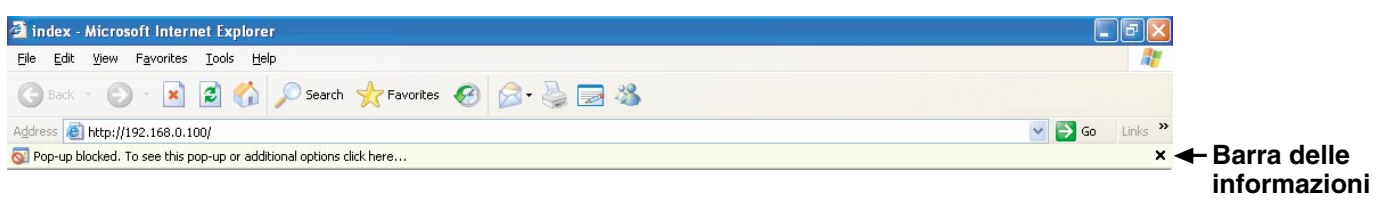

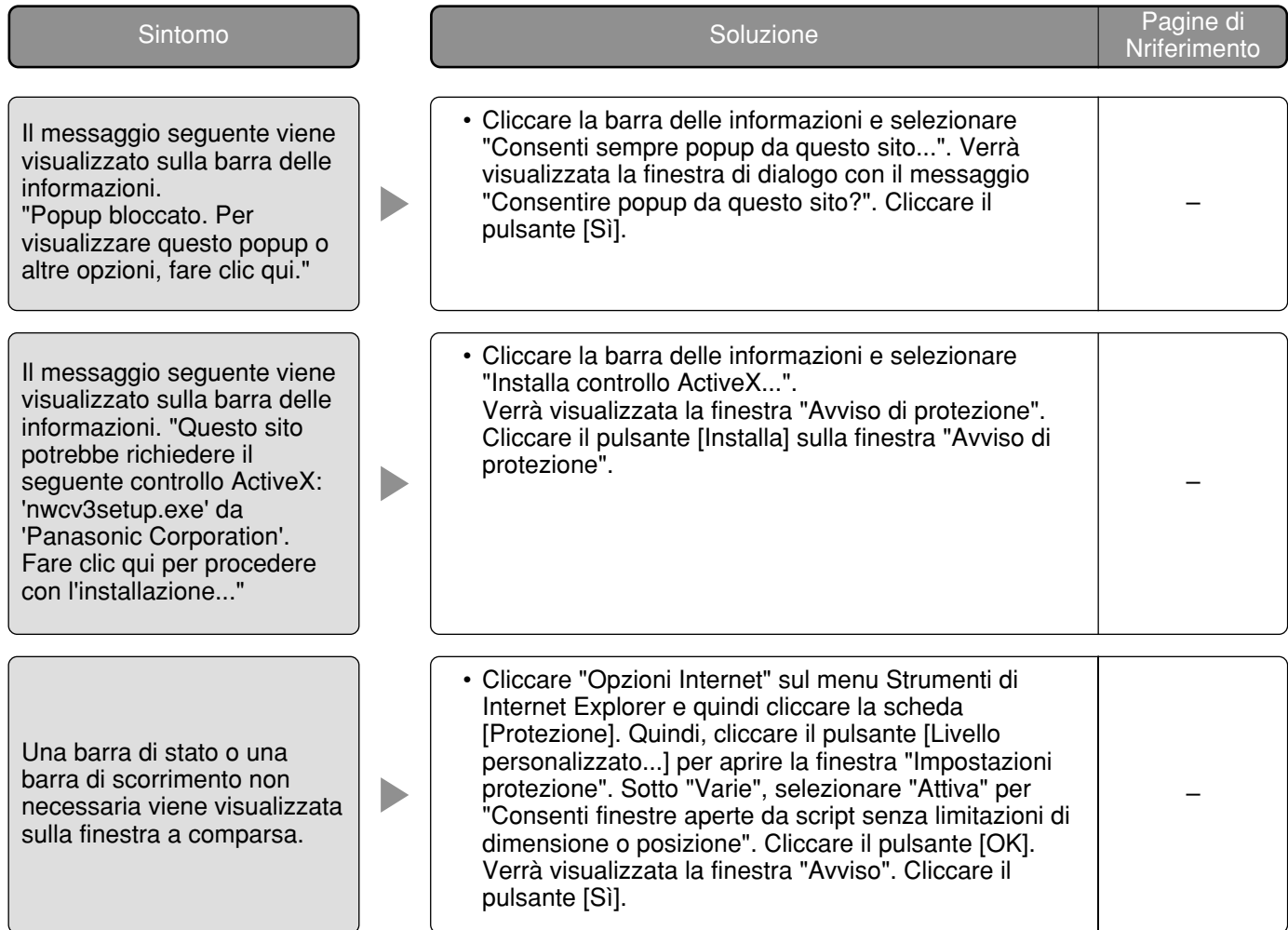

# **Struttura delle directory dell'unità B**

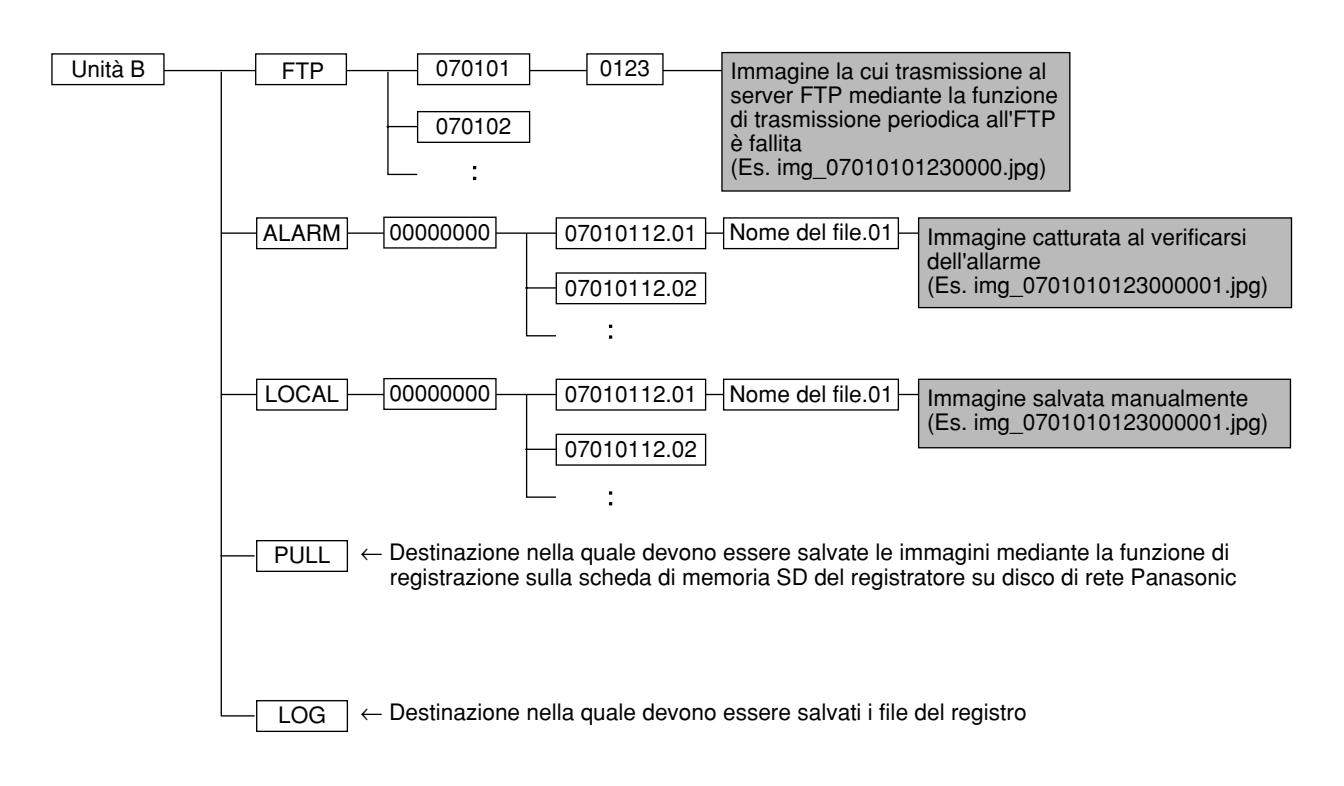

Questa telecamera trasmette immagini MPEG-4 utilizzando il protocollo UDP.

Per visualizzare immagini MPEG-4 utilizzando un router, è necessario configurare le impostazioni (configurazione della porta UDP) sia della telecamera sia del router come segue.

### **Passaggio 1**

- Configurare "Configurazione di MPEG-4" della telecamera come segue.
- q Tipo di trasmissione: Porta unicast (MANUALE)
- 2 Porta unicast1 (Immagine): 32004
- e Porta unicast2 (Audio): 33004

### **Passaggio 2**

Configurare il router  $(i)$  al quale è connessa la telecamera come segue.

Tabella della mappatura degli indirizzi

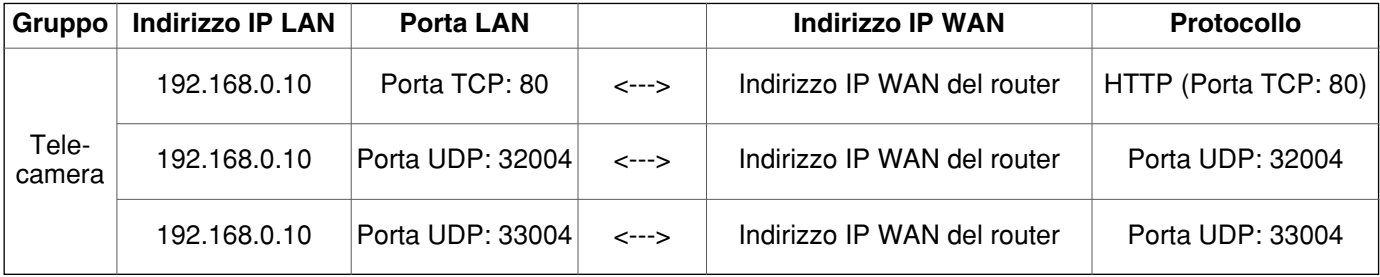

#### **Passaggio 3**

Configurare il router  $\oslash$  al quale è connesso il PC come segue.

Tabella della mappatura degli indirizzi\*

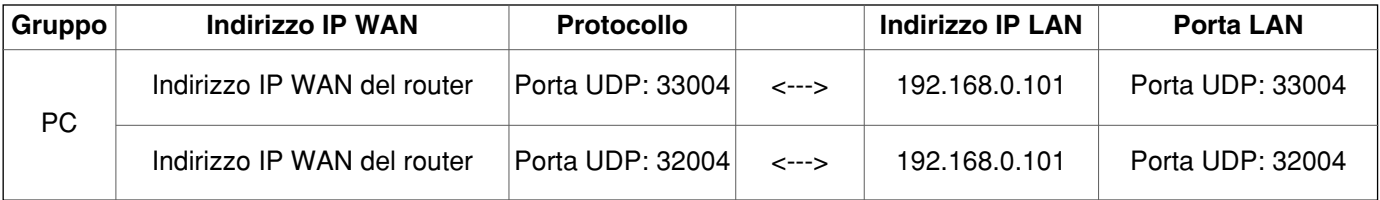

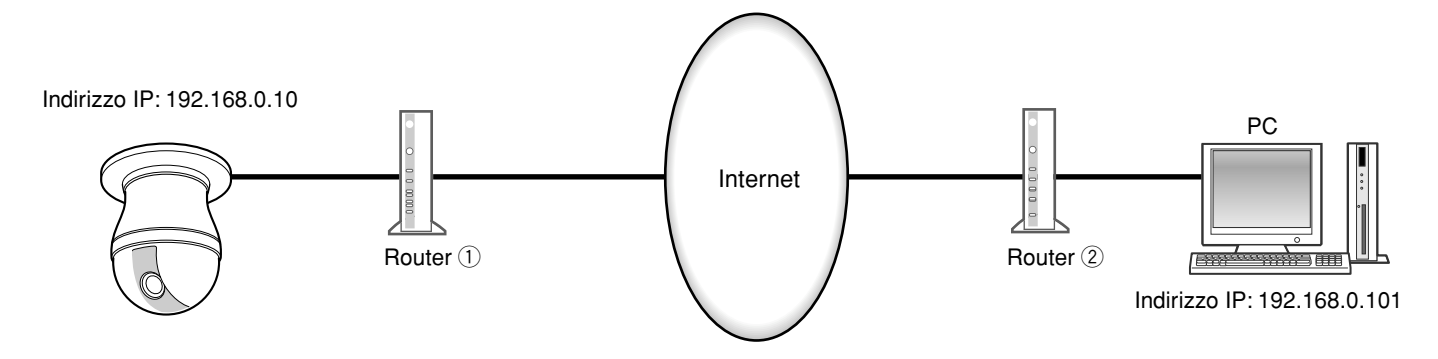

\* La tabella della mappatura degli indirizzi è un esempio per quando si utilizza un router tipico. A seconda del produttore del router, può essere descritto come "mascheramento di IP statico".

**Panasonic Corporation** http://panasonic.net

Importer's name and address to follow EU rules:

Panasonic Testing Centre Panasonic Marketing Europe GmbH Winsbergring 15, 22525 Hamburg F.R.Germany